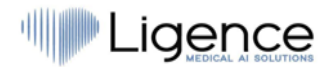

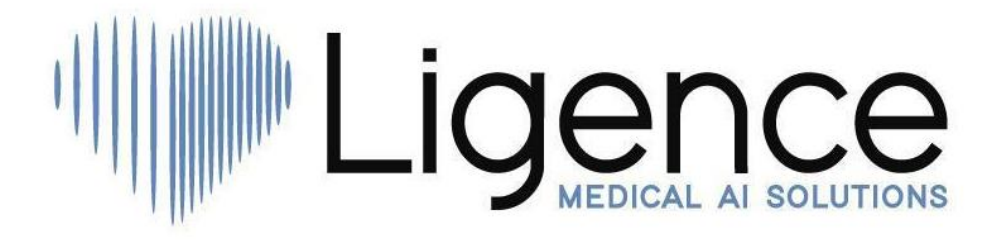

# **"Ligence Heart"**

### 3.26.0 ar vėlesnei versijai

# VARTOTOJO VADOVAS

# Lietuvių kalba

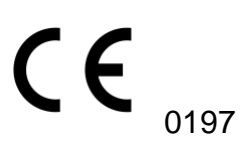

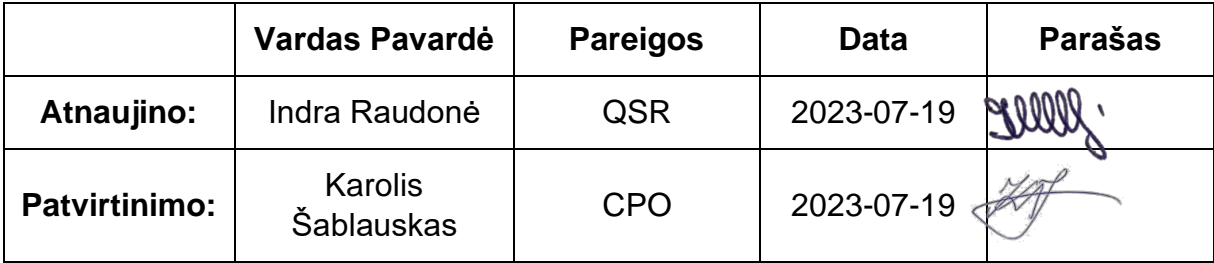

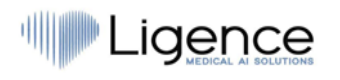

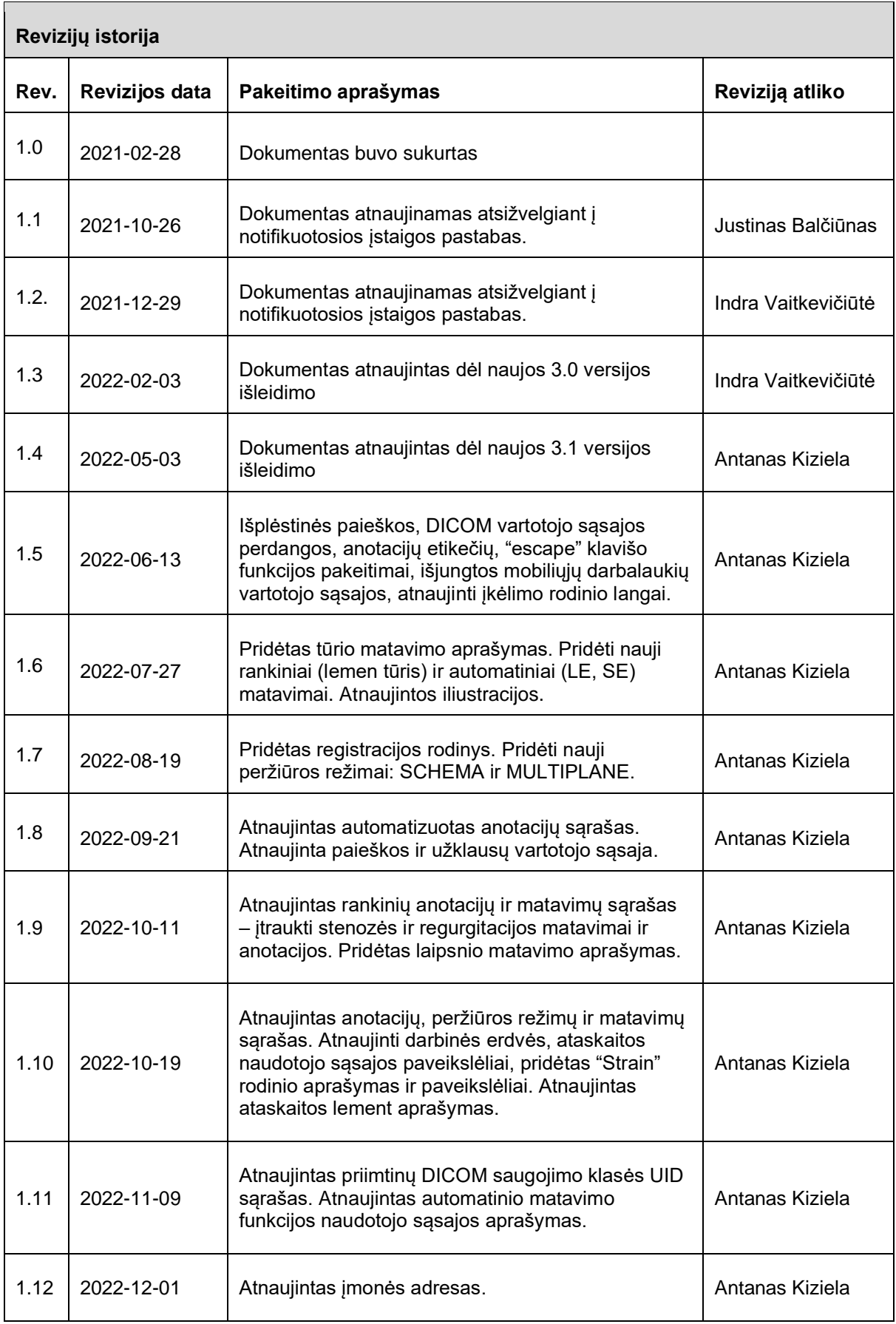

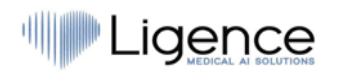

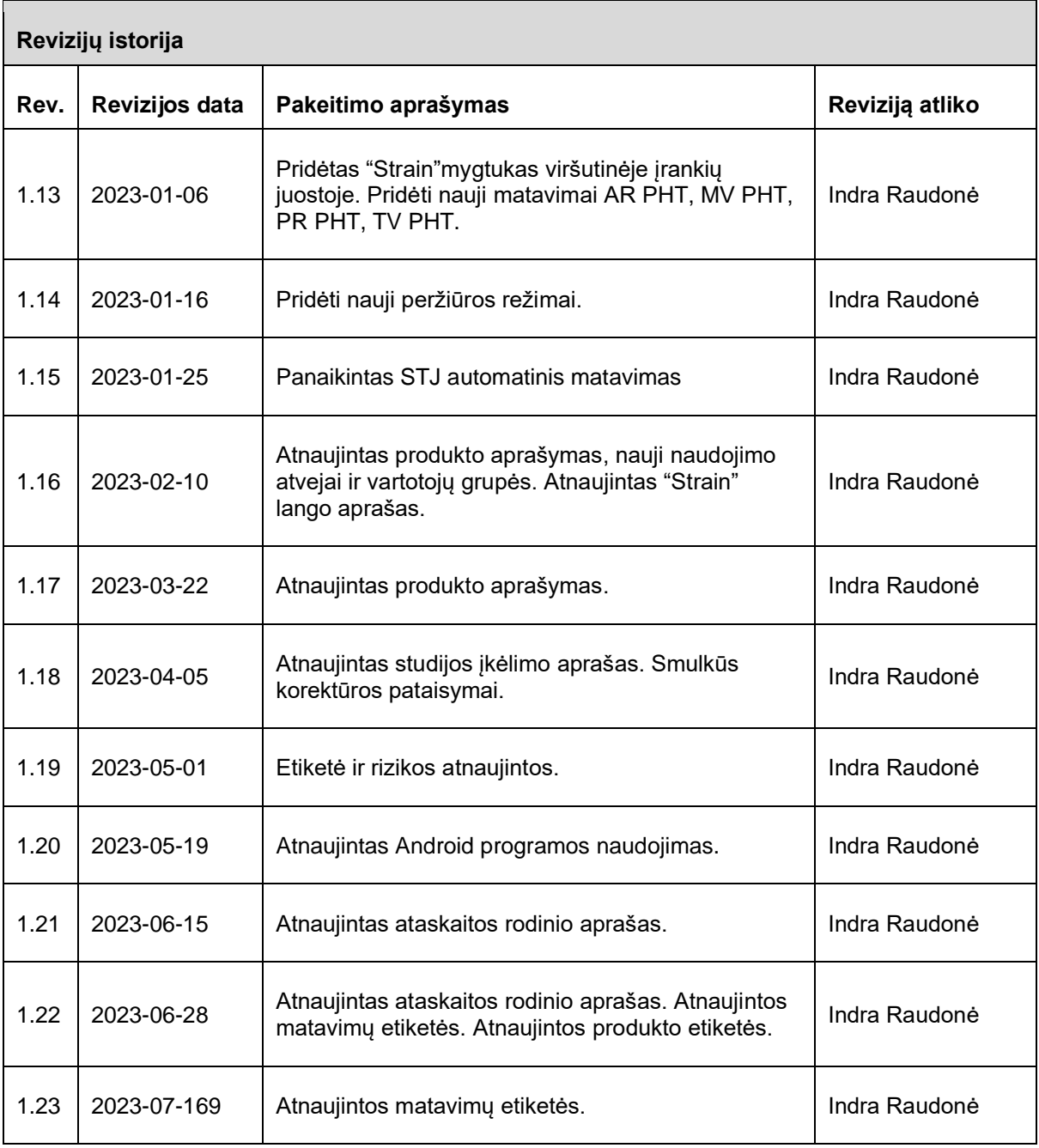

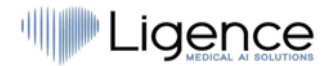

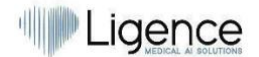

UAB Ligence T. Kosciuškos g. 24-104 Vilnius, Lithuania LT-01100

© 2023, UAB Ligence, Vilnius

Visos teisės saugomos patentų išdavimo arba registravimo atveju.

Visi šiame vartotojo vadove paminėti įmonių ir produktų pavadinimai gali būti prekių ženklai arba registruotieji prekių ženklai. Nuorodos į kitų gamintojų produktus yra tik informacinio pobūdžio. Tokiomis nuorodomis nesiekiama nei patvirtinti, nei rekomenduoti šių produktų.. UAB "Ligence" neprisiima jokios atsakomybės už tokių produktų veikimą ar naudojimą.

Kitiems šiame vartotojo vadove naudojamiems prekių ženklų, programinės įrangos ir techninės įrangos pavadinimams taikoma prekių ženklų arba patentų apsauga. Produktų citavimas yra tik informacinio pobūdžio ir nėra piktnaudžiavimas prekės ženklu.

Šis vartotojo vadovas yra saugomas autorinių teisių. Neleidžiama platinti, kopijuoti ar kitaip komerciniais tikslais naudoti šios dokumentacijos arba perduoti jo turinį ar jo dalis, nebent būtų suteiktas išimtinis raštiškas leidimas. Pažeidimo atveju pažeidėjas gali turėti pareigą atlyginti žalą.

Dėl techninės plėtros specifikacijos gali keistis. Šis vartotojo vadovas netaikomas peržiūros paslaugai. Susisiekite su gamintoju arba įgaliotuoju pardavėju naujausio vadovo leidimo gavimui.

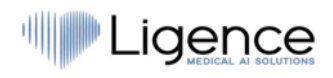

# <span id="page-4-0"></span>**TURINYS**

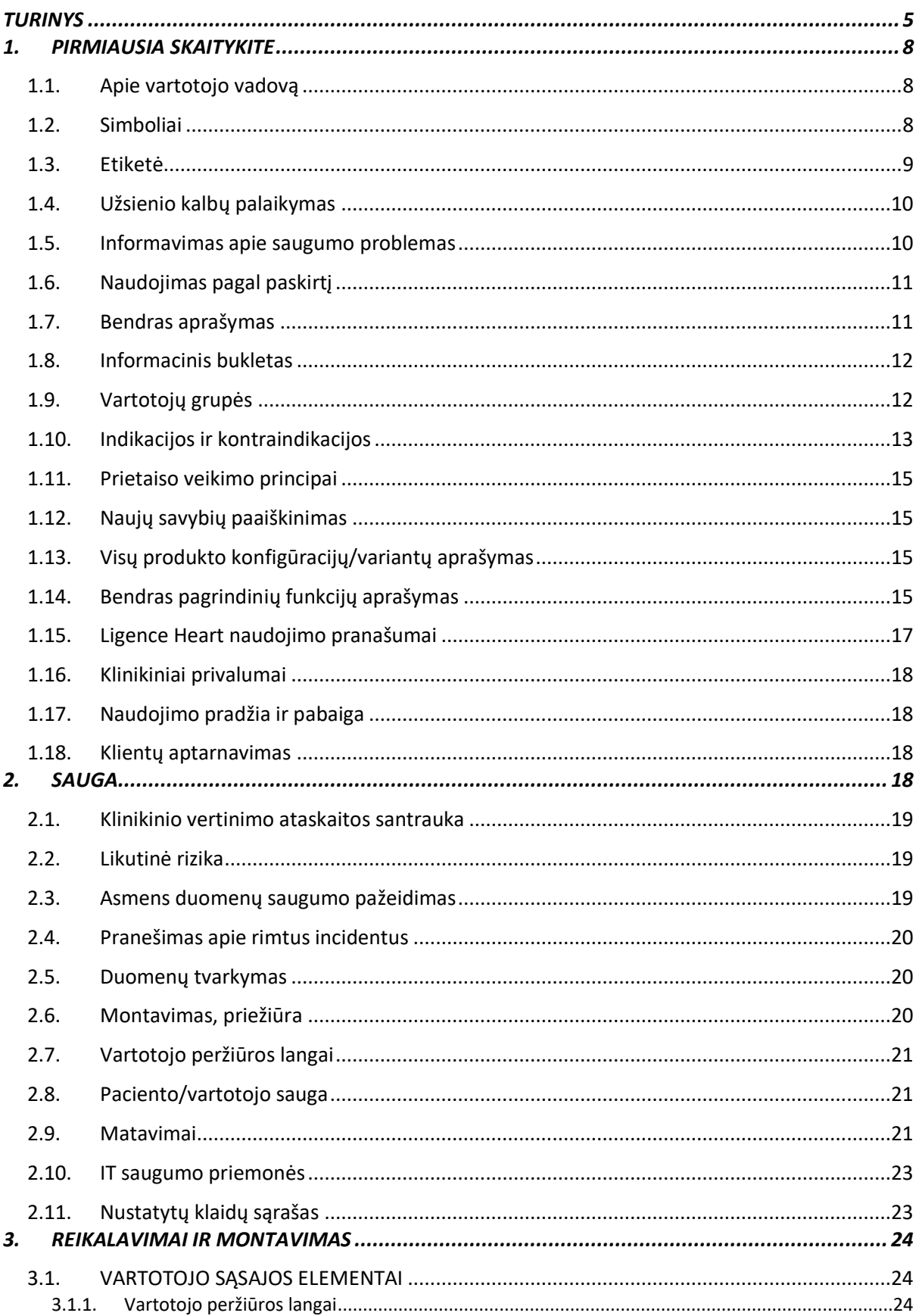

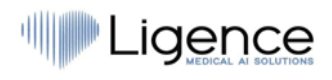

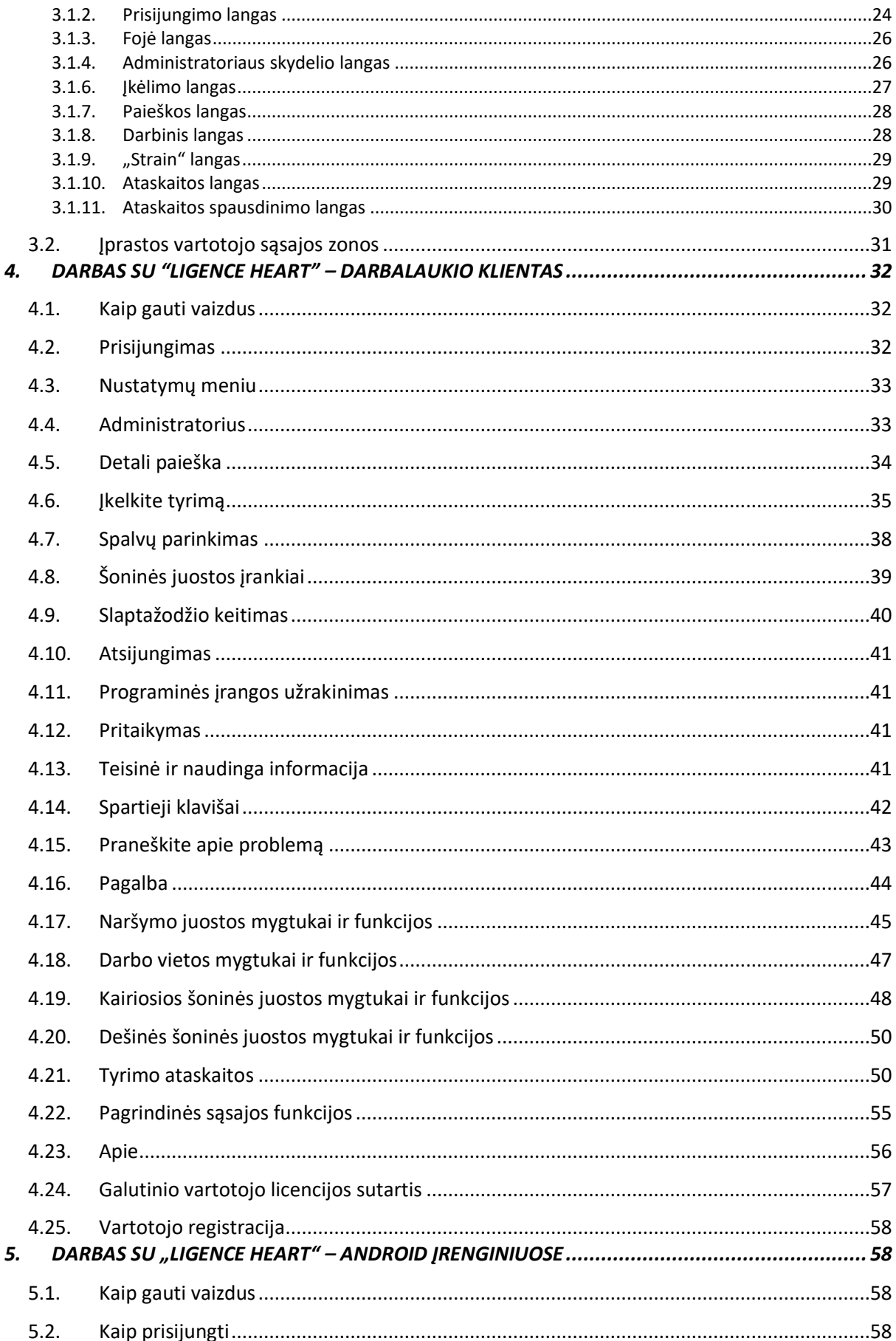

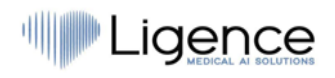

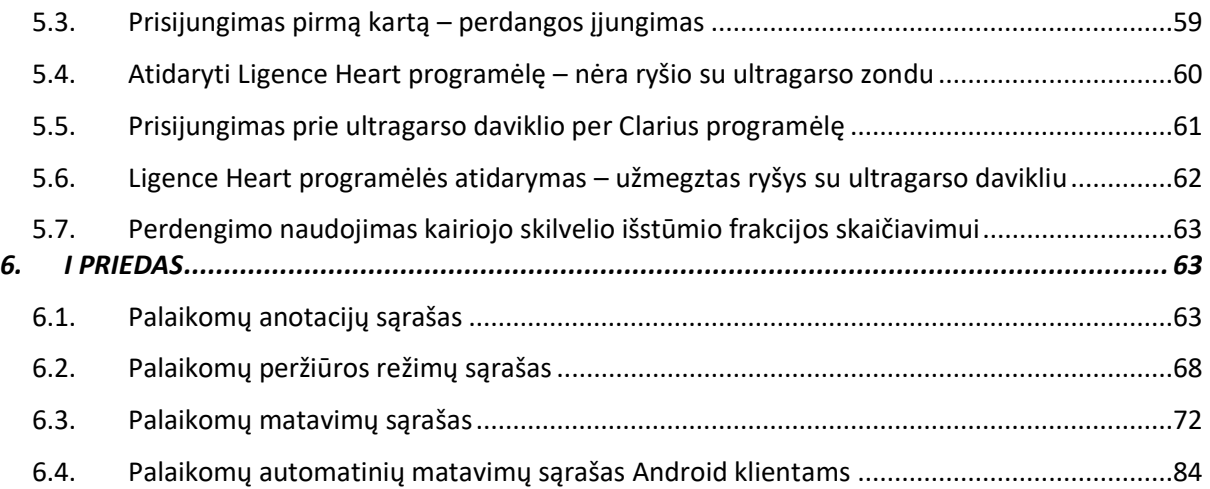

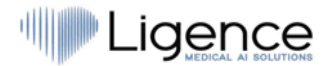

# <span id="page-7-0"></span>**1. PIRMIAUSIA SKAITYKITE**

"Ligence Heart" vartotojo vadove aprašomos gaminio funkcijos ir jis skirtas padėti saugiai ir efektyviai naudoti gaminį. Prieš naudodami gaminį, atidžiai perskaitykite vartotojo vadovą ir atidžiai laikykitės visų įspėjimų ir "Atsargiai" žymėjimų.

Šiame vartotojo vadove aprašoma pati plačiausia "Ligence Heart" konfigūracija su maksimaliu funkcijų skaičiumi. Kai kurios aprašytos funkcijos gali būti nepasiekiamos jūsų gaminio konfigūracijoje.

"Ligence Heart" nepakeičia medicinos specialistų ir gali būti naudojama tik kaip papildoma pagalbinė priemonė. "Ligence Heart" naudojimui nereikia specialių patalpų ar specialaus mokymo (medicinos specialistams specializuotiems atlikti echokardiografinį tyrimą).

Atkreipiame dėmesį, kad medicininių vaizdų kokybė, ryškumas, tikslumas ir kiti vartotojams aktualūs parametrai tiesiogiai priklauso nuo medicininius vaizdus generuojančio medicinos prietaiso techninių galimybių monitoriuje ir spausdintuve (jei vaizdai spausdinami).

UAB "Ligence" suteikia šį dokumentą be jokių numanomų ar išreikštų garantijų, įskaitant, bet neapsiribojant, numanomomis tinkamumo parduoti ir tinkamumo tam tikram tikslui garantijas.

UAB "Ligence" neprisiima atsakomybės už šiame dokumente padarytas klaidas ar praleidimus ir pasilieka teise be papildomo įspėjimo keisti "Ligence Heart" produktą. UAB "Ligence" gali bet kada nuspręsti atlikti šiame dokumente aprašyto produkto patobulinimus ar pakeitimus.

### <span id="page-7-1"></span>**1.1. Apie vartotojo vadovą**

#### **SVARBU**

#### **PRIEŠ NAUDOJANT ATIDŽIAI PERSKAITYKITE**

#### **IŠSAUGOKITE ATEIČIAI**

"Ligence Heart" vartotojo vadovą PDF formatu galite rasti interneto svetainėje: https://www.ligence.io/

Dokumentą galite atidaryti naudodami PDF skaitymo programą. Jei neturite įdiegtos PDF skaitymo programos, galite atsisiųsti "Adobe Reader" iš šios svetainės: [www.adobe.com.](http://www.adobe.com/)

Dėl techninės pagalbos kreipkitės į UAB "Ligence" arba jos filialus.

Programinės įrangos diegimo vadovas pridedamas kaip atskiras dokumentas prie vartotojo vadovo.

Jei jums reikia popierinės vartotojo vadovo versijos, teiraukitės mūsų el. paštu: [support@ligence.io.](mailto:support@ligence.io) Popierinė Vartotojo vadovo versija bus išsiųsta ne vėliau kaip per 7 dienas nuo Jūsų užklausos gavimo (Jūsų nurodytu adresu).

### <span id="page-7-2"></span>**1.2. Simboliai**

Informacija, kuri yra būtina saugiam ir efektyviam jūsų gaminio naudojimui, pateikiama jūsų vartotojo vadove taip:

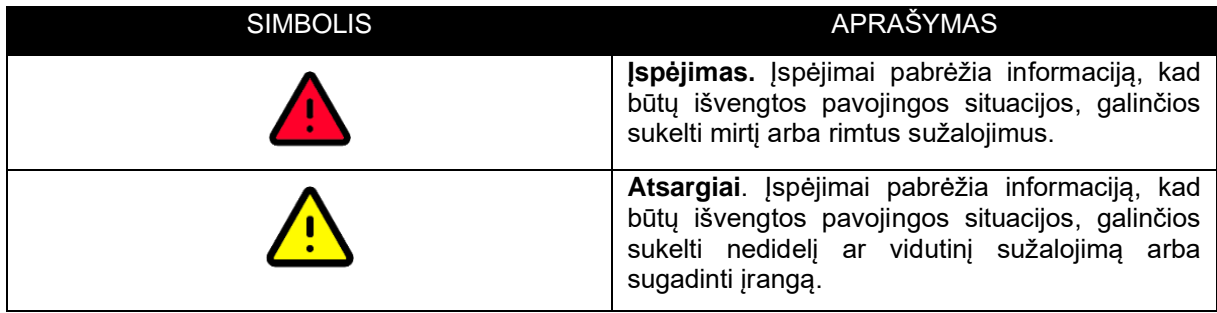

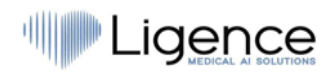

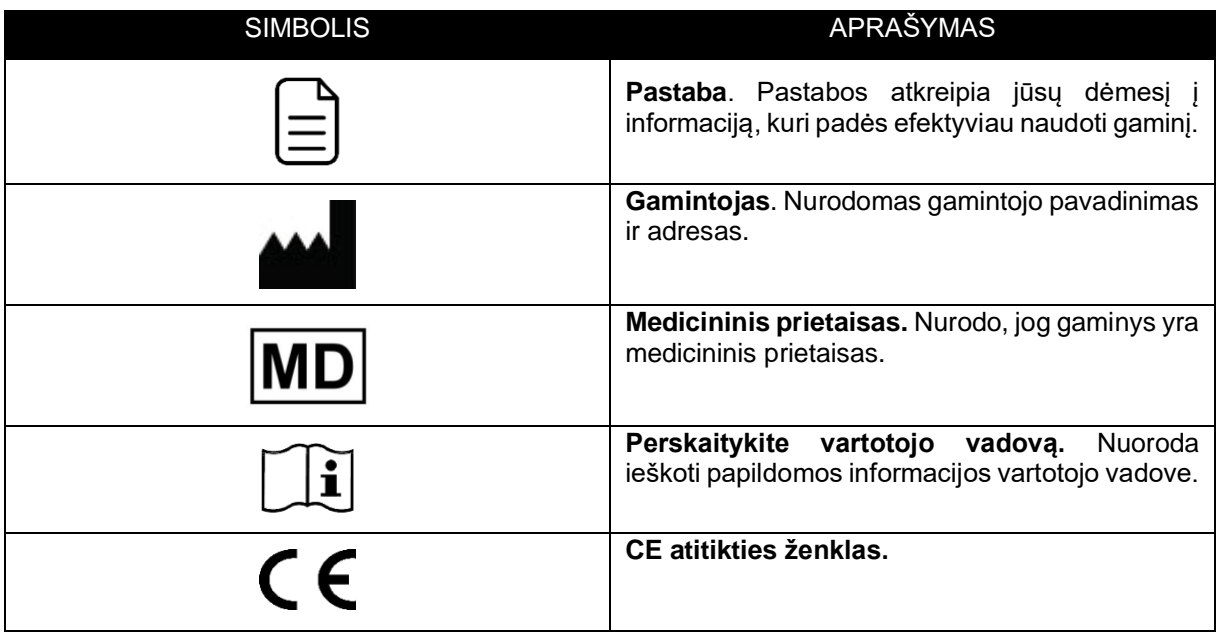

### <span id="page-8-0"></span>**1.3. Etiketė**

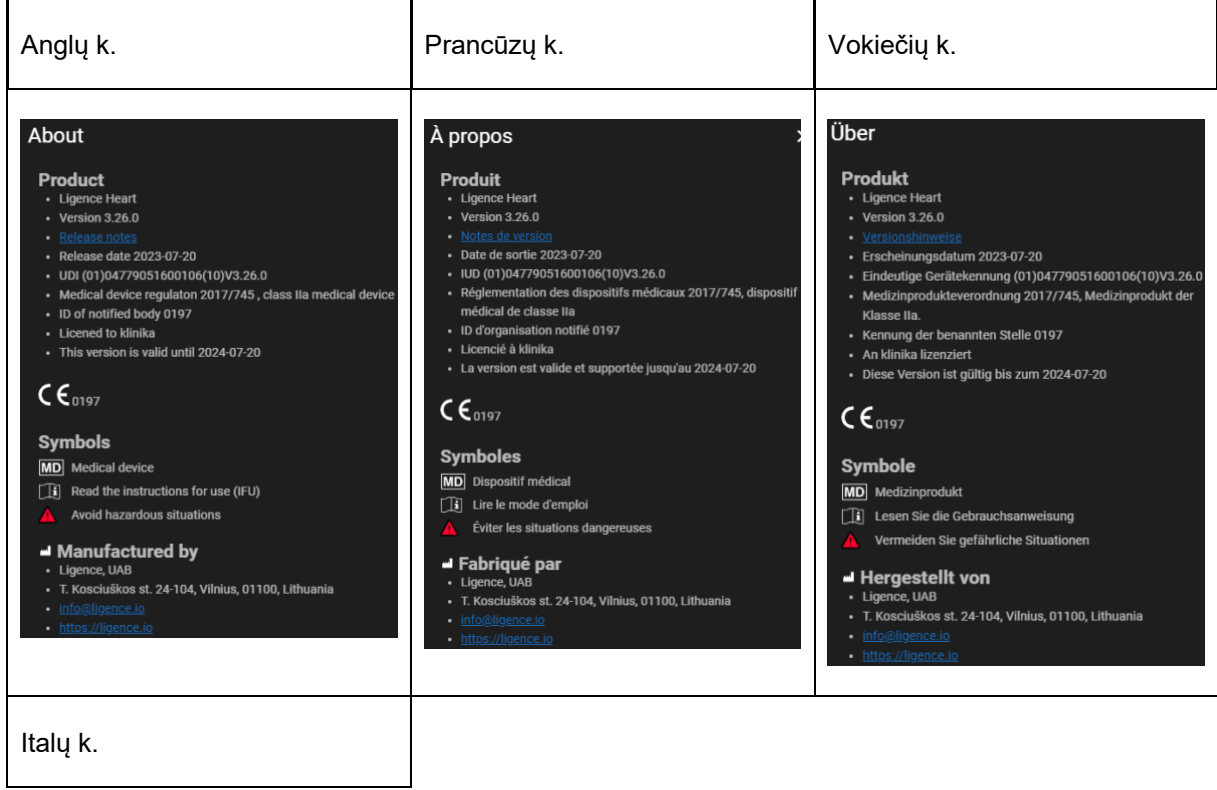

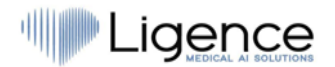

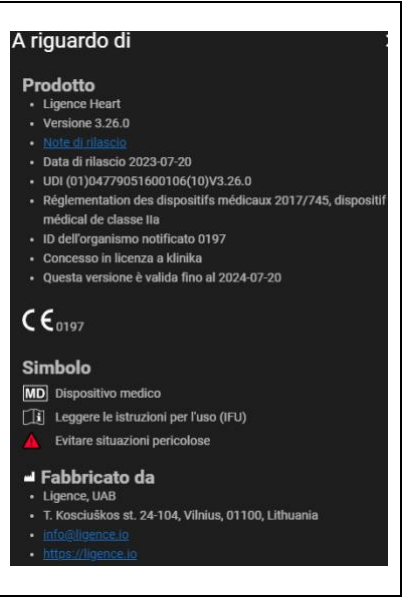

### <span id="page-9-0"></span>**1.4. Užsienio kalbų palaikymas**

"Ligence Heart" programinė įranga gali būti išversta į jūsų pageidaujamą kalbą. Šiuo metu "Ligence Heart" palaiko anglų kalbą.

### <span id="page-9-1"></span>**1.5. Informavimas apie saugumo problemas**

Jei manote, kad aptikote mūsų medicininės programinės įrangos pažeidžiamumą arba norite pranešti apie saugumo incidentą, susisiekite su mumis:

Ligence, UAB DAP, kuris yra atsakingas už duomenų apsaugą (kontaktai yra vieši ir skelbiami adresu https://www.ligence.io/).

Vardas, pavardė: Antanas Kiziela

Tel. +37062760039

Paštas: a.kiziela@ligence.io

Ataskaitose turėtų būti nurodyta:

- Vietos ir galimo pažeidžiamumo poveikio aprašymas;
- Išsamus veiksmų, reikalingų pažeidžiamumui atkurti, aprašymas. Kiti naudingi koncepcijos įrodymui scenarijai, ekrano nuotraukos ir ekrano vaizdai.
- Bet kokia techninė informacija ir susijusi medžiaga, kurios mums prireiktų problemai atkurti.

#### **PASTABA**

Ypač kruopščiai ir tinkamai paženklinkite ir apsaugokite bet kokią konfidencialią informaciją;

Gavusi pranešimą apie pažeidžiamumą, UAB "Ligence" imasi tam tikrų veiksmų problemai spręsti:

- 1. Ligence, UAB prašo pranešėjo toliau konfidencialiai bendrauti apie pažeidžiamumą.
- 2. Ligence, UAB ištiria ir patikrina pažeidžiamumą.
- 3. Ligence, UAB pašalina pažeidžiamumą ir išleidžia programinės įrangos atnaujinimą arba pataisą. Jei dėl kokių nors priežasčių to neįmanoma padaryti greitai arba problema yra

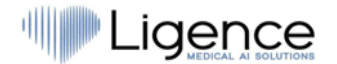

neišsprendžiama, Ligence, UAB pateiks informaciją apie rekomenduojamus pažeidžiamumo mažinimo būdus.

4. Programinės įrangos leidimo pastabose pateikiama nuoroda į pažeidžiamumo atvejį.

Ligence, UAB stengsis patvirtinti jūsų el. paštu atsiųstą pranešimą, skirti pakankamą kiekį išteklių problemai ištirti ir kuo greičiau ją išspręsti. Pažadame informuoti pranešėją apie kiekvieną šio proceso žingsnį bei problemos sprendimo progresą.

Vertiname vartotojų atkaklumą ir pastangas, kurie dalijasi mumis informacija apie saugumo problemas, taip suteikdami mums galimybę tobulinti savo programinę įrangą ir geriau apsaugoti asmens sveikatos duomenis. Dėkojame, kad bendradarbiaujate su mumis pirmiau nurodyto proceso metu.

### <span id="page-10-0"></span>**1.6. Naudojimas pagal paskirtį**

Ligence Heart yra programinė įranga, naudojama aptikti, išmatuoti ir apskaičiuoti įvairias širdies ir didžiųjų kraujagyslių struktūros ir funkcijų specifikacijas, analizuojant echokardiografinius vaizdus.

Prietaisas skirtas naudoti, kai paciento sveikatos būklė nėra pavojinga gyvybei, laikas nėra lemiamas medicininiams sprendimams ir nereikia didelių terapinių intervencijų.

### <span id="page-10-1"></span>**1.7. Bendras aprašymas**

Norint geriau suprasti programinės įrangos veikimo būdą, echokardiografijos tyrimo procesą patogu suskirstyti į du etapus:

**1. Duomenų gavimas.** Pirmajame etape ultragarso aparato operatorius manipuliuoja zondu, sąveikaujančiu su pacientu, kad gautų echokardiografinius širdies vaizdus. Tada vaizdai išsaugomi ir laikomi skaitmeniniu DICOM formatu.

**2. Duomenų analizė.** Naudojant medicininių vaizdų peržiūros programinę įrangą, gauti echokardiografiniai vaizdai atidaromi, anotuojami, išmatuojami ir pagal gautus duomenis daromos klinikinės išvados.

Nustačius šiuos žingsnius, svarbu nustatyti, kaip vyksta echokardiografinio tyrimo procesas konkrečiu Ligence Heart naudojimo atveju.

Pirmasis žingsnis (duomenų gavimas) išlieka toks pat, kaip įprastas echokardiografinis tyrimas pagal standartinę klinikinę procedūrą ir jokiu būdu neturi įtakos naudojant "Ligence Heart" programinę įrangą. "Ligence Heart" programinė įranga naudojama visam antrajam žingsniui atlikti. Siekiant įgyvendinti numatytą paskirtį, programinė įranga "Ligence Heart" naudojama kaip papildomo apdorojimo įrankis, pasiekiamas per darbo vietą arba bet kurioje kitoje specialioje paciento klinikinių duomenų analizei skirtoje vietoje.

"Ligence Heart" naudojama kaip papildomo apdorojimo įrankis antrajam žingsniui (duomenų analizei) atlikti, kurio metu vyksta šie procesai:

Pilnai automatizuota 2D TTE duomenų analizė – vaizdo atpažinimas, dominančių kadrų aptikimas, atitinkamų matavimų skaičiavimas, automatizuotas suvestinių formavimas pagal atliktus matavimus. Automatiškai suformuotus matavimus ir galutinę ataskaitą turi patvirtinti medicinos specialistas, turintis sertifikatą ir teisę atlikti echokardiografinius tyrimus bei suformuluoti ataskaitą nenaudojant "Ligence Heart" automatinių funkcijų. Automatiškai sugeneruota ir gydytojo patvirtinta echokardiogramos analizės ataskaita naudojama tik kaip sprendimo palaikymo priemonė. Diagnozės išvadą visada turi priimti gydytojas.

Rankinė ultragarso duomenų analizė: visus matavimus (tokius pat kaip ir automatinius ir kai kuriuos papildomus) galima atlikti rankiniu būdu..

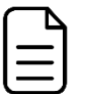

#### **PASTABA**

Išsamų rankinių ir automatinių funkcijų sąrašą galite rasti naudotojo vadove ir sistemos reikalavimų specifikacijoje.

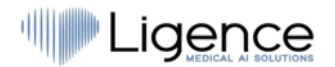

### <span id="page-11-0"></span>**1.8. Informacinis bukletas**

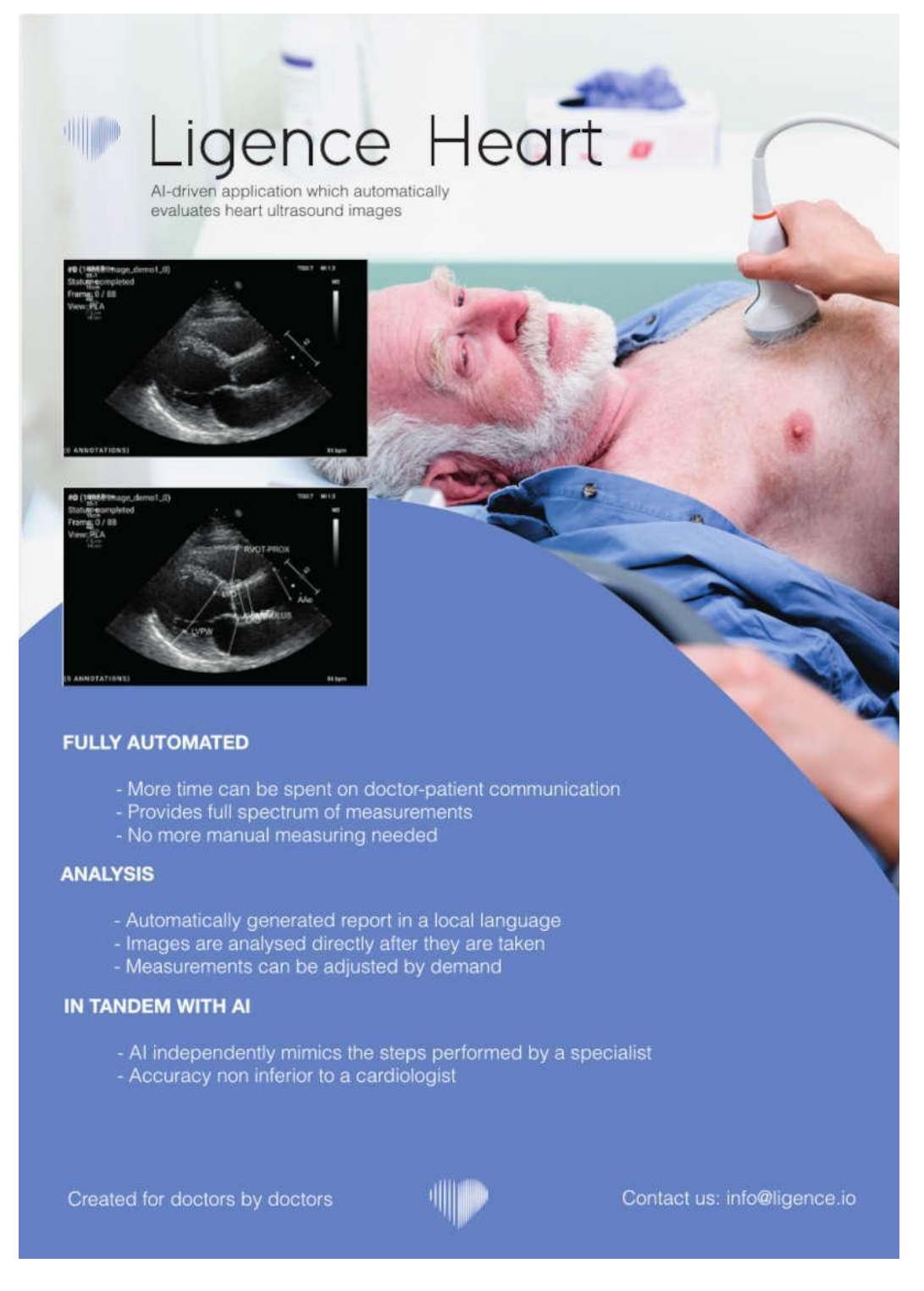

### <span id="page-11-1"></span>**1.9. Vartotojų grupės**

Yra 3 vartotojų grupės, galinčios dirbti su "Ligence Heart":

1. **Sonografas/gydytojas – sertifikuotų vartotojų grupė.** Ligence Heart gali naudoti medicinos specialistai, kurie yra sertifikuoti ir turi teisę pagal vietinius įstatymus atlikti reguliarius echokardiografinius tyrimus klinikinėje aplinkoje. Automatiškai sugeneruotus matavimus ir

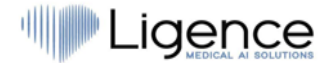

galutinę ataskaitą turi patvirtinti medicinos specialistas, sertifikuotas ir pagal vietos teisės aktus turintis teisę atlikti echokardiografinius tyrimus ir suformuluoti ataskaitą.

2. **Slaugytoja/stažuotojas/kita** – nesertifikuotų vartotojų grupė. Šie naudotojai gali naudoti "Ligence Heart" mokymosi, tyrimų, mokymo ir kitiems tikslams, tačiau negali atlikti formalaus ultragarsinio įvertinimo ir diagnostikos, jei pagal vietinius įstatymus jiems tai nėra suteikta (nėra sertifikuoti).

3. **Administratorius**. Ligence Heart gali naudoti klientų sistemos administratoriai, kurie nėra praktikuojantys gydytojai, sistemos administravimo, bet ne klinikiniais tikslais.

### <span id="page-12-0"></span>**1.10.Indikacijos ir kontraindikacijos**

#### **Indikacijos**

Programinė įranga skirta analizuoti echokardiografinius vaizdus, gautus iš bet kokios lyties ir rasės pacientų pagal naujausias echokardiografinio tyrimo gaires.

#### **Kontraindikacijos**

Automatinės funkcijos neturėtų būti naudojamos jaunesnių nei 18 metų pacientų echokardiografijos vaizdams analizuoti. Be to, automatinės funkcijos neturėtų būti naudojamos analizuojant pacientų, sergančių širdies ligomis / su atliktomis procedūromis, kurios labai pakeičia širdies anatomiją ar geometriją, o tai labai iškraipo echokardiografijos vaizdus. Kontraindikacijų sąrašas pateiktas žemiau esančioje lentelėje:

#### **Kontraindikacijos automatinėms funkcijoms**

Izoliuota įgimta aortos vožtuvo liga ir dviburis aortos vožtuvas

Izoliuota įgimta mitralinio vožtuvo liga (išskyrus parašiuto vožtuvą, burių įskilimą)

Lengva izoliuota plaučių stenozė (infundibulinė, vožtuvinė, supravalvulinė)

Izoliuotas skilvelio pertvaros defektas arba atviras arterinis latakas

Veninio sinuso defektas, skilvelių pertvaros defektas arba atviras arterinis latakas be priedų ar pasekmių, tokių kaip kameros išsiplėtimas, skilvelio disfunkcija arba padidėjęs spaudimas plaučių arterijoje.

Anomali plaučių venų jungtis (dalinė arba visiška)

Anomali vainikinė arterija, atsirandanti iš plaučių arterijos

Anomali vainikinė arterija, atsirandanti iš priešingo sinuso

Įgimta aortos stenozė – subvalvulinė arba supravalvulinė

Atrioventrikulinės pertvaros defektas, dalinis arba visiškas, įskaitant pirminį prieširdžių pertvaros defektą (išskyrus plaučių kraujagyslių ligą)

Aortos koarktacija

Dvikamerinis dešinysis skilvelis

Ebšteino anomalija

Marfano sindromas ir susijusi paveldima krūtinės ląstos aortos liga, Ternerio sindromas, įgimti jungiamojo audinio sutrikimai su širdimi ar pagrindinėmis kraujagyslėmis

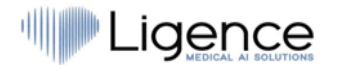

#### **Kontraindikacijos automatinėms funkcijoms**

Atviras arterinis latakas, vidutinio sunkumo arba didelis nekoreguotas (išskyrus plaučių kraujagyslių ligą)

Periferinė plaučių stenozė

Plaučių stenozė (infundibulinė, vožtuvinė, supravalvulinė), vidutinio sunkumo arba sunki

Valsalvos sinuso aneurizma / fistulė

Veninio sinuso defektas

Koreguota Fallot tetrada

Didžiųjų arterijų transpozicija po arterijų apkeitimo operacijos

Skilvelinės pertvaros defektas su susijusiais sutrikimais (išskyrus plaučių kraujagyslių ligą) ir/arba vidutinio sunkumo ar sunkiu šuntu.

Bet kokia įgimta širdies liga (koreguota arba nekoreguota), susijusi su plaučių kraujagyslių liga (įskaitant Eisenmengerio sindromą)

Bet kokia cianotinė įgimta širdies liga (nekoreguota arba sumažinta)

Dvigubo išstūmimo trakto skilvelis

Fonteno kraujotaka

Aortos lanko atrezija

Plaučių kamieno atrezija (visos formos)

Didžiųjų arterijų transpozicija (išskyrus pacientus, kuriems atliekama arterijų apkeitimo operacija)

Univentrikulinė širdis (įskaitant dvigubą kairįjį / dešinįjį skilvelį, triburio vožtuvo / mitralinio vožtuvo atreziją, hipoplastinį kairiosios širdies sindromą, bet kokią kitą anatominę anomaliją, kai pilnai funkcionuoja vienas skilvelis)

Truncus arteriosus

Kitos sudėtingos atrioventrikulinės ir skilvelinės arterijos jungties anomalijos (t. y. kryžminė širdis, heterotaksijos sindromai, skilvelių inversija).

Įgimta triburio ir plaučių kamieno vožtuvo liga

Situs inversus arba dekstrokardija

Širdies navikai

Vožtuvų protezavimo procedūros, pooperaciniai širdies vožtuvai, širdies geometriją keičiančios širdies ir krūtinės ląstos operacijos

Implantuotas dviejų kamerų arba skilvelių širdies stimuliatorius

Dviejų skilvelių resinchronizatorius

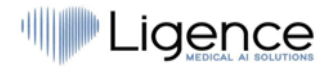

#### **Kontraindikacijos automatinėms funkcijoms**

Implantuotas kardioverteris-defibriliatorius

<span id="page-14-0"></span>Kairiojo skilvelio pagalbinis prietaisas, dešiniojo skilvelio pagalbinis prietaisas

### **1.11. Prietaiso veikimo principai**

#### **Rankinės funkcijos**

Prietaisas vizualizuoja echokardiografijos vaizdo duomenis žiniatinklio naršyklėje ir leidžia analizuoti vaizdo duomenis bei atlikti matavimus piešiant ant vizualizuotų duomenų esančias anotacijas. Tada anotacijos naudojamos atitinkamiems geometriniams ir funkciniams širdies parametrams apskaičiuoti.

#### **Automatinės funkcijos**

Prietaisas atlieka daugybę veiksmų, kurie apima automatinį echokardiografijos vaizdo duomenų atpažinimą, echokardiografinio zondo padėties atpažinimą ir anatominių elementų (pvz., širdies kameros ribų, orientyrų) aptikimą. Automatinės funkcijos remiasi giliųjų neuroninių tinklų prognozėmis iš echokardiografinių vaizdų (pvz., echokardiografinio zondo padėties atpažinimas, širdies kameros ribos, orientyrų nustatymas).

Apibendrinant galima pasakyti, kad įvestis į įrenginį yra echokardiografinis vaizdas DICOM formate. Išnagrinėjus vaizdą naudojant automatines ir/arba rankines funkcijas, sugeneruojama galutinė ataskaita, kuri yra programinės įrangos išvestis.

### <span id="page-14-1"></span>**1.12. Naujų savybių paaiškinimas**

Ligence Heart siūlo naujas funkcijas, kurios leidžia automatiškai analizuoti daugybę širdies struktūros ir funkcijos parametrų. Patys analizuojami parametrai nėra nauji, tačiau kai kurių šių matavimų automatizavimas yra naujas (nė viena iš rankinių funkcijų nėra nauja). Automatinės funkcijos yra pagrįstos giliojo mokymosi technologijomis. Šios automatinės funkcijos suteikia galimybę automatizuoti veiklą, kuri paprastai atliekama rankiniu būdu įprastos echokardiografinio vaizdo analizės metu.

### <span id="page-14-2"></span>**1.13.Visų produkto konfigūracijų/variantų aprašymas**

Klientui pageidaujant yra galimybė per gamintojų valdymo mechanizmus kiekvienam klientui įjungti/išjungti skirtingas Ligence Heart funkcijas. Pagrindinis gaminio paketas visada leis rankiniu būdu anotuoti vaizdus ir gauti išmatavimų skaičiavimus. Algoritmai, skirti automatiškai atlikti kai kurias iš šių rankinių užduočių, bus įjungti / išjungti, atsižvelgiant į kliento poreikius ir pardavimo sutartį.

### <span id="page-14-3"></span>**1.14.Bendras pagrindinių funkcijų aprašymas**

Pagrindinių funkcijų schema.

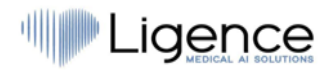

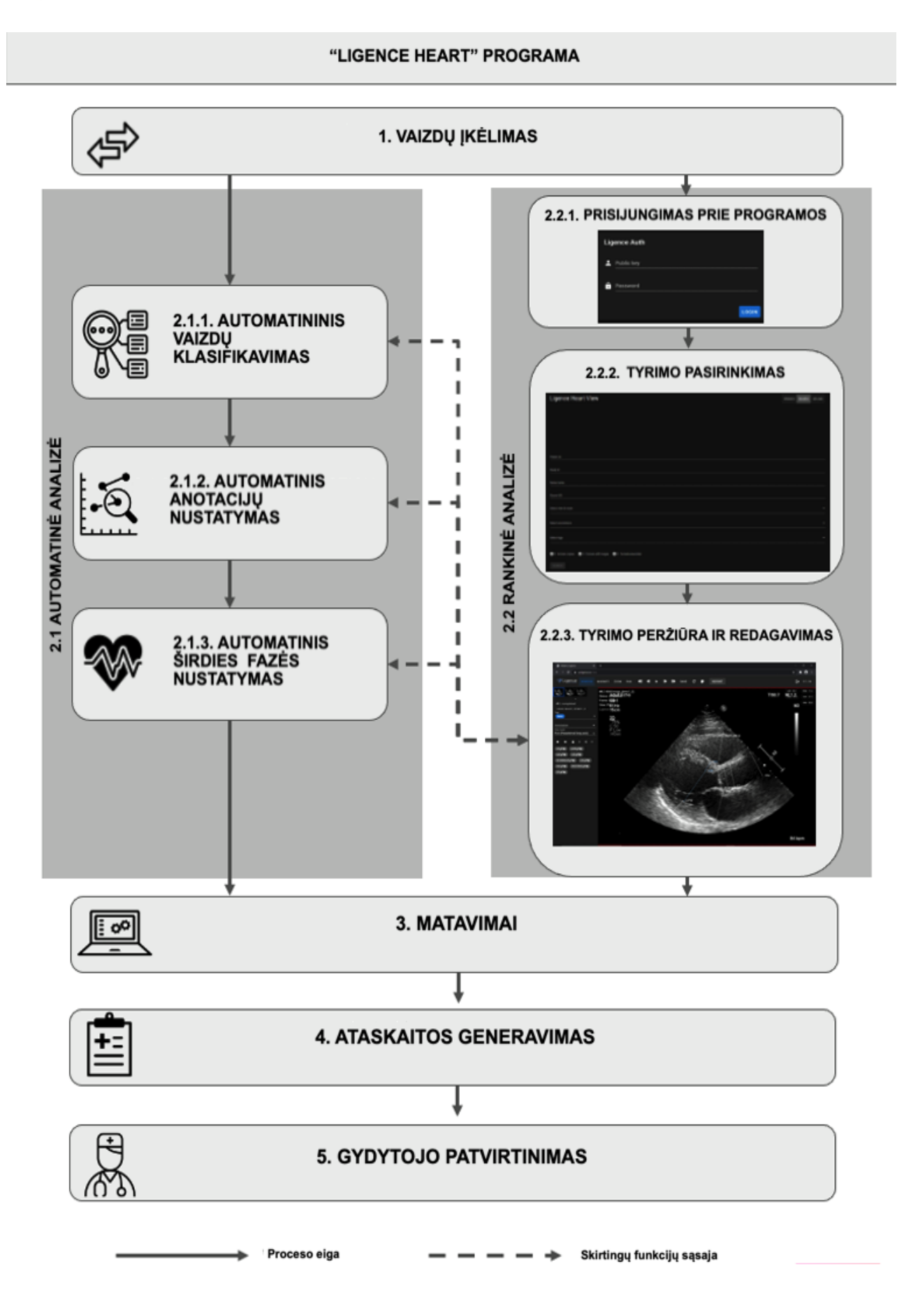

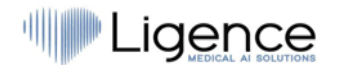

Funkcijų paaiškinimas:

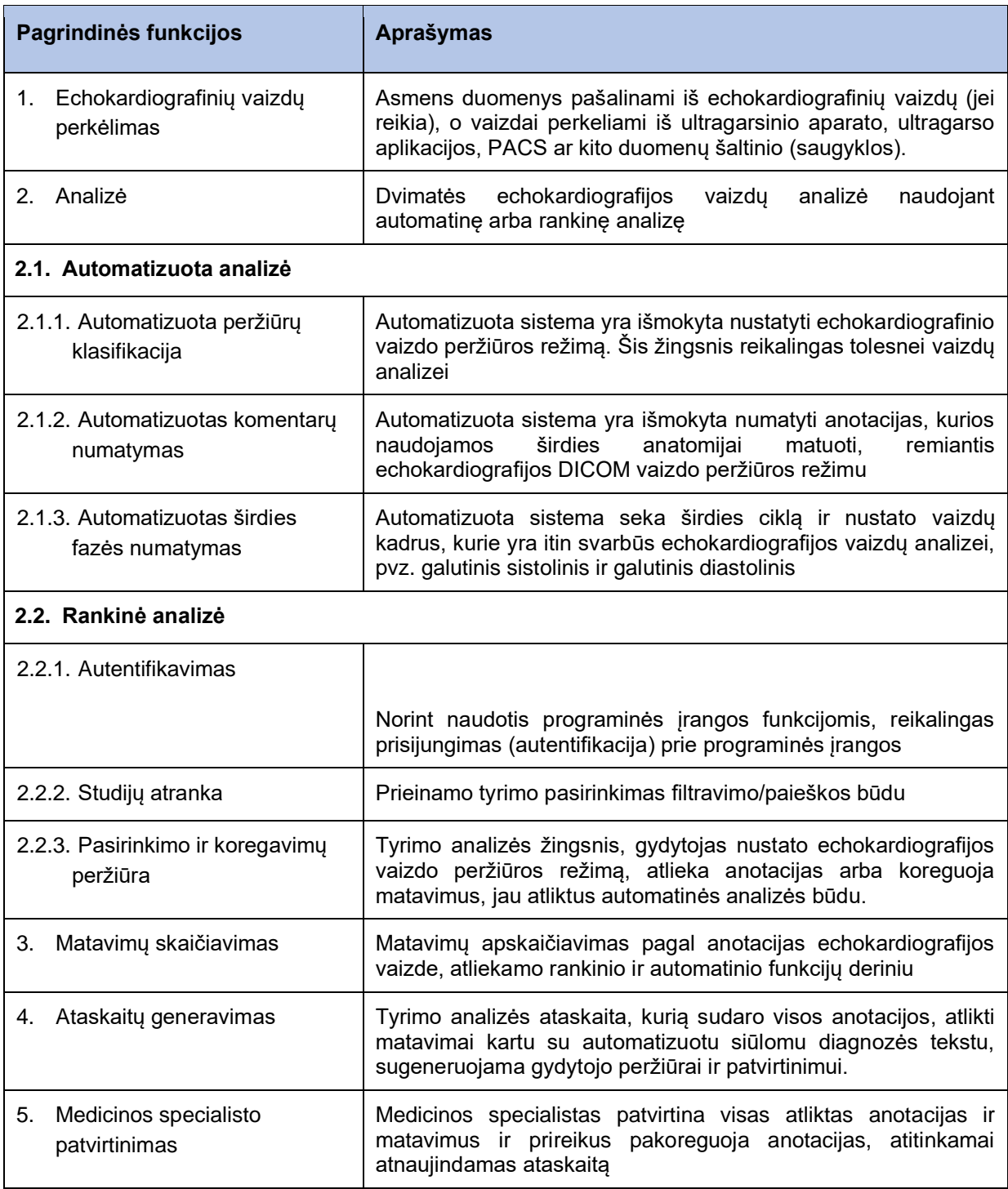

### <span id="page-16-0"></span>**1.15. Ligence Heart naudojimo pranašumai**

"Ligence Heart" programinės įrangos naudojimas suteikia modernų, greitesnį ir tikslesnį būdą suprasti vizualinės echokardiografijos duomenis, reikalingus kardiologiniams pacientams gydyti. Be rankinės echokardiografijos vaizdų analizės, "Ligence Heart" leidžia vartotojui automatiškai atlikti echokardiografijos vaizdo vertinimo dalis ne prastesniu tikslumu nei kardiologai, taip sumažinant matavimų kintamumą ir analizei reikalingą laiką.

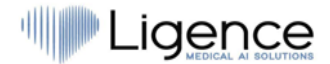

### <span id="page-17-0"></span>**1.16.Klinikiniai privalumai**

#### **Rankinių funkcijų privalumai:**

● "Ligence Heart" rankinės funkcijos yra vienodai tikslios ir patikimos echokardiografinio vertinimo priemonės, lyginant su kita modernia CE ženklu pažymėta medicinine programine įranga.

#### **Automatinių funkcijų privalumai:**

● "Ligence Heart" atlieka automatinius matavimus ne prastesniu tikslumu nei sertifikuotas specialistas;

● Automatinės funkcijos atlieka echokardiografinius matavimus su mažesniu nei specialisto vidutiniu kintamumu ir nuokrypiu;

● Automatinės funkcijos echokardiografinius vaizdus įvertina vidutiniškai greičiau nei specialistas.

### <span id="page-17-1"></span>**1.17. Naudojimo pradžia ir pabaiga**

Naudojimas prasideda nuo programinės įrangos pristatymo ir/arba įdiegimo jūsų kompiuteryje ir/arba darbo vietoje. Naudojimo nuostata galioja sutartyje su jūsų įstaiga nurodytam laikotarpiui, nebent naudojate bandomąją arba demonstracinę versiją.

Naudojimosi nutraukimas įsigalioja pasibaigus sutartyje nurodytam terminui arba vartotojui pažeidžiant galutinio vartotojo licencijos sutarties sąlygas ar kitas sutartyje nurodytas sąlygas. Atsitikus tokiam įvykiui, vartotojas turi nutraukti bet kokį programinės įrangos naudojimą ir ištrinti vartotojui priskirtus unikalius prisijungimo duomenis. Tada programinės įrangos naudojimas bus automatiškai nutrauktas ir vartotojui nereikės imtis jokių kitų priemonių, kad saugiai nutrauktų naudojimą.

### <span id="page-17-2"></span>**1.18. Klientų aptarnavimas**

"Ligence" atstovai gali atsakyti į klausimus, teikti techninę priežiūrą ir aptarnavimą.

Kontaktiniai duomenys:

El. paštas: [support@ligence.io](mailto:support@ligence.io)

Pagalbos karštoji linija: +37064550126

Taip pat galite pateikti problemą ar klausimą naudodami mūsų svetainę: [https://www.ligence.io/submit](https://www.ligence.io/submit-issue)[issue.](https://www.ligence.io/submit-issue)

# <span id="page-17-3"></span>**2. SAUGA**

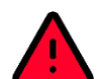

#### **ĮSPĖJIMAS**

Nenaudokite šio programinės įrangos jokiai programai ar procedūrai, kol neperskaitėte, nesupratote ir nežinote visos saugos informacijos bei saugos procedūrų, esančių šiame SAUGOS skyriuje. Šios programinės įrangos naudojimas tinkamai nesuvokiant, kaip ją saugiai naudoti, gali sukelti mirtiną ar rimtą paciento sužalojimą, klaidingą klinikinę diagnozę ir/arba su pacientu susijusių duomenų praradimą/ sugadinimą.

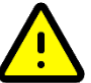

#### **ATSARGIAI**

Produktą gali naudoti tik "Numatytų vartotojų grupėje" nurodyti asmenys.

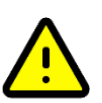

#### **ATSARGIAI**

Remiantis sveiku medicininiu mąstymu ir diferencinės diagnostikos principais, bet koks diagnostinis radinys, gautas naudojant šį produktą, turi būti patvirtintas papildomais diagnostiniais tyrimais, prieš gydytojui pateikiant galutinę diagnozę. Neteisingas elgesys su įranga gali sukelti prieštaringą

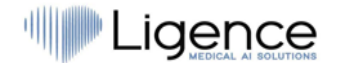

informaciją.

#### **ATSARGIAI**

Šis gaminys nėra skirtas naudoti skubiai diagnostikai.

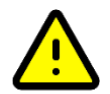

### <span id="page-18-0"></span>**2.1. Klinikinio vertinimo ataskaitos santrauka**

Įrenginio rizikos buvo valdomos pagal UAB "Ligence" vidinę rizikos valdymo darbo instrukciją, kuri paremta ISO 14971:2019 standartu. Rizikos valdymo veiklos metu prietaisas buvo:

1. Pagal Medicinos prietaisų reglamento ES 2017/745 direktyvos VIII priedą klasifikuojamas kaip IIb klasės medicinos prietaisas pagal 11 taisyklę;

2. Identifikuotas pagal Medicinos prietaisų reglamentą EU 2017/745 ir ISO14971:2019 standarto C priede apibrėžtus reikalavimus;

3. Valdomos rizikos (analizuojamos, sumažinamos, patikrintos dėl likutinės rizikos). Nenustatyta jokių papildomų rizikos kontrolės priemonių, kurios nebuvo įgyvendintos ir prietaisas laikomas saugiu naudoti pagal paskirtį.

4. Visas rizikos valdymo veiklas atliko rizikos valdymo komanda.

5. Visą testavimo veiklą atliko testavimo komanda.

UAB "Ligence" renka gamybinę ir pogamybinę informaciją naudodama šias kokybės vadybos sistemos sritis:

- 1. Produkto realizavimas;
- 2. Matavimų analizė ir tobulinimas;
- 3. Pokyčių ir problemų valdymas;
- 4. Auditas;
- 5. Stebėjimas po rinkos.

Aukščiau paminėtos veiklos užtikrina, kad vidinė ir išorinė aplinka, kurioje produktas egzistuoja, būtų nuolat stebima ir įvykus pasikeitimams iš naujo valdoma visa susijusi rizika.

Prireikus atnaujinama rizikos valdymo ataskaita ir susiję dokumentai rizikos valdymo byloje.

### <span id="page-18-1"></span>**2.2. Likutinė rizika**

Nustatyta viena likutinė rizika. Su rizika susiję pavojai ir įspėjimai pateikti žemiau esančioje lentelėje.

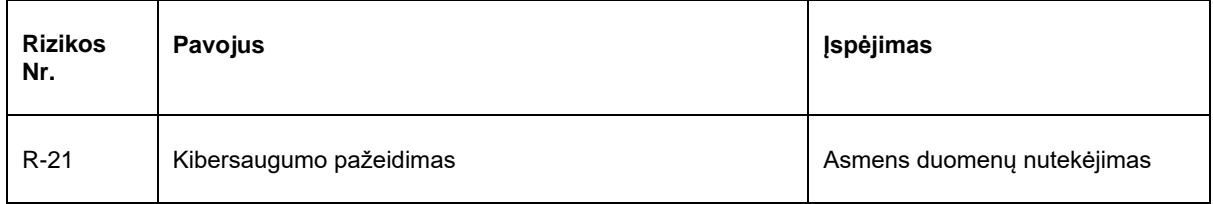

### <span id="page-18-2"></span>**2.3. Asmens duomenų saugumo pažeidimas**

Asmens duomenų pažeidimo atveju (įskaitant, bet neapsiribojant kibernetinio saugumo pažeidimu) prašome nedelsiant (bet ne vėliau kaip per 24 valandas) informuoti medicinos programinės įrangos gamintoją UAB "Ligence" žemiau nurodytais kontaktais:

UAB "Ligence" duomenų apsaugos pareigūnas

(Duomenų apsaugos pareigūno kontaktai yra viešai prieinami [www.Ligence.io\)](http://www.ligence.io/).

Vardas, Pavardė: Antanas Kiziela

Tel. +370 627 60 039

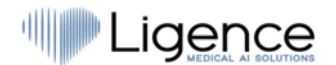

paštas: [a.kiziela@ligence.io](mailto:a.kiziela@ligence.io)

### <span id="page-19-0"></span>**2.4. Pranešimas apie rimtus incidentus**

Apie bet kokį rimtą incidentą ar įvykį, susijusį su įrenginiu, reikia nedelsiant pranešti gamintojui (svetainėje:<https://www.ligence.io/submit-issue> arba el. paštu [a.kiziela@ligence.io\)](mailto:a.kiziela@ligence.io) ir kompetentingai institucijai šalies, kurioje yra naudotojas ir/arba pacientas.

### <span id="page-19-1"></span>**2.5. Duomenų tvarkymas**

a) Duomenų formatai, kuriuos gali nuskaityti šis gaminys, apima šias DICOM saugojimo klases:

- $\bullet$  1.2.840.10008.5.1.4.1.1.6 Ultragarsinių vaizdų saugykla (pašalinta)
- 1.2.840.10008.5.1.4.1.1.6.1 Ultragarsinių vaizdo saugykla
- $\bullet$  1.2.840.10008.5.1.4.1.1.7 antrinė vaizdo fiksavimo saugykla
- 1.2.840.10008.5.1.4.1.1.3 Ultragarsinių, kelių kadrų vaizdų saugykla (pašalinta)
- $\bullet$  1.2.840.10008.5.1.4.1.1.3.1 Ultragarsinių, kelių kadrų vaizdų saugykla
- 1.2.840.10008.5.1.4.1.1.7.1 Daugiakadrinio vieno bito antrinių užfiksavimų vaizdų saugykla

● 1.2.840.10008.5.1.4.1.1.7.2 - Daugiakadrinio pilkos skalės vieno bito antrinių užfiksavimų vaizdų saugykla

● 1.2.840.10008.5.1.4.1.1.7.3 - Daugiakadrinio pilkos skalės žodinių antrinių užfiksavimų vaizdų saugykla

● 1.2.840.10008.5.1.4.1.1.7.4 - Daugiakadrinio tikrųjų spalvų antrinių užfiksavimų vaizdų saugykla

b) Ultragarso vaizdo srautas RGB formatu kartu su meta duomenimis (ne DICOM formatu).

JPEG-Baseline-1 duomenų glaudinimas naudojamas saugoti vaizdams iš šio gaminio.

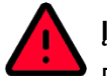

#### **ĮSPĖJIMAS**

Prieš išsaugodami, redaguodami ar peržiūrėdami paciento duomenis, įsitikinkite, kad jų turinys atitinka paciento vardą. Tai suteikia papildomą garantiją, kad saugomi duomenys atitinka teisingą pacientą. Neakivaizdžiai neteisingas elgesys gali sukelti prieštaringą informaciją.

#### **ATSARGIAI**

Vartotojas yra atsakingas už ataskaitų turinį, radinių įrašus ir kitą paciento informaciją.

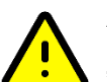

#### **ATSARGIAI**

"Ligence Heart" programinėje įrangoje rodoma DICOM vaizdo informacija gaunama iš jūsų DICOM gaminančio įrenginio, pvz., Ultragarso aparato. UAB "Ligence" neatsako už jokią neteisingą ar trūkstamą informaciją, atsiradusią dėl naudojimo klaidos ar gedimo pačiame įrenginyje, kuris buvo naudojamas DICOM vaizdams gauti.

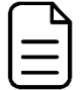

#### **PASTABA**

Bet kurio eksportuoto objekto kokybė labai priklauso nuo nustatymų, atliekamų eksportuojantiems failų formatams (pvz., vaizdų glaudinimo). Turėkite omenyje, kad tokiu būdu informacija gali būti prarasta. Gydytojas turi nuspręsti, ar eksportuojamame objekte esanti informacija gali būti panaudota priimant diagnostinius sprendimus.

### <span id="page-19-2"></span>**2.6. Montavimas, priežiūra**

Diegimas turi būti atliekamas pagal diegimo vadovą, kurį galite rasti adresu: <https://www.ligence.io/ligenceheart/Installation>

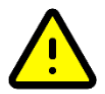

#### **ATSARGIAI**

Diegti, nustatyti ir atnaujinti gali tik asmenys, priklausantys Numatytų vartotojų grupei.

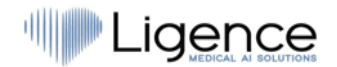

Aptarnavimą ir bet kokią šio gaminio konfigūraciją gali atlikti tik UAB "Ligence" arba jūsų vietinis atstovas.

## **ATSARGIAI**

UAB "Ligence" neprisiima jokios atsakomybės už problemas, kilusias dėl neteisėtų šio produkto modifikacijų, papildymų ar ištrynimų arba neteisėto trečiųjų šalių programinės įrangos įdiegimo.

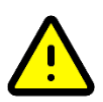

#### **ATSARGIAI**

UAB "Ligence", kaip šio gaminio gamintoja ir platintoja, neatsako už sistemos saugą, patikimumą ir veikimą, jei:

- montavimą, konfigūravimą ar modifikacijas atlieka ne UAB "Ligence" įgalioti asmenys;
- gaminys eksploatuojamas ne pagal instrukciją;
- gaminys naudojamas ne pagal jo naudojimo sąlygas.

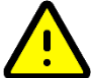

#### **ATSARGIAI**

Naudotojas turi reguliariai prižiūrėti aparatinę įrangą, kurioje veikia šis gaminys.

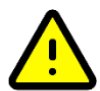

#### **ATSARGIAI**

Vartotojas yra atsakingas už visus sistemos nustatymų pakeitimus. Dėl to gali būti sugadinta sistema ir nebegalioti programinės įrangos gyvavimo ciklo palaikymas.

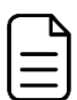

#### **PASTABA**

Jei šis gaminys yra tinkamai įdiegtas ir toliau naudojamas sistemoje, atitinkančioje nurodytus kliento ir/arba serverio sistemos reikalavimus, ir jei nenumatyta jokių netikėtų klaidų, šis gaminys nereikalauja priežiūros.

### <span id="page-20-0"></span>**2.7. Vartotojo peržiūros langai**

### **ATSARGIAI**

"Ligence Heart" funkcijos yra ribotos mobiliuosiuose įrenginiuose, kurių ekrano skiriamoji geba mažesnė nei 960 px.

### <span id="page-20-1"></span>**2.8. Paciento/vartotojo sauga**

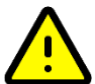

#### **ATSARGIAI**

Naudotojas turi būti patenkintas vaizdo tinkamumu ir išsamumu atlikti analizę su šiuo produktu. Jei ne, vaizdo gavimas turi būti kartojamas. Informacijos apie vaizdo gavimą, tinkamą analizei su šiuo gaminiu, ieškokite ultragarso įrangos gamintojo pateiktame vartotojo vadove.

<span id="page-20-2"></span>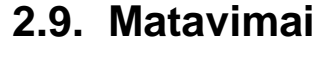

#### **ĮSPĖJIMAS**

"Ligence Heart" skirta pateikti vaizdą ir susijusią informaciją, kurią apmokytas specialistas interpretuoja, kad pateiktų išvadas ir/ arba diagnozę, tačiau ji tiesiogiai nesukuria jokios diagnozės.

Gaminys nėra sukurtas kaip automatinis diagnostikos įrankis. Automatiškai sugeneruotas anotacijas, matavimus ir galutinę ataskaitą turi patvirtinti sertifikuotas medicinos specialistas, turintis teisę atlikti echokardiografinius tyrimus bei suformuluoti ataskaitą nenaudojant "Ligence Heart" automatinių funkcijų. Automatiškai sugeneruota ir gydytojo patvirtinta echokardiogramos analizės ataskaita naudojama tik kaip sprendimo palaikymo priemonė. Diagnozės išvadą visada turi priimti gydytojas.

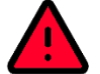

#### **ĮSPĖJIMAS**

Prietaisas skirtas naudoti, kai paciento sveikatos būklė nėra pavojinga gyvybei, laikas nėra lemiamas medicininiams sprendimams ir nereikia didelių terapinių intervencijų.

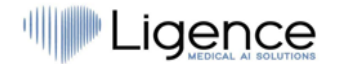

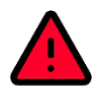

#### **ĮSPĖJIMAS**

Ligence Heart negalima naudoti su jokiais nepatikrintais ir nepatvirtintais metodais, peržiūros režimais ar pacientų grupėmis, aprašytomis toliau. UAB "Ligence" neprisiima atsakomybės už žalą, atsiradusia dėl netinkamo programinės įrangos naudojimo.

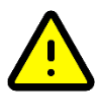

#### **ATSARGIAI**

Dvimatės echokardiografijos duomenų rinkiniuose turi būti matoma visa struktūros, kuri vertinama naudojant "Ligence Heart", anatomija.

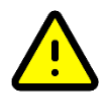

#### **ATSARGIAI**

Vartotojas yra atsakingas už tai, kad būtų nustatyta, ar duomenų rinkiniuose yra vaizdo artefaktų. Artefaktai gali neigiamai paveikti vaizdo kokybę, todėl vaizdai turėtų būti daromi iš naujo. Artefaktų pavyzdžiai:

- Akivaizdus gaunamo vaizdo ištampymas dėl trūkčiojančio judesio gavimo metu arba dėl to, kad buvo nutrauktas vaizdo gavimas tam tikrame diapazone.
- Per didelis akustinis šešėlis vaizduose.
- Prastai apibrėžta anatomija arba iškreiptos anatomijos požymiai.

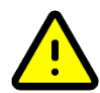

#### **ATSARGIAI**

Esant prastai vaizdo kokybei, kuri nustatyta pagal aukščiau nurodytus kriterijus arba pagal vartotojo klinikinę patirtį ir mokymus, tolimesni matavimai neturėtų būti atliekami. Jei dėl tam tikrų priežasčių matavimai atliekami naudojant prastai atkurtą vaizdą, šie matavimai neturėtų būti naudojami priimant diagnostinius sprendimus.

Vartotojas turi būti įsipareigojęs užtikrinti esamų vaizdų ir matavimo rezultatų tikslumą. Vaizdo nuskaitymas turėtų būti kartojamas, jei kyla bent menkiausių abejonių dėl vaizdų ir matavimų tikslumo.

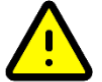

#### **ATSARGIAI**

Kai kurių pacientų duomenyse yra EKG duomenų, kurie nėra skirti diagnostikos tikslams.

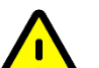

#### **ATSARGIAI**

Vartotojas yra atsakingas už nustatymą, ar norimas matavimas tinka atitinkamam duomenų rinkiniui, ir už nustatymą, ar matavimo rezultatai yra tinkami diagnostiniams sprendimams. Neteisingai naudojant gautus matavimų duomenis, gali atsirasti klaidingų rezultatų.

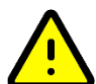

#### **ATSARGIAI**

Bet kuriuos matavimo funkcijos tikslumas yra priklausomas nuo didžiausios gaunamos skiriamosios gebos vaizdo projekcijoje, pateiktos ekrane. Tikslumas daugiausia priklauso nuo vaizdo gavimo metodo ir operatoriaus įgūdžių. Išsamią informaciją apie vaizdų gavimo būdus ir jų tikslumą rasite vaizdų gavimo naudotojo vadove. Visi matavimai apskaičiuojami pagal santykinę grafinių simbolių padėtį, esančių ekrane ultragarsiniame vaizde. Matavimų pagrįstumas ultragarsinio vaizdo atžvilgiu tiesiogiai priklauso nuo operatoriaus įgūdžių išdėstyti grafinius simbolius virš dominančių ypatybių vaizde. Atlikdami matavimus visada atkreipkite dėmesį į šį žmogiškosios klaidos šaltinį.

#### **Rankinių funkcijų sauga**

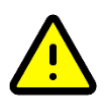

#### **ATSARGIAI**

Iki šiol rankinės programinės įrangos funkcijos buvo patikrintos ir patvirtintos dvimatės transtorakalinės echokardiografijos suaugusiųjų vaizduose.

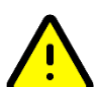

#### **ATSARGIAI**

Rankinės programinės įrangos funkcijos buvo patikrintos ir patvirtintos šiais režimais:

- B režimas
- M režimas
- Pulsinės tėkmės Doplerio režimas

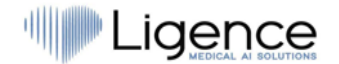

- Nuolatinės tėkmės Doplerio režimas
- Audinių Doplerio režimas
- Spalvoto Doplerio režimas

#### **Automatinių funkcijų sauga**

#### **ATSARGIAI**

Automatinės funkcijos yra patikrintos ir patvirtintos, naudojimui tik su 2 dimensijų transtorakalinės echokardiografijos B režimo vaizdais ir su pacientais, kuriems nėra anksčiau nustatytų kontraindikacijų.

#### **ATSARGIAI**

Automatinės funkcijos dar nebuvo patikrintos ir patvirtintos pacientams, kuriems nustatytas:

- Prieširdžių plazdėjimas;
- Prieširdžių virpėjimas;
- Ūminis ir poūmis endokarditas;
- <span id="page-22-0"></span>● Aortos disekacija.

### **2.10. IT saugumo priemonės**

Diegimo vadovo "Saugos reikalavimų" skyriuje išsamiai aprašomos būtinos saugumo priemonės, kurias turi įgyvendinti ligoninė (klientas). Rekomendacijos, kaip įdiegti ir konfigūruoti "Ligence Heart" programinę įrangą, siekiant užtikrinti sistemos saugumą, taip pat pateikiamos diegimo vadove.

Šiame skyriuje aprašomi veiksmai, kurių turi imtis vartotojas, kad apsaugotų savo darbo vietą ir vartotojo paskyrą nuo neteisėtos prieigos:

Labai rekomenduojama "Ligence Heart" paleisti tik iš įrenginių ir paskyrų, kurie yra įgalioti vartotojui pagal įmonės saugos politiką. Įmonės saugumo politika turi užtikrinti, kad darbo tinklas ir vartotojo darbo vieta būtų saugi – serveriai ir darbo vietos laiku pataisomi ir atnaujinami, įdiegta reikalinga antivirusinė programinė įranga, ugniasienės ir kitos apsaugos priemonės.

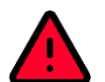

#### **ĮSPĖJIMAS**

"Ligence Heart" programinės įrangos paleidimas bendro naudojimo paskyroje gali lemti neteisėtą prieigą prie paciento medicininių duomenų. Tinkamam darbui su programine įranga:

- Rekomenduojama naudoti naršyklę, kuri autorizuota pagal įmonės saugumo politiką ir suderinama su "Ligence Heart" programine įranga. Jei įmonės saugumo politika nepateikia jokių rekomendacijų naršyklėms, šiuo metu kaip saugiausias naršyklių alternatyvas rinkoje rekomenduojama naudoti Google Chrome, Mozilla Firefox ar Apple Safari.
- "Ligence Heart" programinei įrangai reikalingas autentifikavimas. Tačiau autentifikavimo būdai gali skirtis. Jei naudojate prisijungimo ir slaptažodžio autentifikavimą, saugokite slaptažodį nuo neteisėtos prieigos:
	- neatskleiskite slaptažodžio kitiems asmenims.
	- neleiskite naršyklei išsaugoti slaptažodžio.
- Baige darbą ir prieš uždarydami programą naudokite "Ligence Heart" atsijungimo funkciją. Programos uždarymas neatsijungus (naudojant naršyklės lango uždarymo mygtuką "x") nėra saugus ir gali sukelti neteisėtą prieigą prie medicininių duomenų.

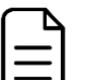

#### **PASTABA**

Vartotojams, kurių kompiuteris ir paskyra yra bendro naudojimo. "Ligence Heart" sukurta remiantis "nulinio pėdsako" koncepcija, tai reiškia, kad kliento įrenginyje nelieka jokių paciento duomenų: galutiniam vartotojui atsijungus nuo "Ligence Heart", talpykloje nelieka serverio atsakymų su paciento duomenimis. Tačiau yra žinomos naršyklės saugos klaidos, leidžiančios iš naršyklės talpyklos išgauti galimai neskelbtinus duomenis vartotojui atsijungus ir neuždarius visos naršyklės programos. Todėl atsijungus rekomenduojama uždaryti visą naršyklę (ne tik konkretų skirtuką ar vieną iš langų).

### <span id="page-22-1"></span>**2.11. Nustatytų klaidų sąrašas**

|# | Name | Description

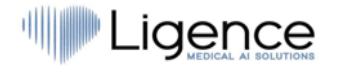

<span id="page-23-0"></span>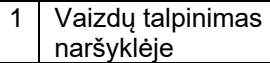

# **3. REIKALAVIMAI IR MONTAVIMAS**

Visa informacija pateikiama diegimo vadove, kurį galite rasti adresu: <https://www.ligence.io/ligenceheart/Installation>

### <span id="page-23-2"></span><span id="page-23-1"></span>**3.1. VARTOTOJO SĄSAJOS ELEMENTAI**

#### **3.1.1. Vartotojo peržiūros langai**

Šiame skyriuje pateikiami pagrindiniai "Ligence Heart" vartotojų peržiūros langai ir paaiškinamas naršymo medis.

Yra dvi pagrindinės "Ligence Heart" programos šakos. 1) Mobilioji aplikacija; 2) Žiniatinklio programa, turinti kelis vartotojo rodinius:

- 1. Prisijungimo langas
- 2. Fojė langas
- 3. Administratoriaus skydelio langas
- 4. Registracijos langas (tik demonstracinėje versijoje)
- 5. Įkėlimo langas
- 6. Paieškos langas
- 7. Darbinis langas
- 8. "Strain" langas
- 9. Ataskaitos langas
- 10. Spausdinimo langas

Visa vartotojo peržiūros langų architektūra apibendrinta toliau pateiktoje diagramoje.

**PASTABA**

Administratoriaus skydelio langas gali būti nepasiekiamas, atsižvelgiant į jūsų vartotojo teises.

Kiekvieno lango išvaizda pateikiama toliau pateiktose nuotraukose kartu su aprašymais, ką galima rasti kiekviename iš jų.

#### **3.1.2. Prisijungimo langas**

<span id="page-23-3"></span>Prisijungimo lange turite įvesti savo prisijungimo duomenis, kad galėtumėte naudoti "Ligence Heart" vaizdų peržiūros priemonę.

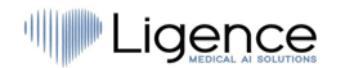

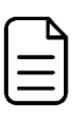

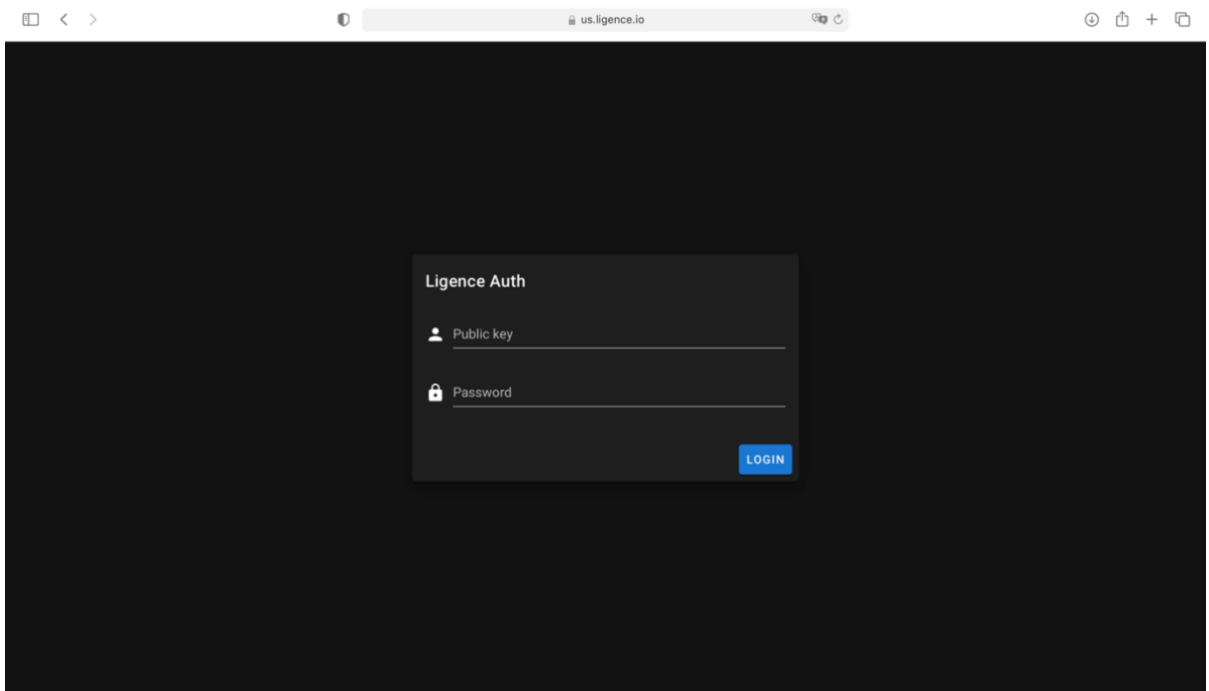

#### **PASTABA**

"Ligence Heart" vaizdų peržiūros priemonė negali būti pasiekiama be prisijungimo duomenų, t.y. viešojo vartotojo vardo ir slaptažodžio.

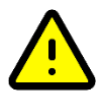

#### **ATSARGIAI**

"Ligence" neprisiima jokios atsakomybės už jūsų paskyros saugumą, jei dalinsitės šia informacija su kitais žmonėmis. Niekada nesidalinkite savo unikaliais prisijungimo duomenimis.

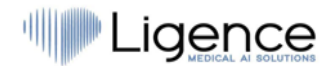

#### **3.1.3. Fojė langas**

<span id="page-25-0"></span>Fojė langas yra vieta, kur galite rasti visas naujausias savo studijas.

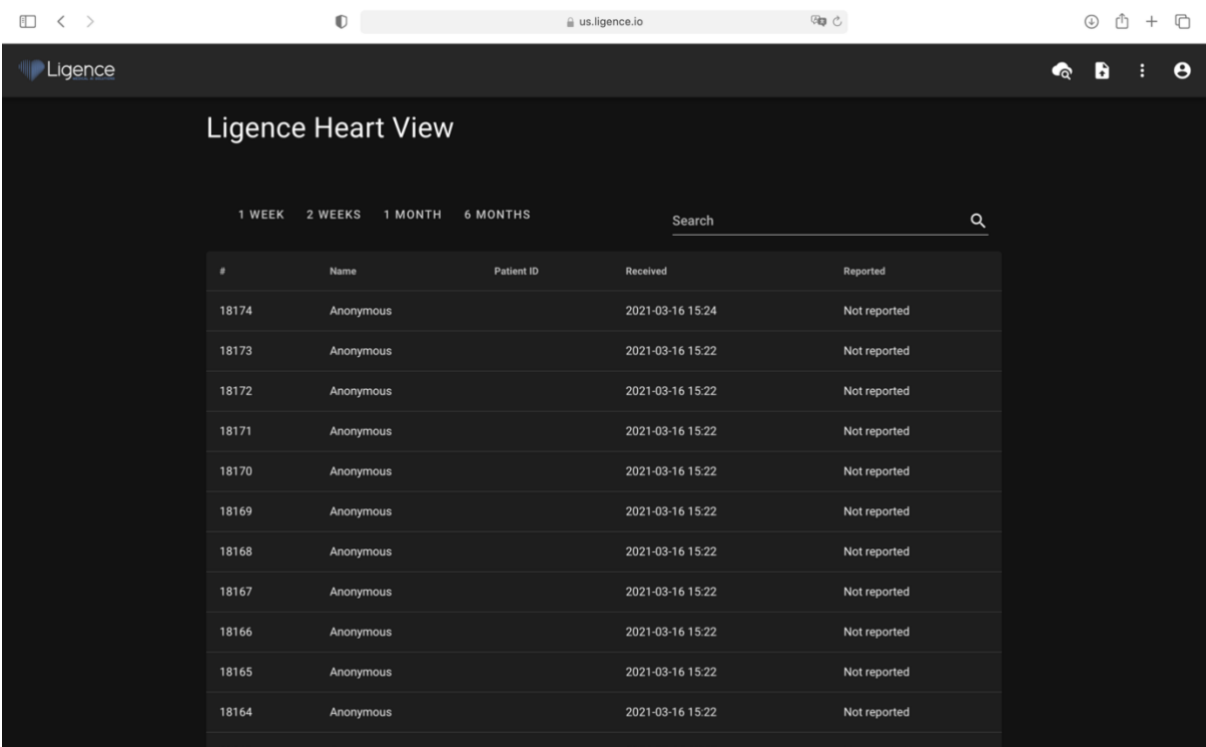

#### **3.1.4. Administratoriaus skydelio langas**

<span id="page-25-1"></span>Administratoriaus skydelio lange galite patikrinti "Ligence Heart" užsiregistravusius vartotojus. Taip pat galite pakeisti jų administratoriaus teises, pakeisti kiekvieno vartotojo prisijungimo duomenis ir ištrinti vartotojus.

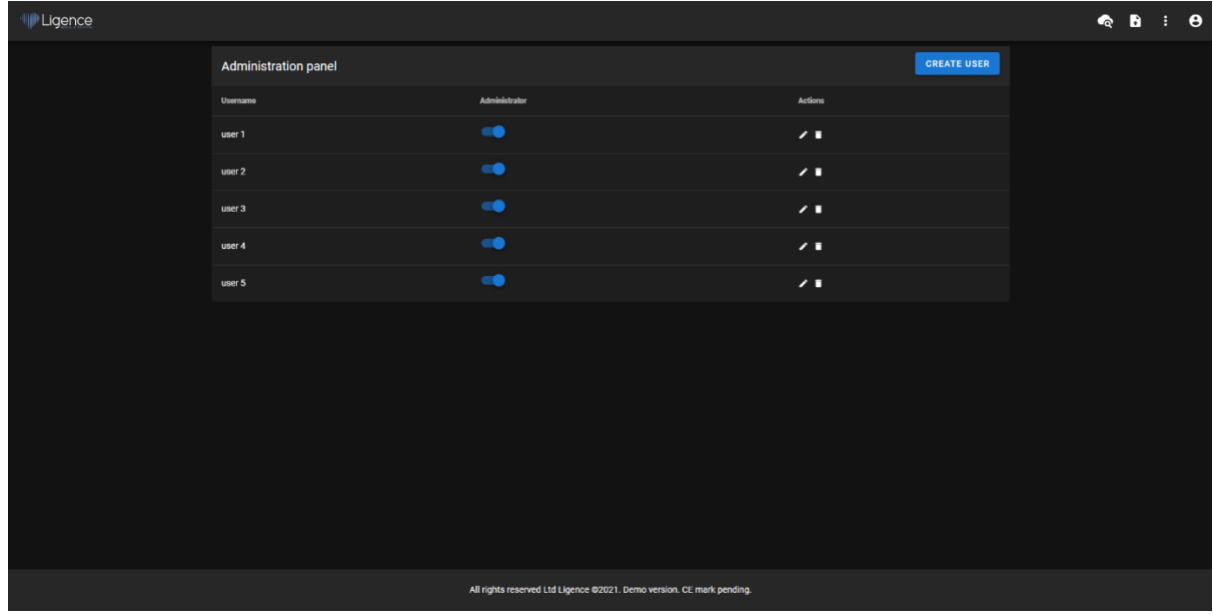

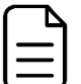

#### **PASTABA**

Ne visiems asmenims jūsų įstaigoje bus priskirtos administratoriaus teisės, todėl jie neturės prieigos prie administratoriaus skydelio.

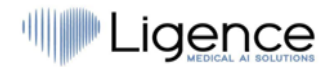

#### **3.1.5. Demonstracinės įrangos registracijos langas**

Šis rodinys pasiekiamas tik tada, kai programinė įranga veikia demonstraciniu režimu.

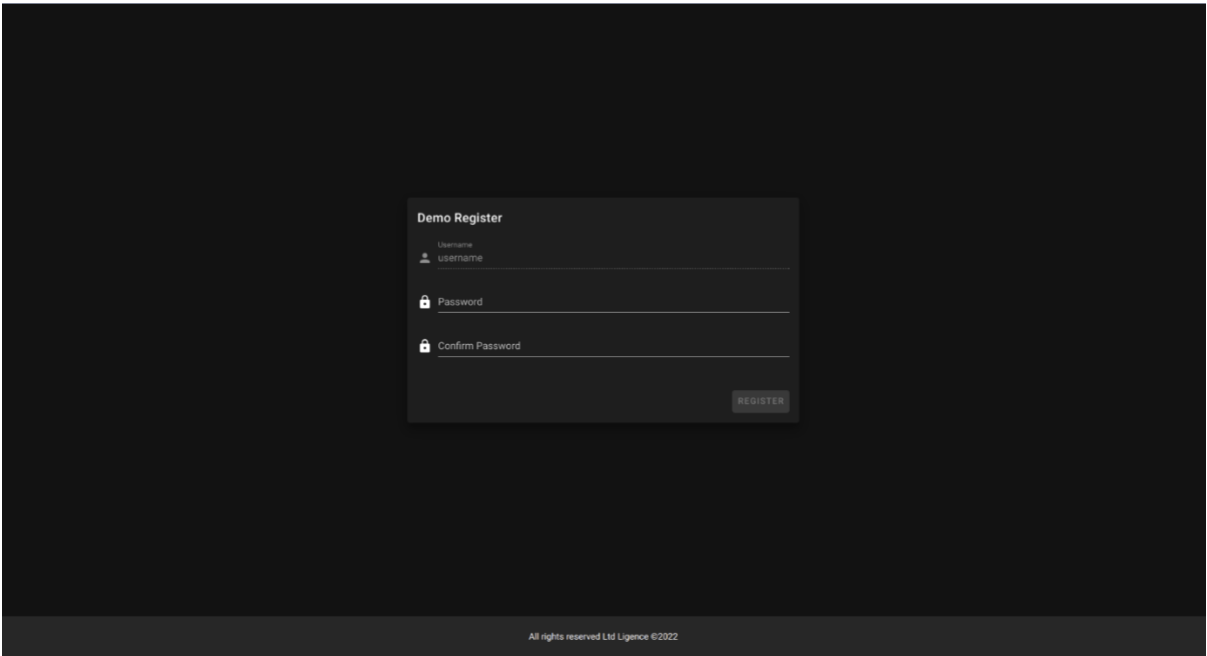

<span id="page-26-0"></span>Klientas turi įvesti norimą slaptažodį ir jį pakartoti. Slaptažodį turi sudaryti ne mažiau kaip 8 simboliai. Po to - sukuriama nauja naudotojo paskyra ir naudotojas nukreipiamas į fojė peržiūrą.

#### **3.1.6. Įkėlimo langas**

Įkėlimo langas skirtas studijoms įkelti į sistemą.

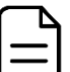

#### **PASTABA**

Palaikomi tik DICOM formato dokumentai.

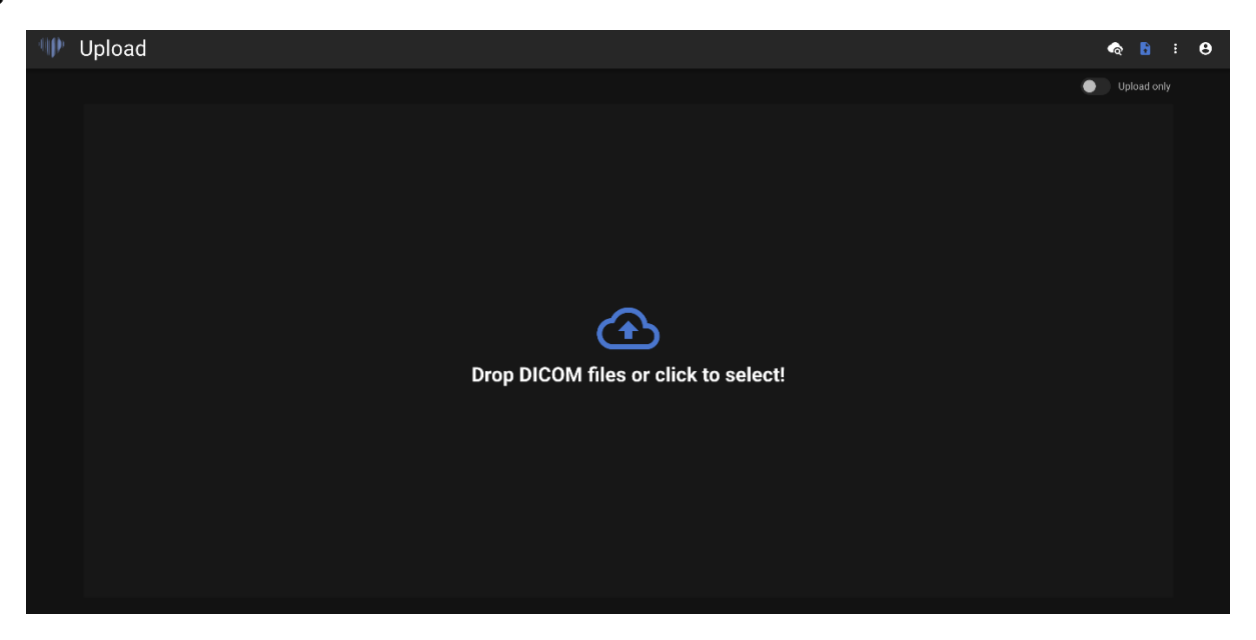

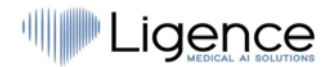

#### **3.1.7. Paieškos langas**

<span id="page-27-0"></span>Paieškos langas leidžia efektyviai ieškoti jūsų studijų.

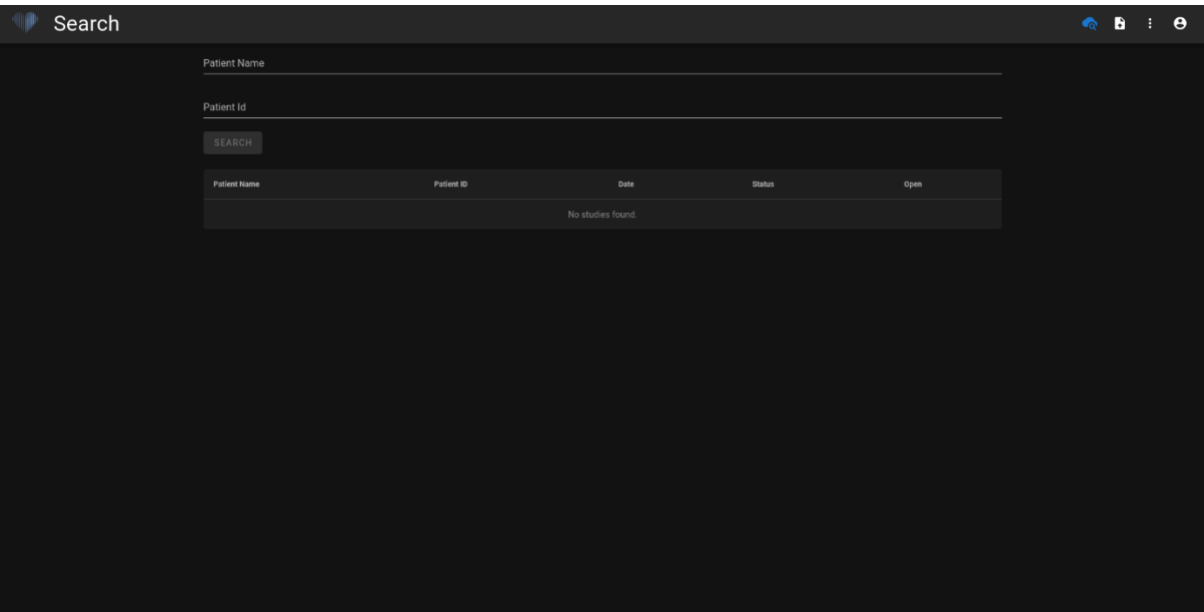

#### **3.1.8. Darbinis langas**

<span id="page-27-1"></span>Darbinis langas skirtas tyrimams peržiūrėti ir analizuoti.

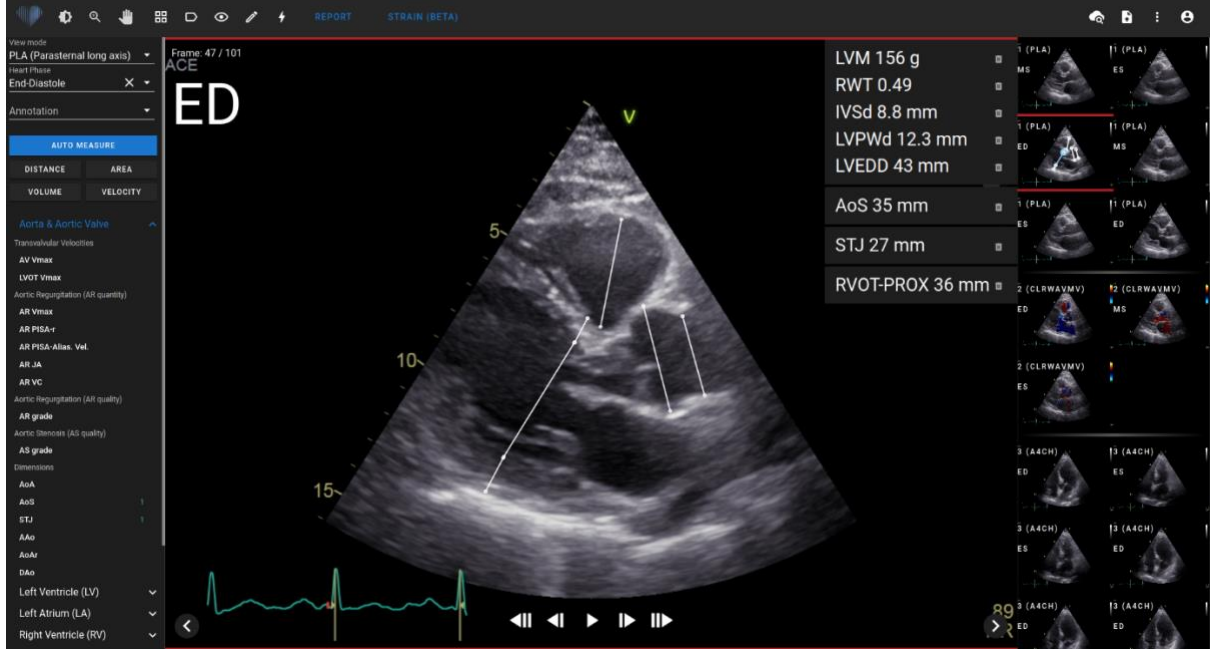

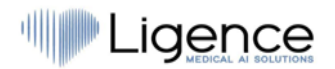

#### **3.1.9. "Strain" langas**

<span id="page-28-0"></span>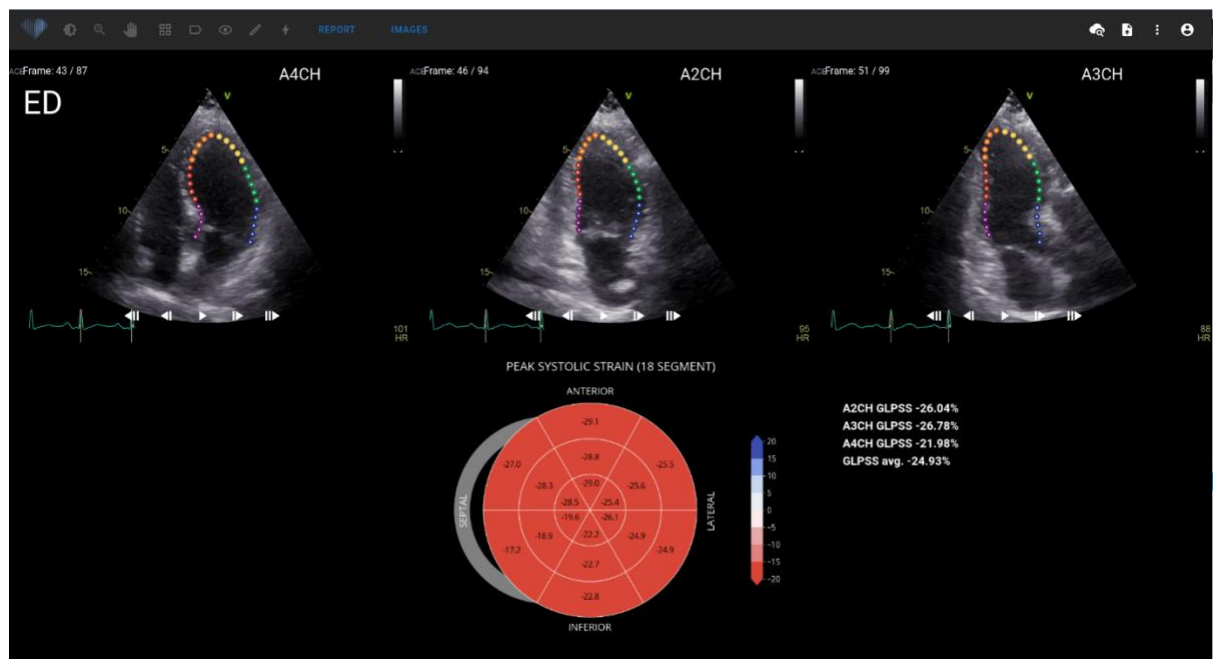

"Strain" rodinyje rodomi vaizdai, kurie yra atrinkti apskaičiuoti pasaulinei išilginei maksimaliai sistolinei deformacijai (GLPSS). Iš viso šiam matavimui galima pasirinkti tris vaizdo įrašus (A2CH, A3CH, A4CH). Galima pasirinkti tik vieną arba du iš šių trijų vaizdo įrašų. Naudotojas gali redaguoti kontūrus "Strain" parinktyje arba pasirinkti kitą vaizdą, kuris bus naudojamas "Strain" matavimams. "Strain" rodinyje pateikiama "Bullseye 18" segmentų diagrama ir kiekvieno rodinio deformacijos vertės su visų rodinių vidurkiu. "Bullseye" diagramoje vaizduojamas kiekvienas 18 segmentų modelio segmentas, tačiau ne visi segmentai yra privalomi, o diagramoje pilka spalva pažymėti segmentai, kurie nebuvo įvertinti.

#### **3.1.10. Ataskaitos langas**

<span id="page-28-1"></span>Ataskaitų langas skirtas dvimatėms transtorakalinės echokardiografijos ataskaitoms rengti. Šis langas leidžia palyginti matavimus su normaliomis vertėmis. Ataskaita suskirstyta pagal skirtingas širdies funkcines ir anatomines sritis. Kiekviename iš domenų yra santrauka ir ji gali būti išplėsta, kad būtų vizualizuoti tam domenui priklausančius matavimus. Vožtuvo stenozės ir regurgitacijos parametrai pateikiami atskirose ataskaitos lentelėse. Matavimų reikšmes gali įvesti tiesiogiai vartotojas arba apskaičiuoti remiantis rankine ir automatine analize.

#### **PASTABA**

Normalios vertės buvo parinktos taip, kad atitiktų Europos širdies ir kraujagyslių vaizdavimo asociacijos (EACVI) rekomendacijas. Daugiau informacijos rasite leidinyje:

"Standardization of adult transthoracic echocardiography reporting in agreement with recent chamber quantification, diastolic function, and heart valve disease recommendations: an expert consensus document of the European Association of Cardiovascular Imaging 2017"

Jį nemokamai galima pasiekti čia:<https://academic.oup.com/ehjcimaging/article/18/12/1301/4555377>

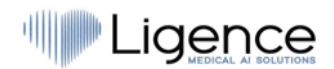

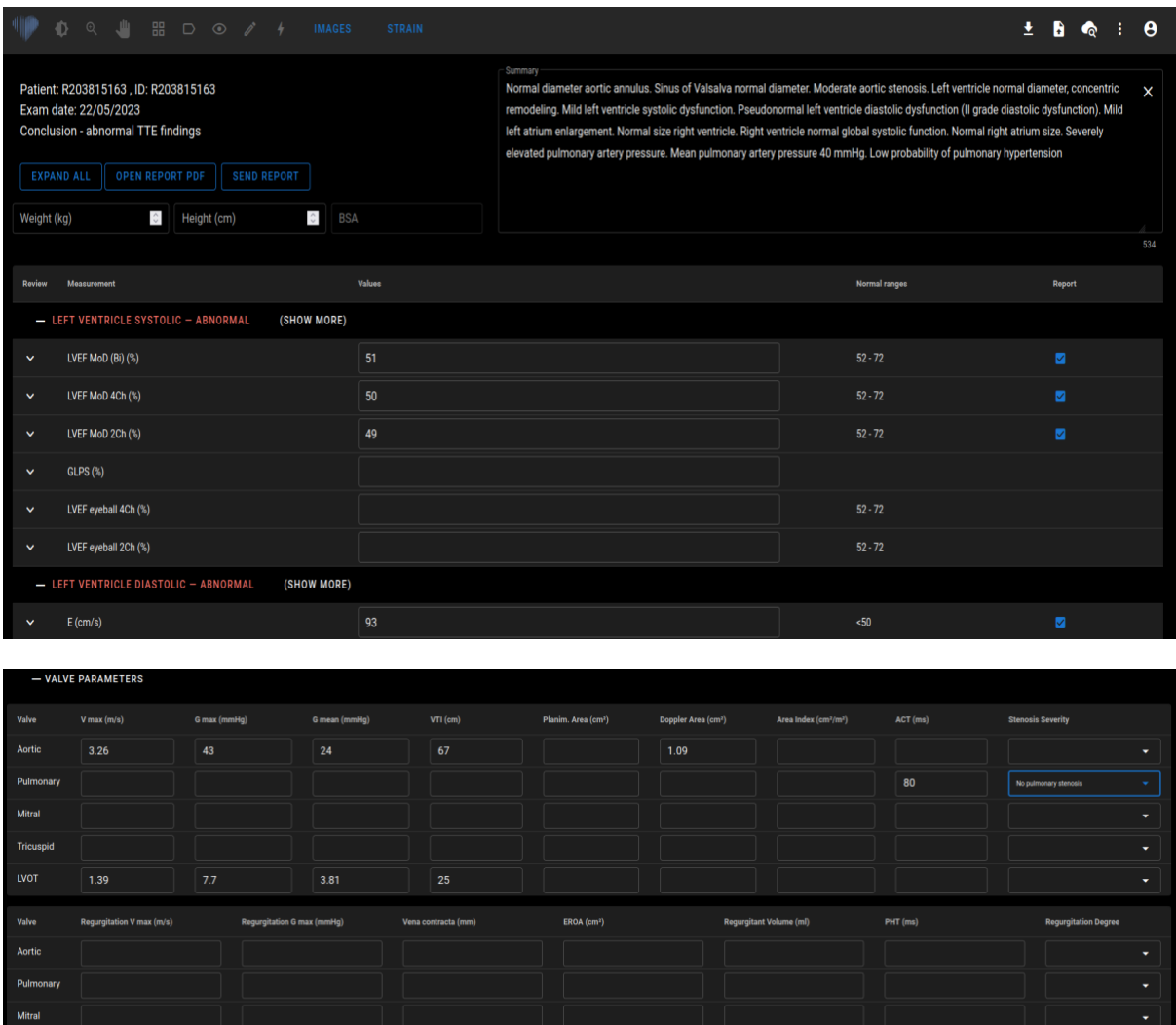

#### **3.1.11. Ataskaitos spausdinimo langas**

<span id="page-29-0"></span>Ataskaitos spausdinimo langas skirtas dar kartą peržiūrėti struktūrizuotą PDF formato ataskaitą prieš ją spausdinant. Ataskaitą galima atsispausdinti paspaudus spausdinimo piktogramą viršutiniame dešiniajame kampe. Ataskaitą galite atsisiųsti į savo kompiuterį paspaudę mėlyną "Download Report" arba viršutiniame dešiniajame kampe esantį mygtuką. Jei reikia, ataskaitą galima pataisyti paspaudus mėlynos spalvos mygtuką "Edit Report". Norėdami grįžti prie vaizdų, paspauskite "View Images".

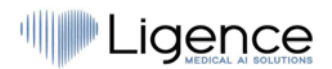

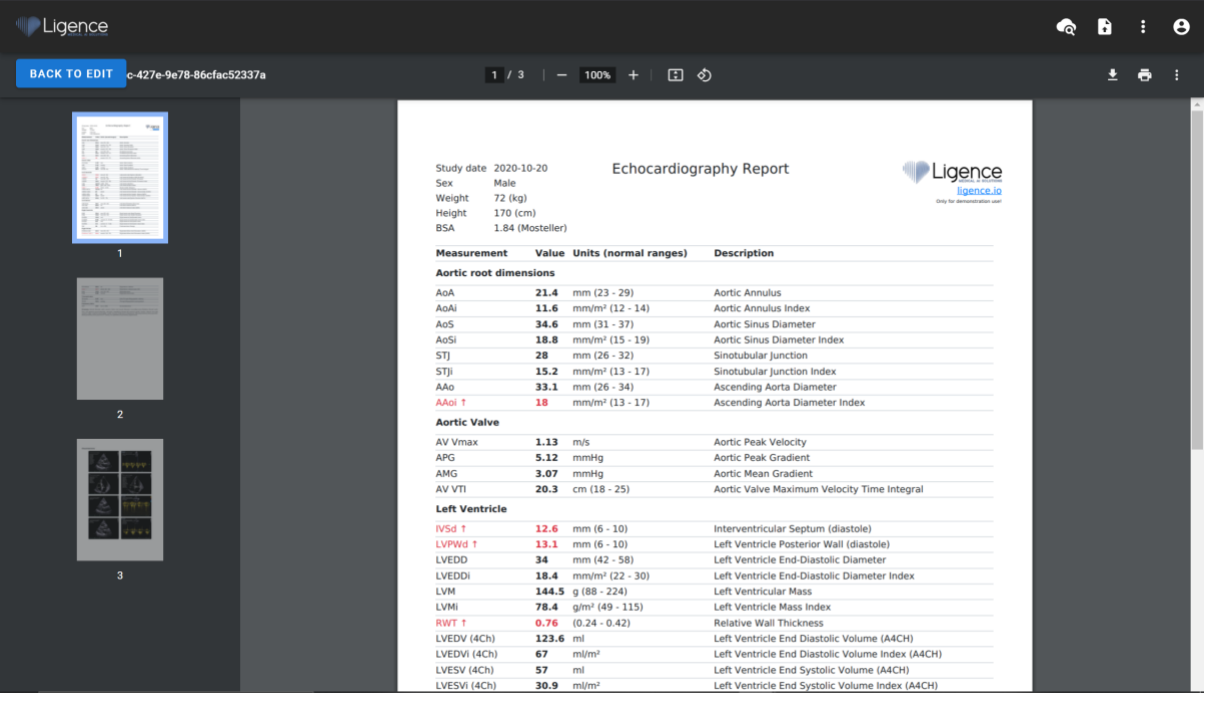

### <span id="page-30-0"></span>**3.2. Įprastos vartotojo sąsajos zonos**

Šiame skyriuje pateikiama bendra įprastų vartotojo sąsajos zonų apžvalga.

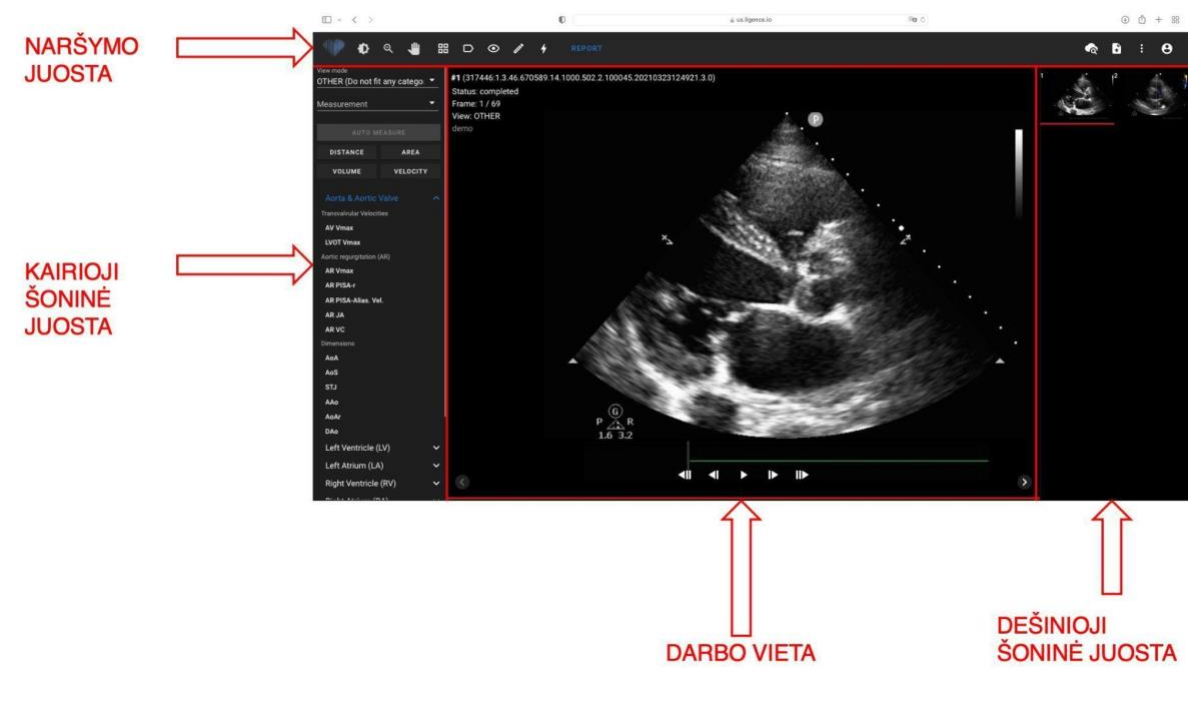

#### **Naršymo juosta**

Naršymo juosta gali būti matoma visuose languose. Tai suteikia lengvą prieigą prie dažniausiai naudojamų funkcijų konkrečiuose languose. Naršymo juostos mygtukai ir funkcijos skiriasi priklausomai nuo to kuriame lange yra vartotojas.

#### **Kairioji šoninė juosta**

Šoninę juostą galima toliau suskirstyti į vaizdo rodinių sritį viršuje ir įrankių sritį žemiau.

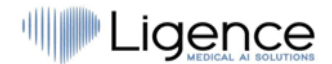

Piktogramų srityje rodomi visi su pasirinktu tyrimu susiję objektai. Kiekvienas DICOM objektas yra vaizduojamas priskirtu vaizdo peržiūros metodu.

Įrankių sritis reiškia konkrečią sritį, kurioje yra visi išsamūs valdikliai ir funkcijos, naudingos išsamiai pasirinkto tyrimo analizei.

#### **Darbo vieta**

Darbo vietoje rodomi pasirinkto tyrimo vaizdai (atsižvelgiant į išdėstymą) langeliuose. Jei vaizdas yra kelių kadrų, klipo paleidimas prasidės automatiškai.

Konkrečių langelių užpildymas diagnostikos srityje vyksta iš kairės į dešinę ir iš viršaus į apačią. Spustelėkite langelio viduje, kad pažymėtumėte ją kaip aktyvų duomenų rinkinį. Du spalvoti kampai rodo, kad langelis yra aktyvus.

#### **Dešinė šoninė juosta**

<span id="page-31-0"></span>Dešinėje šoninėje juostoje rodomi konkretaus tyrimo vaizdai.

# **4. DARBAS SU "LIGENCE HEART" – DARBALAUKIO KLIENTAS**

### <span id="page-31-1"></span>**4.1. Kaip gauti vaizdus**

Išsamų vadovą apie standartizuotą 2D TTE vaizdų gavimą rasite Amerikos echokardiografijos draugijos straipsnyje "Guidelines for Performing a Comprehensive Transthoracic Echocardiographic Examination in Adults: Recommendations from the American Society of Echocardiography 2018", kurį galima rasti nemokamai čia: [https://www.asecho.org/guideline/guidelines-for-performing-a-comprehensive](https://www.asecho.org/guideline/guidelines-for-performing-a-comprehensive-transthoracic-echocardiographic-examination-in-adults/)[transthoracic-echocardiographic-examination-in-adults/](https://www.asecho.org/guideline/guidelines-for-performing-a-comprehensive-transthoracic-echocardiographic-examination-in-adults/)

Daugiau informacijos rasite leidinyje.

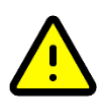

#### **ATSARGIAI**

"Ligence" neprisiima atsakomybės už neteisingai gautus vaizdus, įkeltus į "Ligence Heart".

### <span id="page-31-2"></span>**4.2. Prisijungimas**

Kai sistemos administratorius priskyrė jums "Ligence Heart" vartotojo vardą ir slaptažodį, galite pasiekti "Ligence Heart". Jūsų "Ligence Heart" sistemos administratorius turėtų užtikrinti, kad galėtumėte pasiekti serverį kasdieniniam darbui.

#### **PASTABA**

Atminkite, kad "Ligence Heart" vykdo šią slaptažodžių politiką:

- Jūsų slaptažodį turi sudaryti mažiausiai 8 simboliai.
- Slaptažodyje turi būti bent viena didžioji raidė (pvz., A, B ir kt.).
- Slaptažodyje turi būti bent viena mažoji raidė.
- Slaptažodyje turi būti bent vienas skaitmuo (pvz., 0, 1, 2, 3 ir t. t.) arba specialusis simbolis (pvz.,  $\text{\$}, \#$ ,  $\text{\$\mathcal{Q}$}, !$ , %,  $\text{\$}, \text{\$}, \text{\$}, \text{\$}$ , (,)).

Prisijungiant reikia atlikti šiuos veiksmus:

- Atidarykite programą naudodami palaikomą žiniatinklio naršyklę (Google Chrome, Safari, Microsoft Edge) adresu http://local area network ip:8080/ arba bet kuriuo kitu adresu, nurodytu jūsų institucijos.
- o Vartotojas bus nukreiptas į Prisijungimo autorizavimo puslapį. Vartotojo prašoma į atitinkamus laukus įvesti prisijungimo duomenis (paskyros pavadinimą ir slaptažodį).
- o Kompiutervie spustelėkite mygtuką "Enter" arba "Prisijungti".

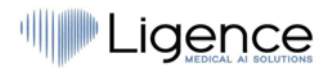

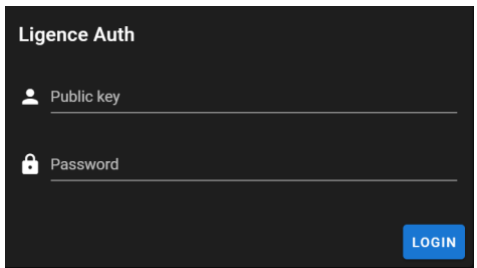

### <span id="page-32-0"></span>**4.3. Nustatymų meniu**

Nustatymų meniu galite pasiekti paspaudę asmens piktogramą viršutiniame dešiniajame naršymo juostos kampe.

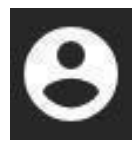

Paspaudus mygtuką "Nustatymai", pasirodys išskleidžiamasis meniu.

Išskleidžiamajame meniu dialoge yra šie elementai:

- Your username
- Admin Panel
- Adjust colors
- Sidebar tools
- Change password
- Logout

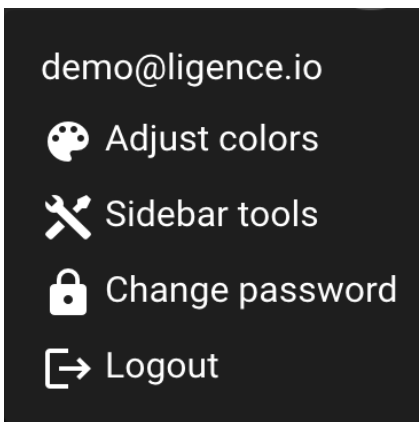

### <span id="page-32-1"></span>**4.4. Administratorius**

Ši "Ligence Heart" programinės įrangos dalis prieinama tik tiems vartotojams, kuriems suteiktos administratoriaus teisės. Daugiau informacijos teiraukitės savo įstaigos informacinių technologijų skyriuje.

Mygtukas "Admin" nukreipia jus į administratoriaus skydelį, kuriame rasite visų jūsų institucijos registruotų vartotojų sąrašą.

Galite sukurti naują "Ligence Heart" vartotoją paspausdami mygtuką "Create User" viršutiniame dešiniajame kampe.

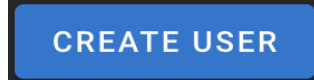

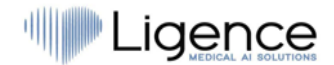

Galite įjungti / išjungti administratoriaus teises kiekvienam vartotojui paspausdami slankiklio mygtuką.

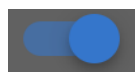

Kiekvieno vartotojo informaciją galima taisyti paspaudus pieštuko piktogramą.

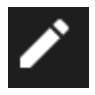

Administratorius gali pakeisti kiekvieno vartotojo slaptažodį. Tiesiog įveskite naują slaptažodį pažymėtame lauke ir paspauskite "Save", kad išsaugotumėte pakeitimus. Jei vartotojas turi būti paskirtas administratoriumi – paspauskite slankiklio mygtuką. Jei nenorite išsaugoti atliktų pakeitimų paspauskite "Cancel".

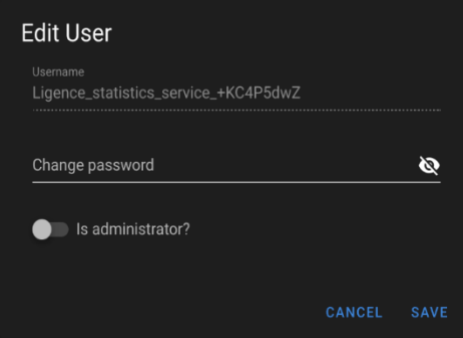

Administratorius gali ištrinti kiekvieną vartotoją paspausdamas šiukšliadėžės piktogramos mygtuką.

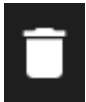

### <span id="page-33-0"></span>**4.5. Detali paieška**

Paspaudę paieškos mygtuką išskleidžiamajame "Settings" meniu, būsite nukreipti į paieškos langą.

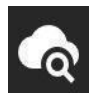

Paieškos lange yra šie laukai:

- Paciento vardas: įveskite paciento vardą, kad rastumėte unikalius konkretaus paciento tyrimus.
- Paciento ID: įveskite paciento ID, kad rastumėte konkretų dominantį tyrimą.
- Paieškos mygtukas: pradėkite paiešką duomenų bazėje.

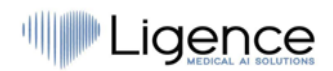

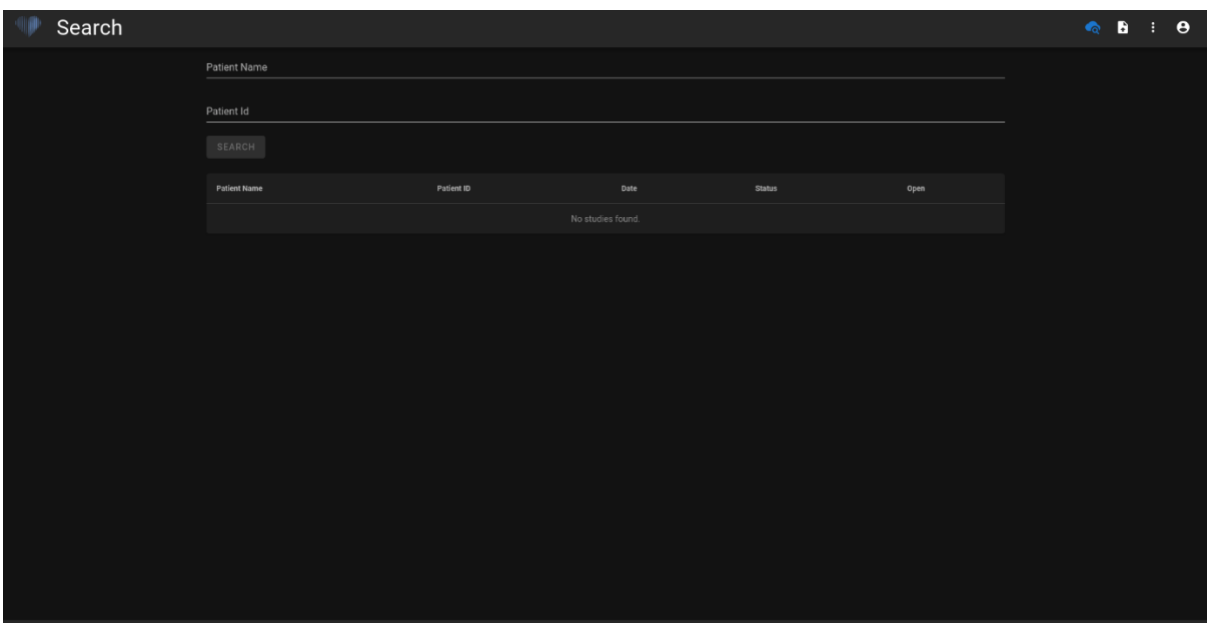

Jei filtruoti vaizdai priklauso daugiau nei vienam tyrimui, ataskaitos funkcionalumas nėra pasiekiamas, nes neaišku, kuriam tiksliam paciento tyrimui priskirta ataskaita.

### <span id="page-34-0"></span>**4.6. Įkelkite tyrimą**

Galite įkelti DICOM failus tiesiai iš savo kompiuterio į "Ligence Heart" paspausdami mygtuką "Upload" išskleidžiamame "Settings" meniu. Įsitikinkite, kad failų plėtinys yra ".dcm".

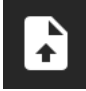

#### **Kaip įkelti tyrimą?**

Norėdami įkelti tyrimą, tiesiog vilkite ir palwiskite DICOM formato failą arba paspauskite mėlyną piktogramą ir įkelkite jį iš savo kompiuterio.

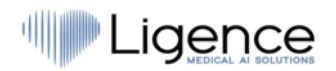

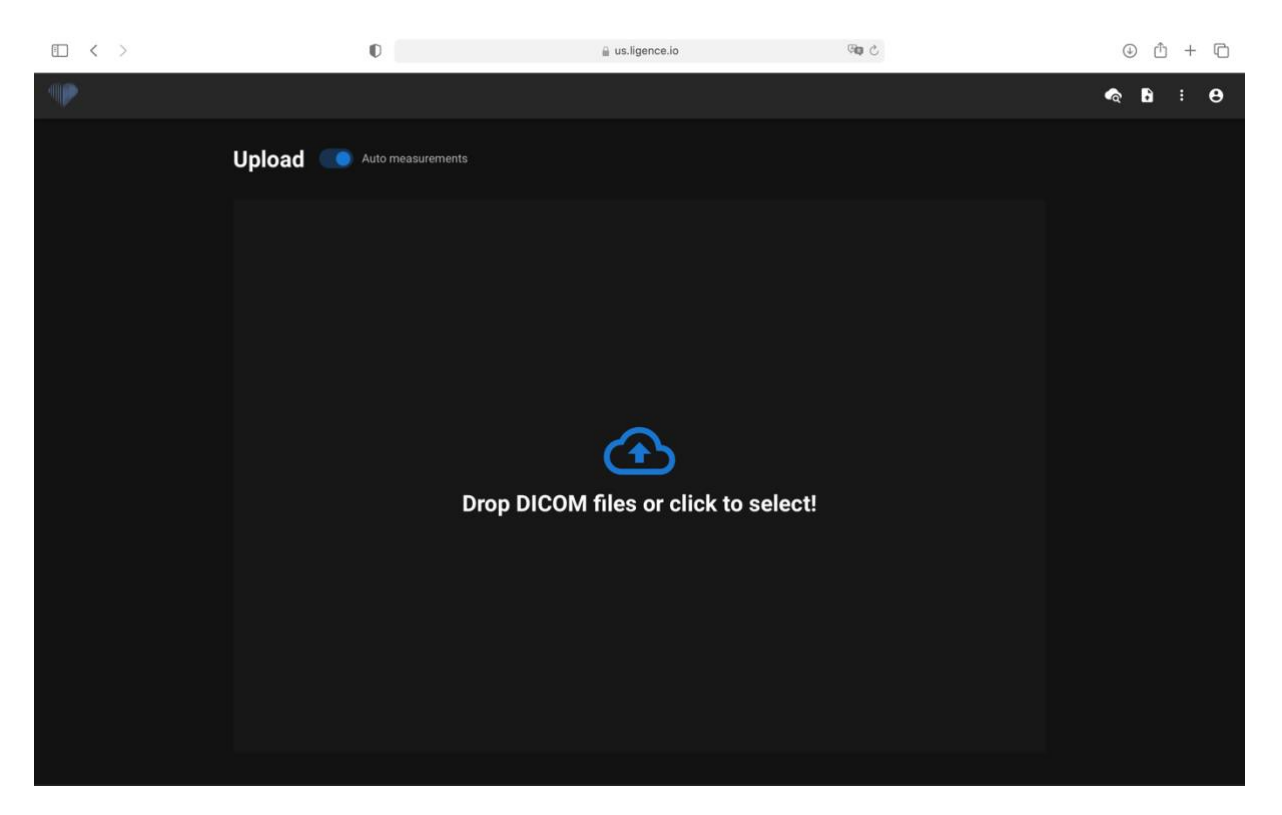

Įkėlimas gali užtrukti keletą akimirkų ir turėtumėte pamatyti tokį ekraną kaip pateiktas žemiau.

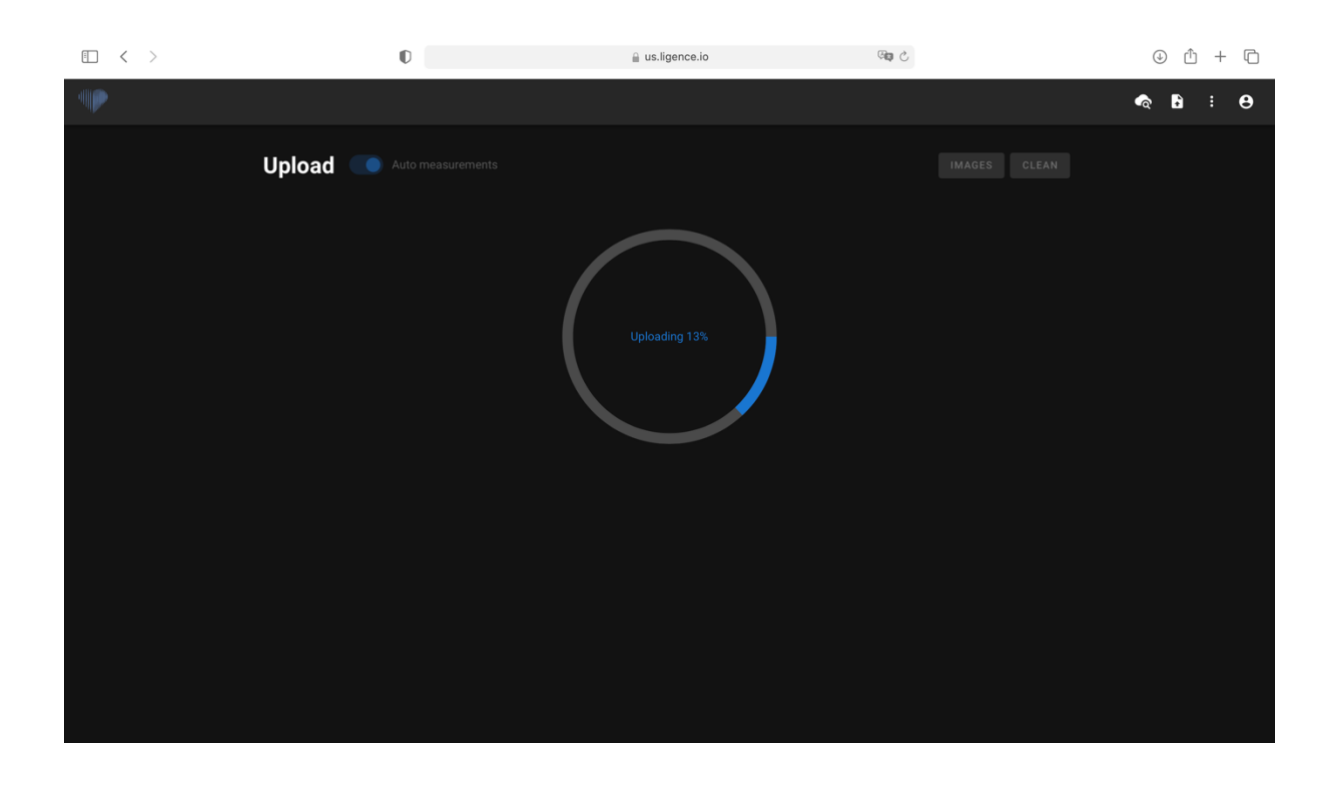
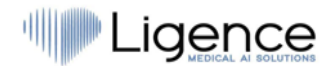

Vienu metu galima įkelti iki 10 skirtingų tyrimų.

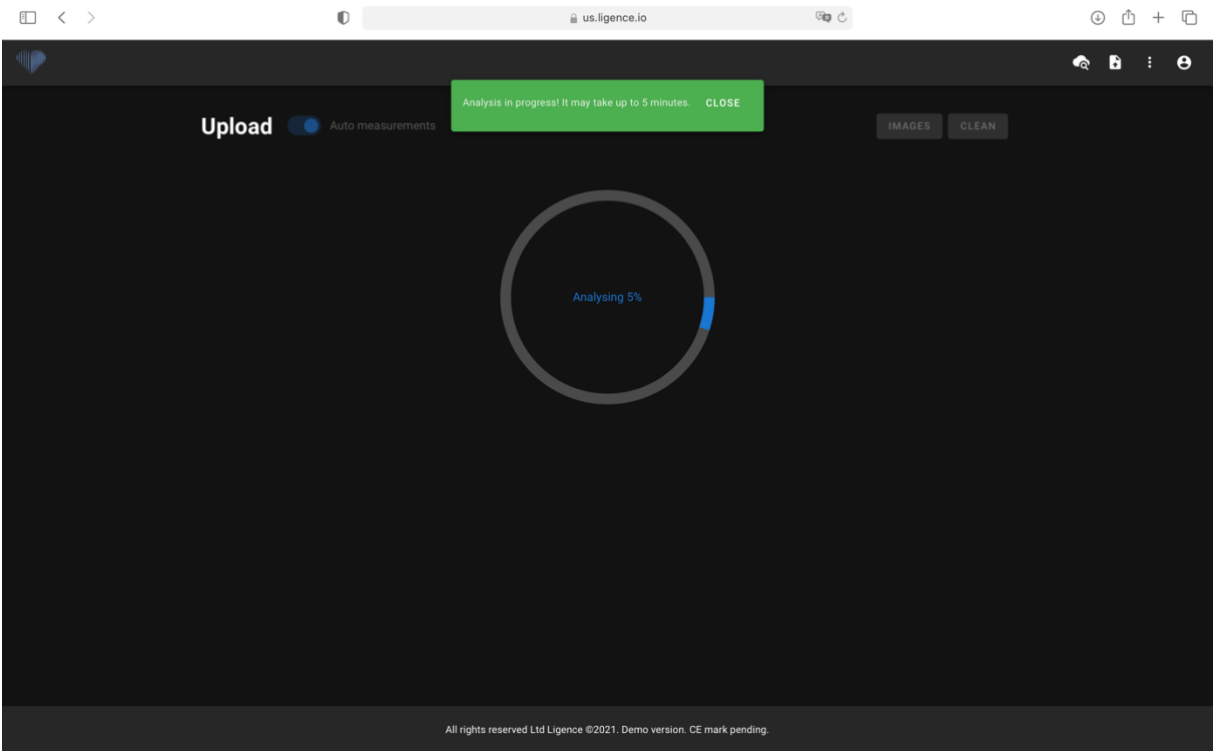

#### **Įkėlimo funkcijos apribojimai**

Vienu metu leidžiama įkelti iki 10 studijų.

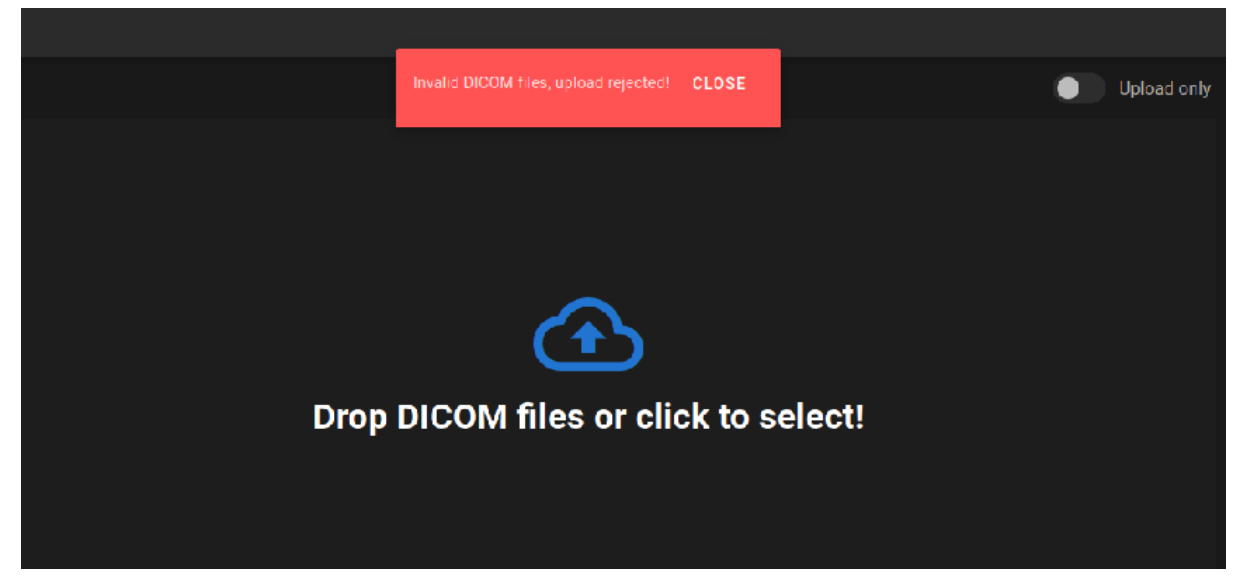

Tuos pačius DICOM failus, priklausančius tam pačiam echokardiografiniam tyrimui, galima įkelti tik vieną kartą. Priešingu atveju bus rodomas klaidos pranešimas.

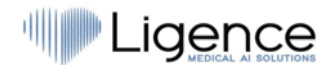

#### **Įkėlimas baigtas**

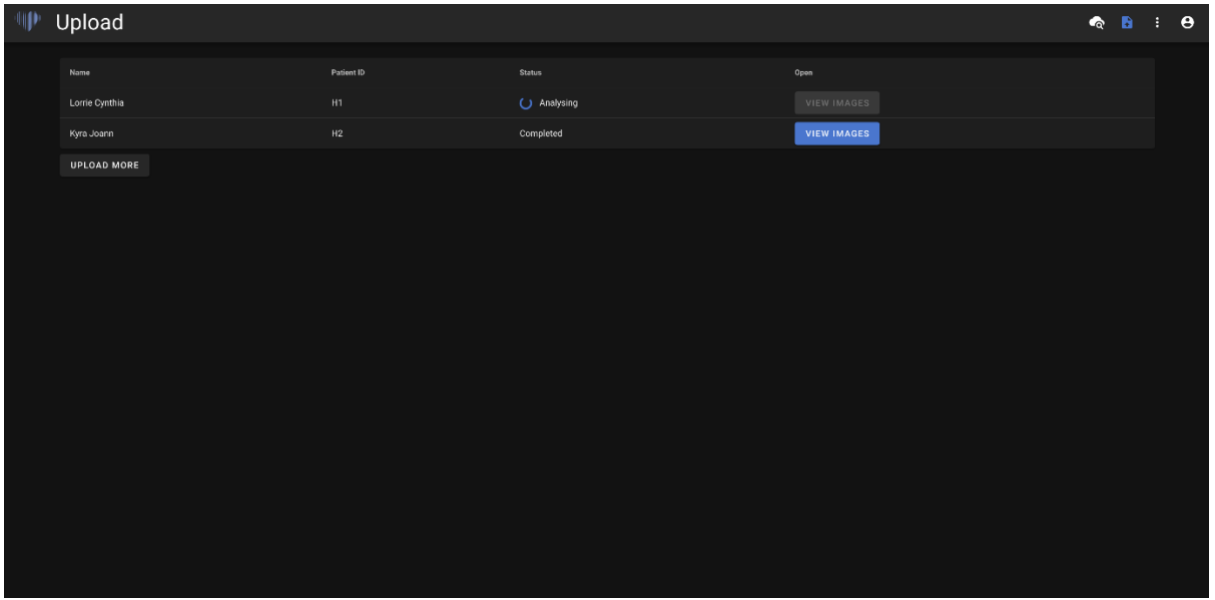

Rodomas įkeltų tyrimų sąrašas. Kai tyrimas bus išanalizuotas, galite spustelėti "peržiūrėti vaizdus", kad peržiūrėtumėte.

### **4.7. Spalvų parinkimas**

"Ligence Heart" leidžia pasirinkti komentarų spalvą, kuri bus taikoma jūsų anotacijoms.

Galite pasirinkti, kurios anotacijos bus priskirtos spalvos.

"Settings" skirtuke paspauskite mygtuką "Adjust colours" spalvų koregavimui.

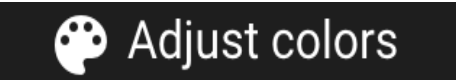

Aktyviai naudojamoms anotacijoms paspauskite "ACTIVE". Visos anotacijos, užvedus ant jų žymeklį, bus nuspalvintos vartotojo pasirinkta spalva.

Pasyviai naudojamoms anotacijoms paspauskite "PASSIVE". Visos anotacijos bus nuspalvintos vartotojo pasirinkta spalva.

Norėdami pasirinkti pageidaujamą spalvą, tiesiog slinkite spalvų parinkikliu ir sureguliuokite juodos ir baltos spalvos balansą.

Norėdami nustatyti anotacijų spalvą, paspauskite "SET".

Norėdami iš naujo nustatyti komentarų spalvos pasirinkimą, paspauskite "RESET".

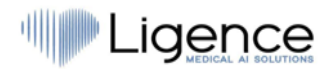

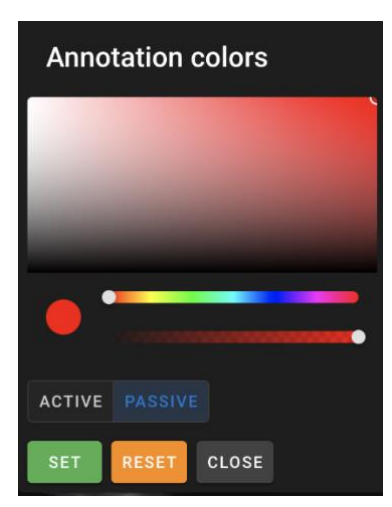

"Ligence Heart" palaiko kelių ekranų darbą.

### **4.8. Šoninės juostos įrankiai**

Šoninės juostos įrankių įvesties parinktis rasite "Settings" meniu.

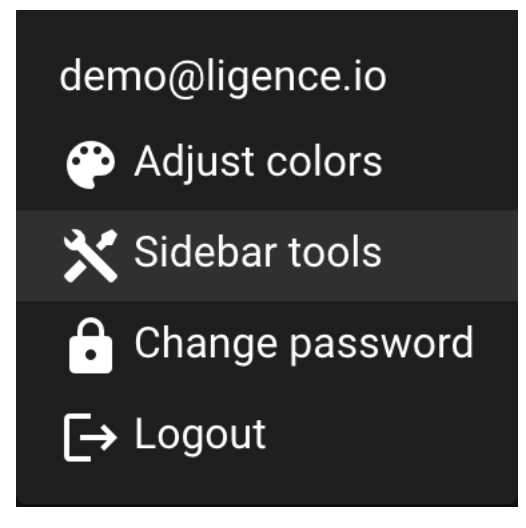

Paspauskite šoninės juostos įrankių mygtuką ir atsidarys dialogo langas. Pažymėkite laukelius, kad įvestys būtų rodomos darbinio lango šoninėje juostoje. Nustatymai išsaugomi lokaliai jūsų kompiuteryje ir bus rodomi kiekvieną kartą, kai naudosite "Ligence Heart".

# **Ligence**

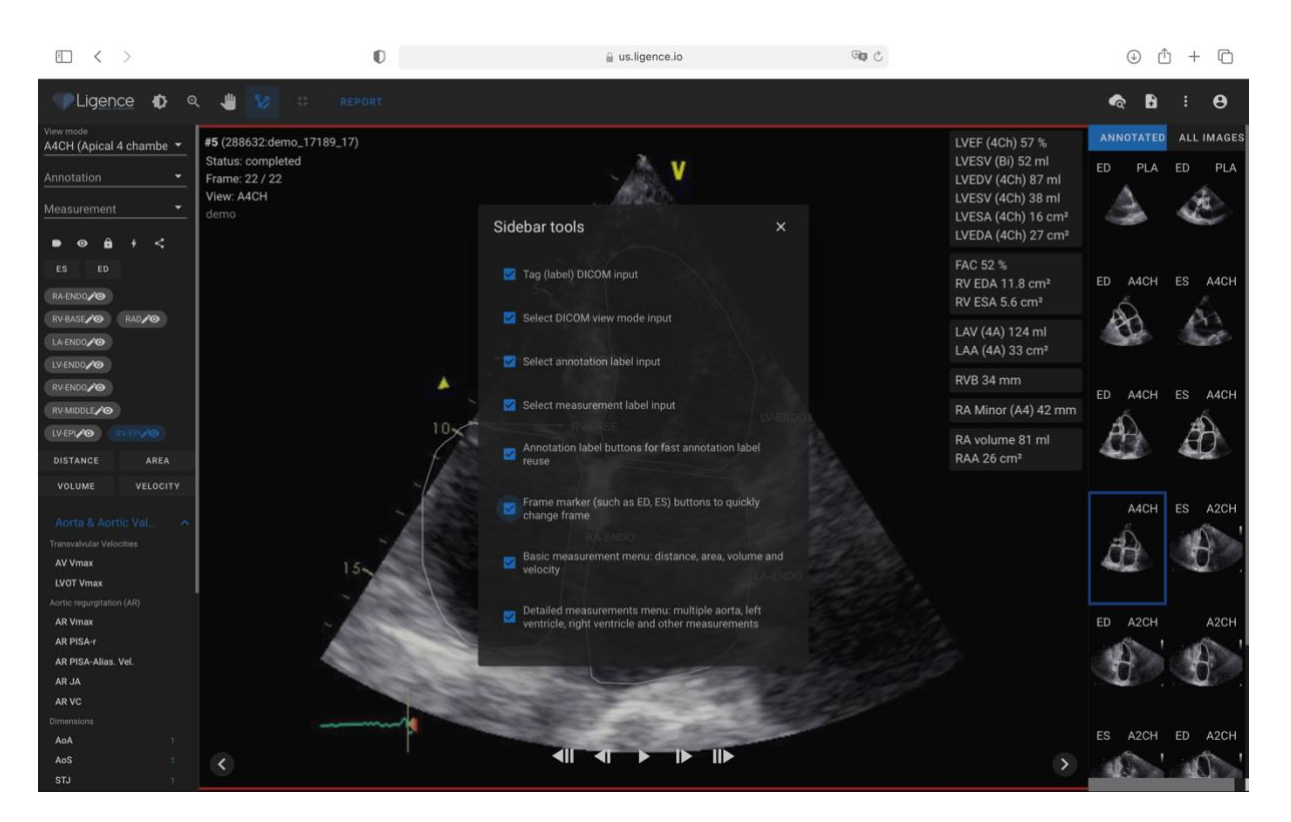

Šoninės juostos įrankių dialogo lange galite pasirinkti šoninės juostos parinktis:

- Tag (label) DICOM input
- Select DICOM view mode input
- Select annotation label input
- Select measurement label input
- Annotation label buttons for fast annotation label reuse
- Frame marker (such as ED, ED) buttons to quickly change frame
- Basic measurement menu: distance, area, volume and velocity
- Detailed measurements menu: multiple aortas, left ventricle, right ventricle and other measurements

"Tag (label) DICOM input" leidžia pažymėti DICOM ir vėliau surasti jį pagal žymą.

"Select DICOM view mode input" rodo echokardiografijos peržiūros režimą.

"Show annotation label input" rodo anotacijų etiketes.

"Show measurement label input" rodo palaikomus echokardiografinius matavimus.

"Annotation label buttons for fast annotation label reuse" rodo skirtingas anotacijas, kurios jau buvo naudojamos tam tikrame vaizde ir todėl gali būti greitai panaudojamos pakartotinai.

"Frame marker (such as ED, ED) buttons to quickly change frame" leidžia greitai pereiti prie kito tam tikros širdies ciklo fazės kadro.

"Basic measurement menu: distance, area, volume and velocity" rodo atstumo, ploto, tūrio ar greičio matavimo parinktis.

"Detailed measurements menu: multiple aortas, left ventricle, right ventricle and other measurements" rodo išsamesnių matavimų, kuriuos reikia atlikti konkrečiame vaizde, pasirinkimą.

### **4.9. Slaptažodžio keitimas**

Slaptažodį galite pakeisti paspausdami "Settings" mygtuką viršutiniame dešiniajame ekrano kampe, o tada paspaudę mygtuką "Change Password".

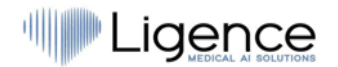

### Change password

### **4.10.Atsijungimas**

Norėdami atsijungti nuo programinės įrangos, tiesiog paspauskite "Settings" mygtuką viršutiniame dešiniajame ekrano kampe ir "Logout" mygtuką atsiradusiame meniu.

# $\overline{\phantom{I}}$  Logout

Jei baigėte dirbti su programa, naudokite parinktį "Log Off". Atsijungus iš paieškos lango, uždaromi visi peržiūros langai, kurie buvo atidaryti iš paieškos lango, ir sunaikinami naršyklės seanso duomenys.

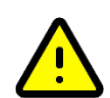

#### **ATSARGIAI**

Atkreipkite dėmesį, kad programos uždarymas neatsijungus nėra saugus ir gali suteikti neteisėtą prieigą prie medicininių duomenų.

### **4.11. Programinės įrangos užrakinimas**

Kai baigiate dirbti su programine įranga arba turite trumpam atsitraukti nuo kompiuterio, rekomenduojame bet kuriuo būdu atsijungti, kad išvengtumėte nepageidaujamo kitų žmonių naudojimo.

### **4.12. Pritaikymas**

Pagrindines pritaikymo funkcijas galite rasti išskleidžiamajame "Settings" meniu. Norėdami pasiekti nustatymų meniu viršutiniame dešiniajame "Ligence Heart" programos kampe paspauskite "Settings" piktogramą.

### **4.13. Teisinė ir naudinga informacija**

Teisinę ir naudingą informaciją galite pasiekti navigacijos juostoje paspaudę trijų taškų mygtuką.

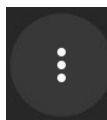

Pasirodys meniu, kuriame galėsite pasirinkti iš šių:

- "About": rodo aktualią ir naujausią informaciją apie gaminį ir gamintoją.
- "Shortcut Keys" rodomi spartieji klavišai.
- "Report": praneša apie problemą.
- "Help": nukreipia vartotoją į naujausią vartotojo vadovo versiją.
- "License agreement": nukreipia vartotoją į Galutinio vartotojo licencijos sutartį.

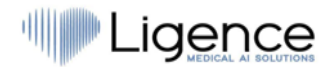

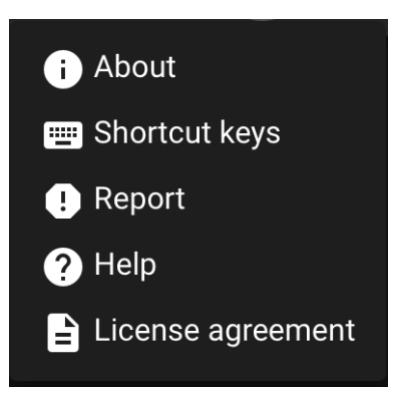

### **4.14. Spartieji klavišai**

Sparčiųjų klavišų santrauką galite rasti Teisinės ir naudingos informacijos sistemos dialogo lange paspaudus "Schortcut keys" mygtuką.

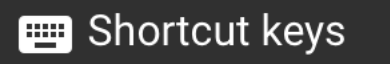

"Schortcut keys" meniu rodoma lentelė su sparčiaisiais klavišais.

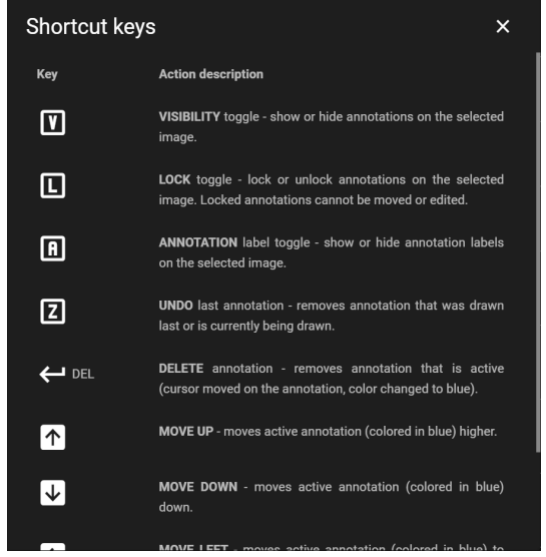

Spartieji klavišai yra kompiuterio klaviatūros klavišų paspaudimų seka arba derinys, kuris iškviečia komandas programinėje įrangoje.

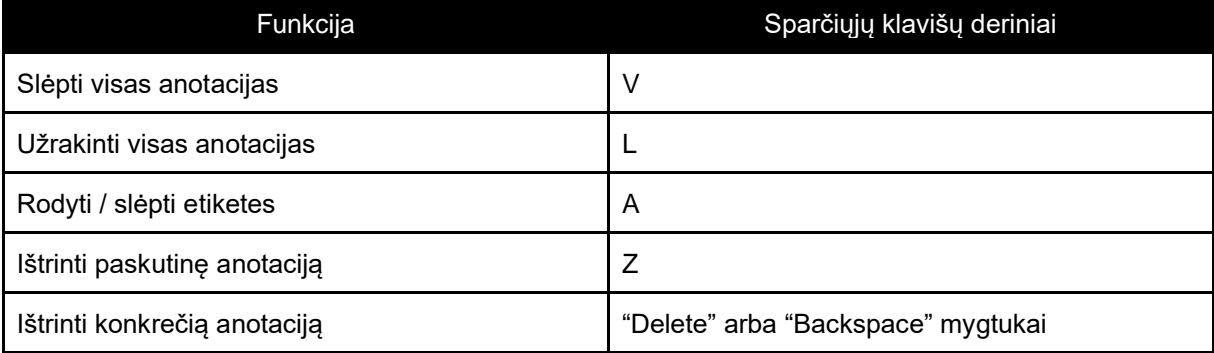

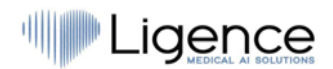

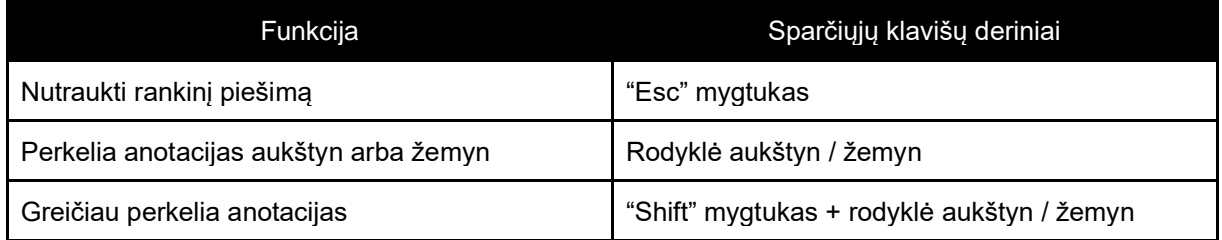

Sparčiųjų klavišų deriniai pateikiami toliau esančioje lentelėje su jų atliekamomis funkcijomis.

### **4.15. Praneškite apie problemą**

Galite pranešti apie problemą "Ligence", jei patiriate nepatogumų naudodami "Ligence Heart" vaizdų peržiūros priemonę.

Norėdami pranešti apie problemą, paspauskite "Legal and Helpful Information" mygtuką viršutiniame dešiniajame kampe ir dialogo lange paspauskite mygtuką "Report".

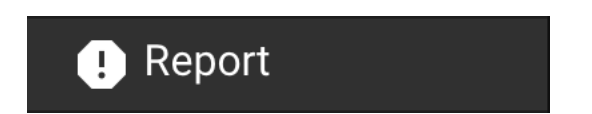

Atsidarys ataskaitos langas, siūlantis galimus veiksmus.

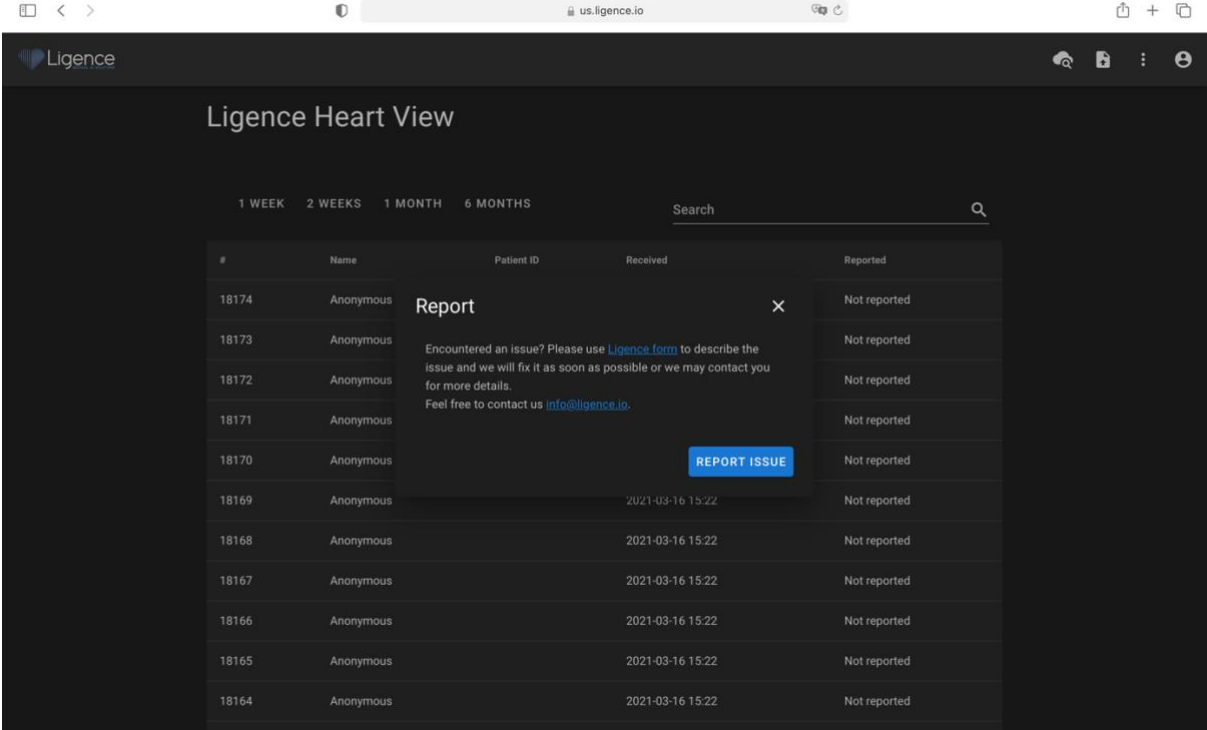

Tiesiog paspauskite mėlyną mygtuką "Report Issue" apatiniame dešiniajame iššokančiojo lango kampe ir būsite nukreipti į [https://www.Ligence.io/submit-issue](https://www.ligence.io/submit-issue) svetainę, kurioje galėsite aprašyti savo problemą ir palikti savo kontaktinius duomenis. "Ligence" atstovas pasistengs kuo greičiau išspręsti šią problemą ir gali susisiekti su jumis, kad geriau suprastų jūsų problemą.

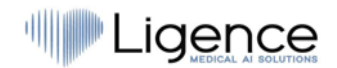

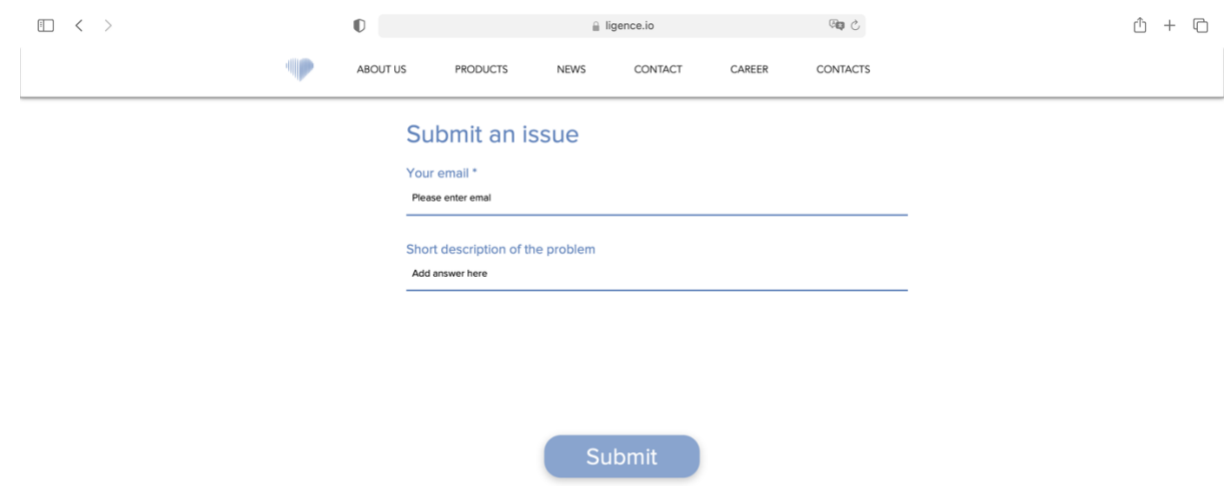

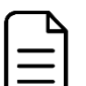

#### **PASTABA**

Norėdami gauti daugiau informacijos apie "Ligence" darbo valandas, patikrinkite savo paslaugų sutartį.

#### **PASTABA**

Atsižvelgiant į jūsų problemą, ji gali būti išspręsta per skirtingą laikotarpį. Norėdami gauti daugiau informacijos, skaitykite paslaugų sutartį.

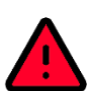

#### **ĮSPĖJIMAS**

UAB "Ligence" neprisiima atsakomybės už programinės įrangos padarytą žalą, jei klientas nepraneša apie problemas, susijusias su programinės įrangos veikimu.

### **4.16. Pagalba**

Jei kyla problemų naudojant "Ligence Heart" vaizdų peržiūros priemonę, visada galite peržiūrėti vartotojo vadovą.

Vartotojo vadovą rasite "Legal and Helpful Information" lange naršymo juostoje.

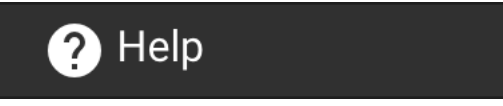

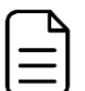

#### **PASTABA**

Būsite nukreipti į <https://www.ligence.io/user-manual-2-10-0> svetainę, kurioje rasite naujausią vartotojo vadovo versiją. Daugiau informacijos apie "Ligence Heart: vaizdų peržiūros funkcijas ir naudojimą rasite naudotojo vadove.

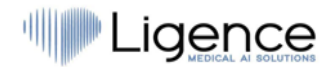

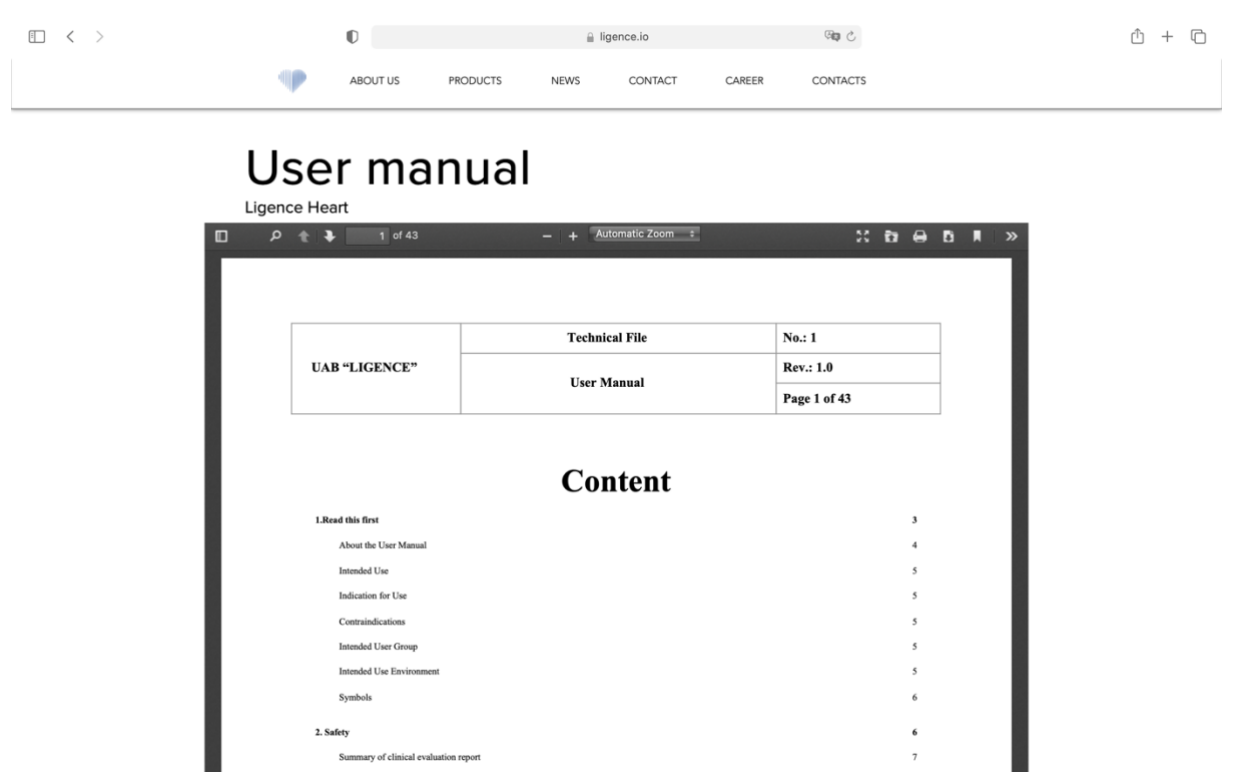

### **4.17. Naršymo juostos mygtukai ir funkcijos**

Šis skyrius apima naršymo juostą darbiniame lange. Tai suteikia lengvą prieigą ekrane prie dažniausiai naudojamų funkcijų.

Visi mygtukai ir funkcijos yra apibendrinti paveikslėlyje ir lentelėje žemiau:

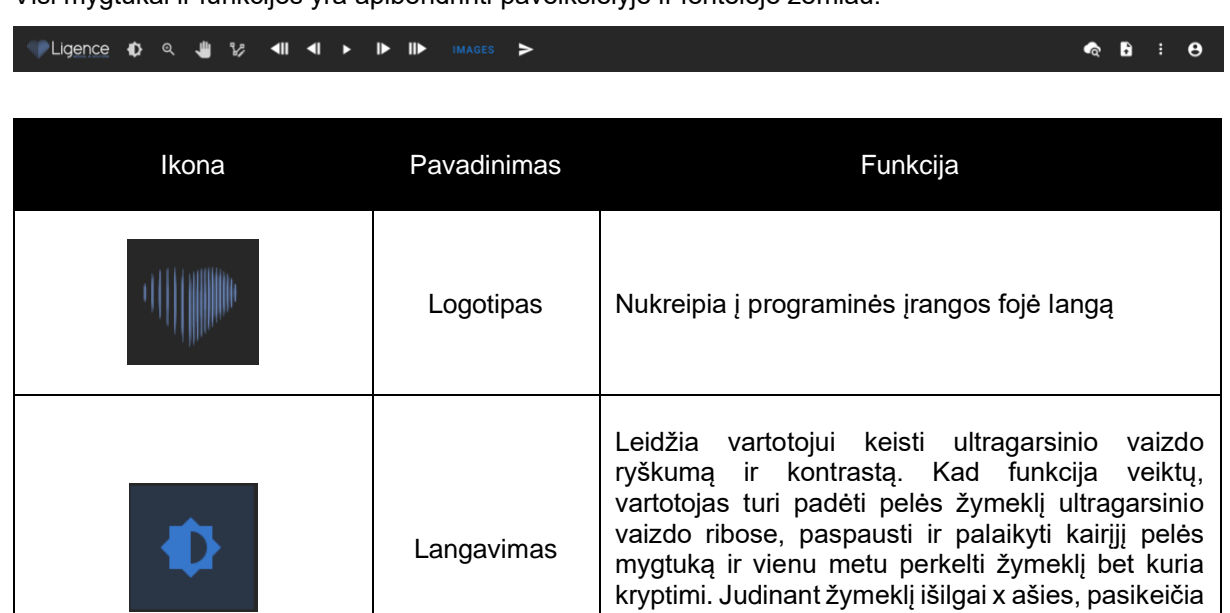

kontrastas

ryškumas, o judant žymeklį y ašyje, pasikeičia

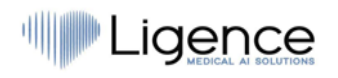

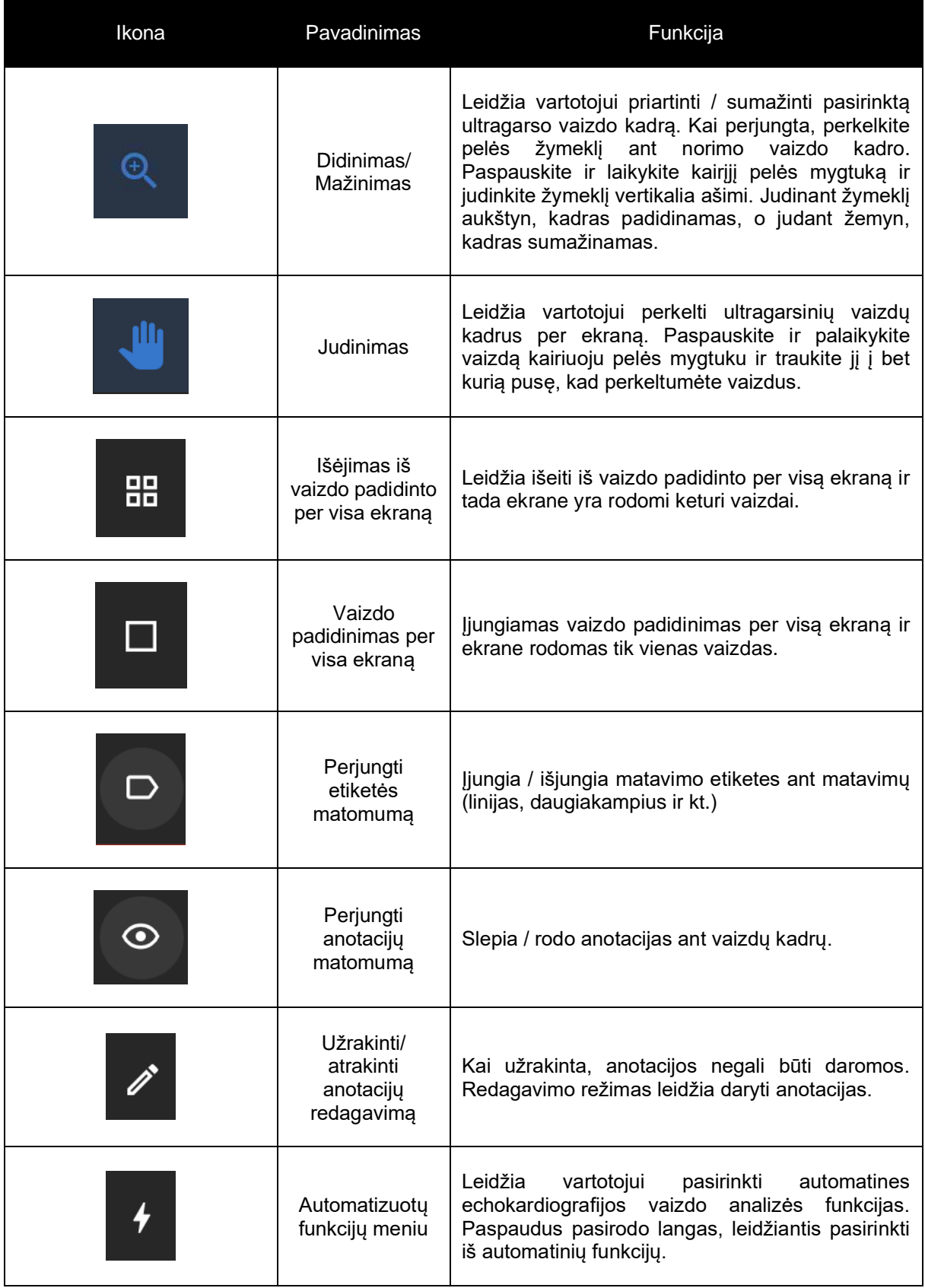

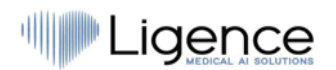

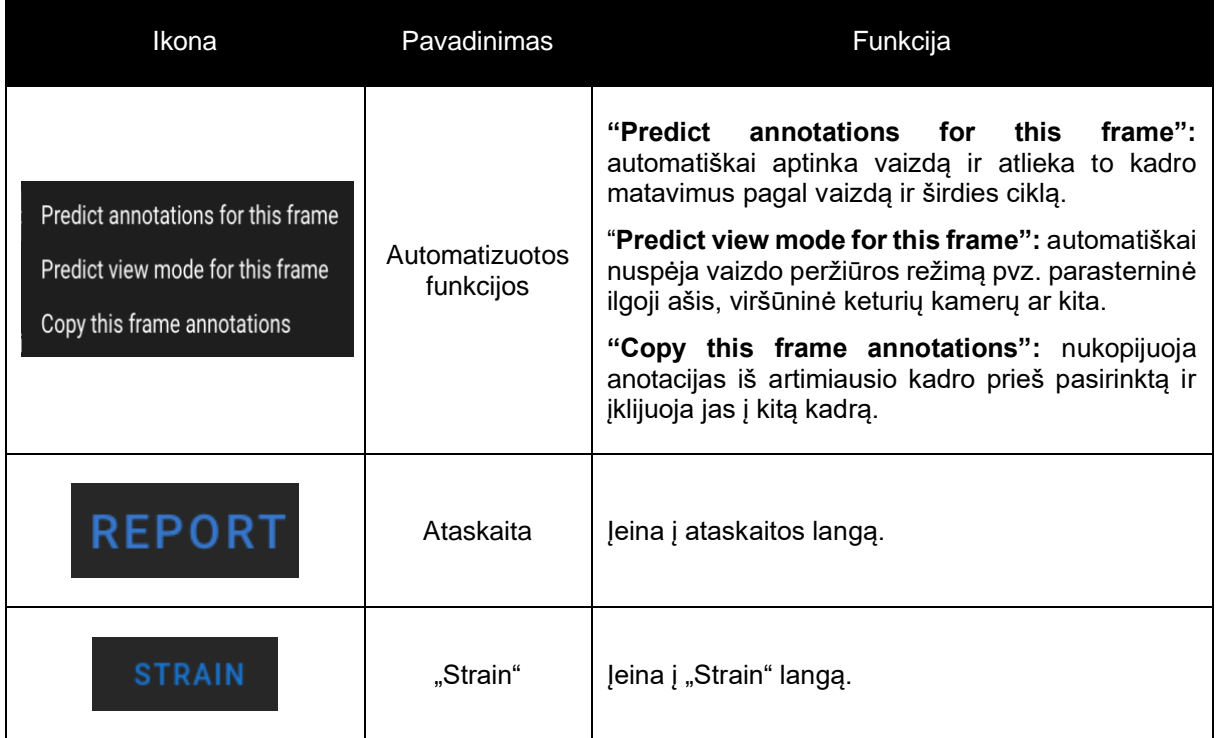

### **4.18. Darbo vietos mygtukai ir funkcijos**

Darbo vietos mygtukai yra ekrano apačioje.

Darbo vietos mygtukai leidžia slinkti kadrus ir naviguoti per vaizdus.

Darbo vietos mygtukai ir jų funkcijos apibendrinti žemiau esančioje lentelėje.

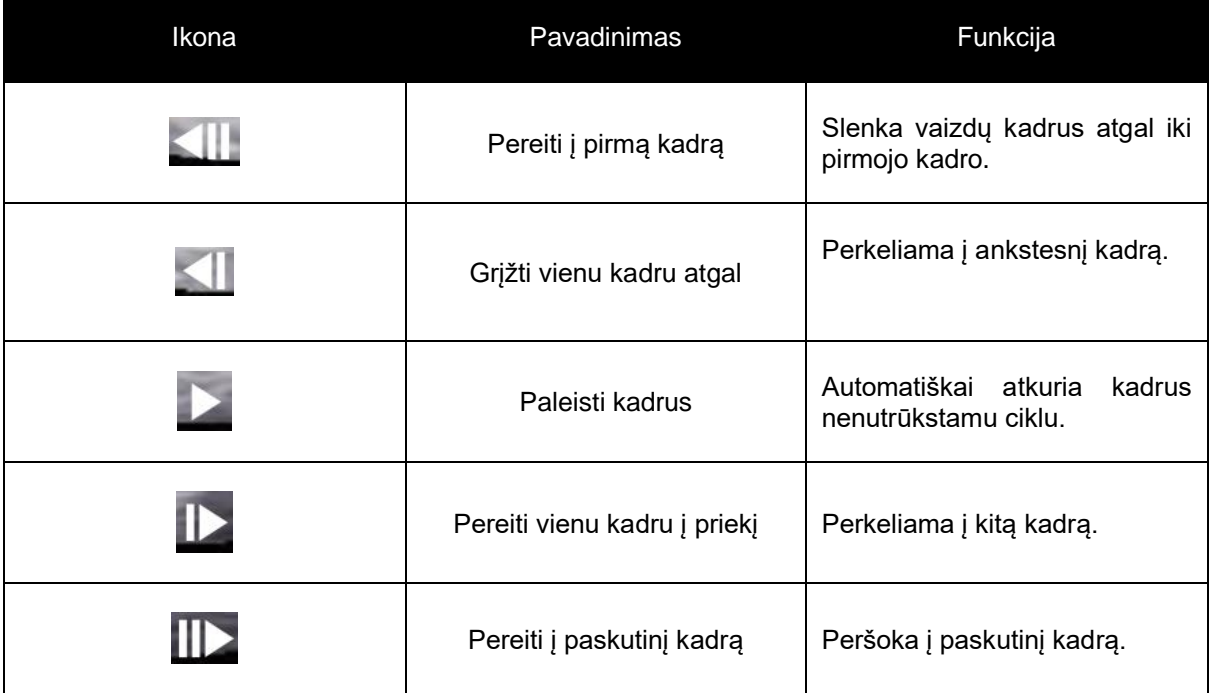

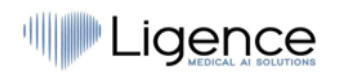

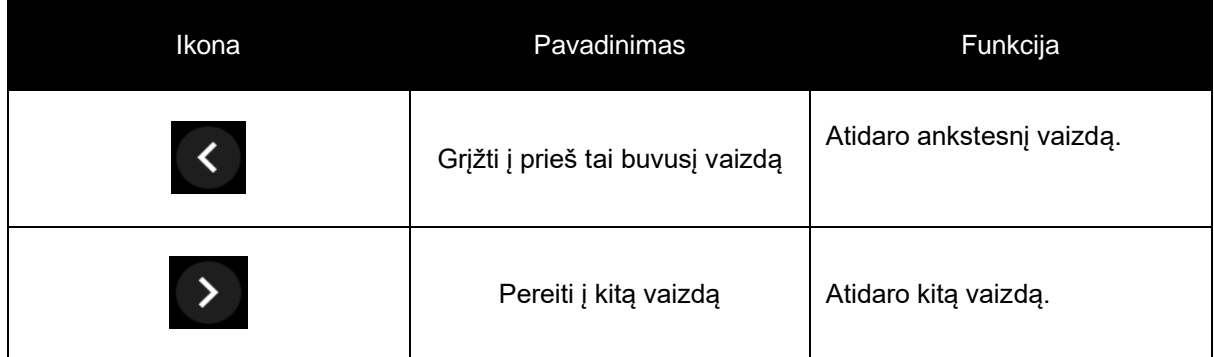

### **4.19. Kairiosios šoninės juostos mygtukai ir funkcijos**

Kairėje šoninėje juostoje yra visos būtinos priemonės efektyviam darbui su echokardiogramos tyrimu. Visi mygtukai ir funkcijos yra apibendrinti žemiau esančioje lentelėje:

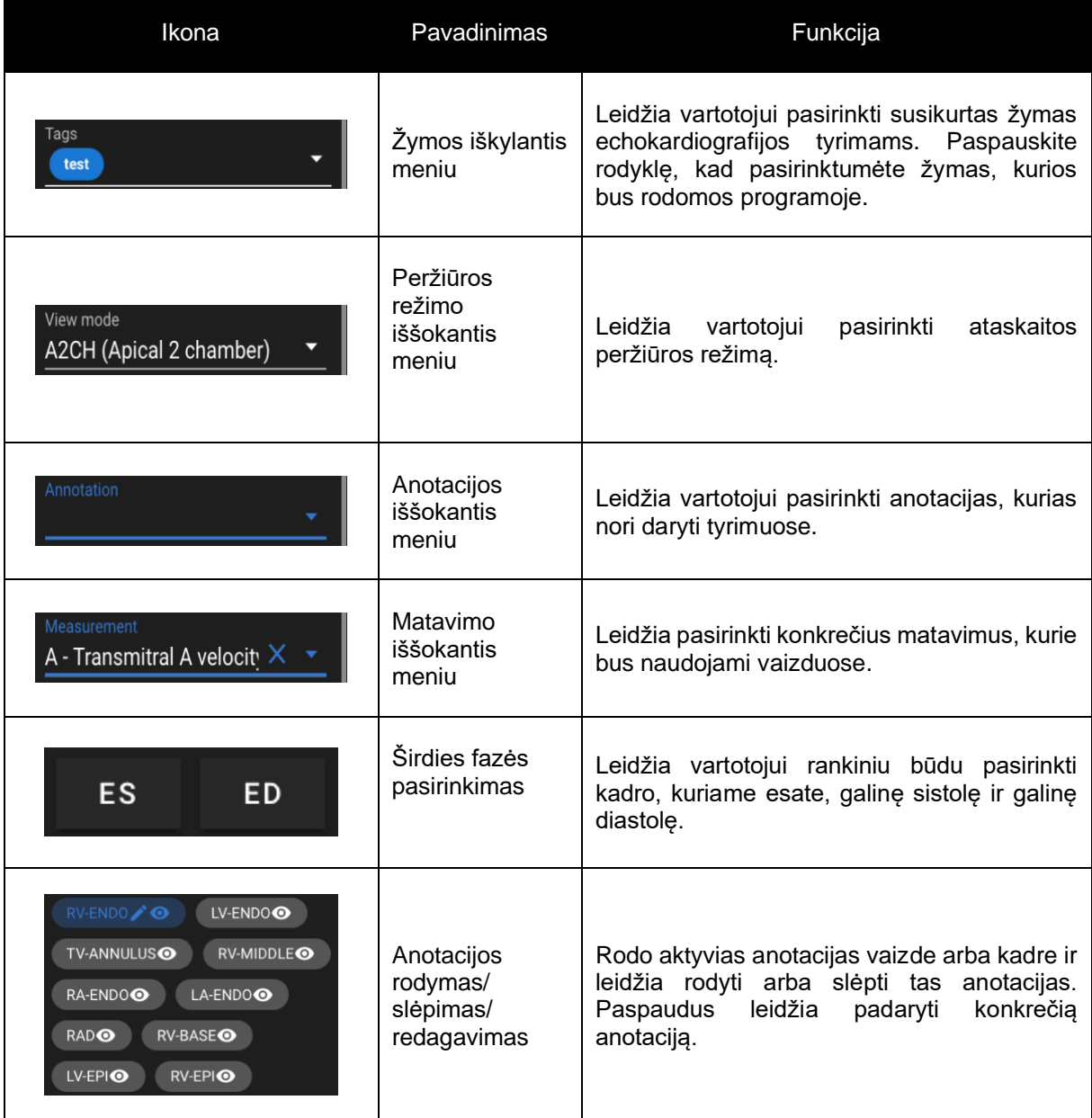

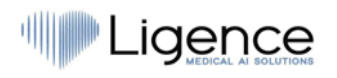

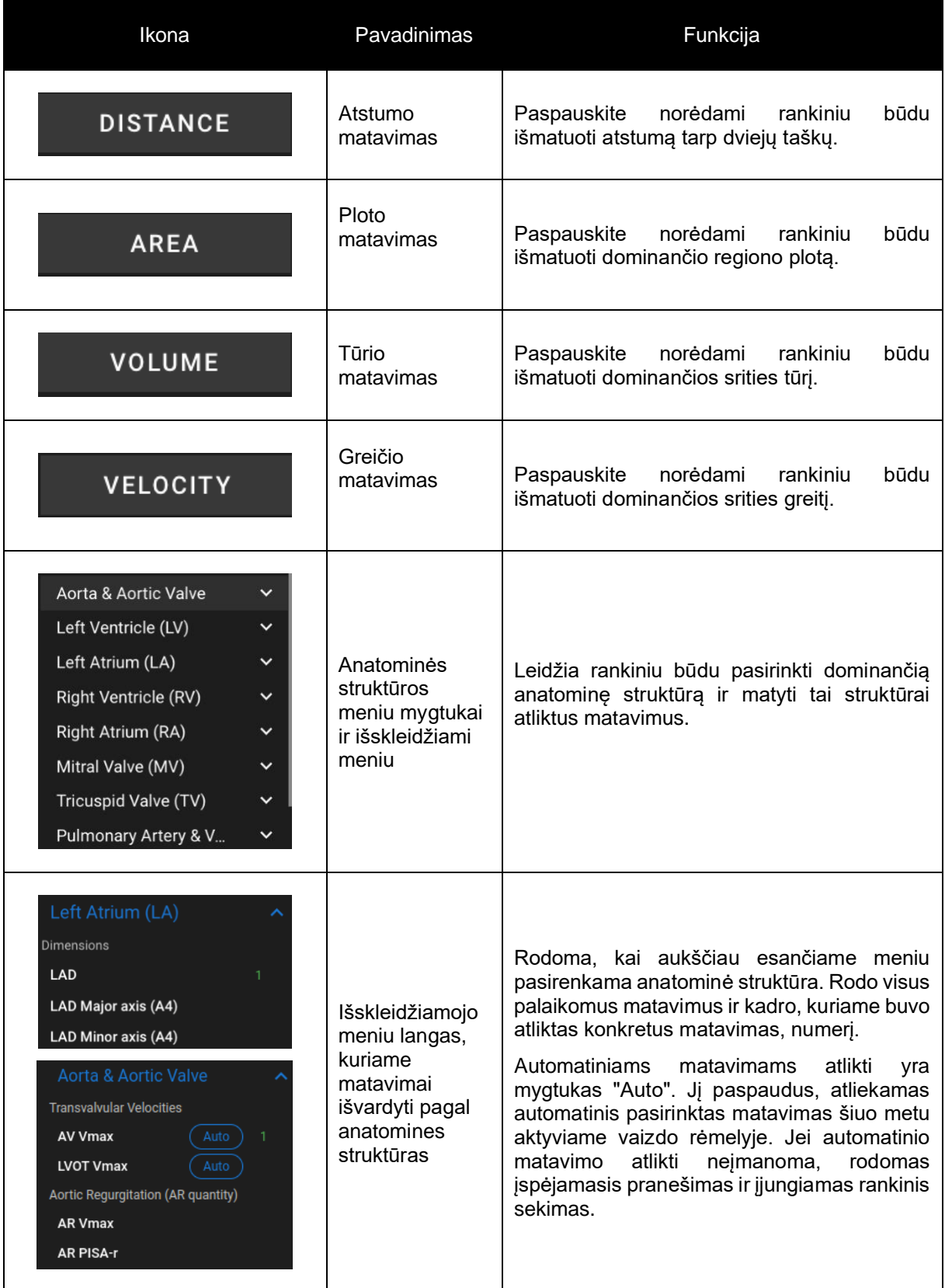

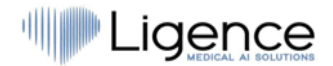

### **4.20. Dešinės šoninės juostos mygtukai ir funkcijos**

Dešinėje šoninėje juostoje rodomi visi konkretaus tyrimo vaizdai ir leidžiamas lengvas naršymas tarp jų.

Visi mygtukai ir funkcijos yra apibendrinti žemiau esančioje lentelėje:

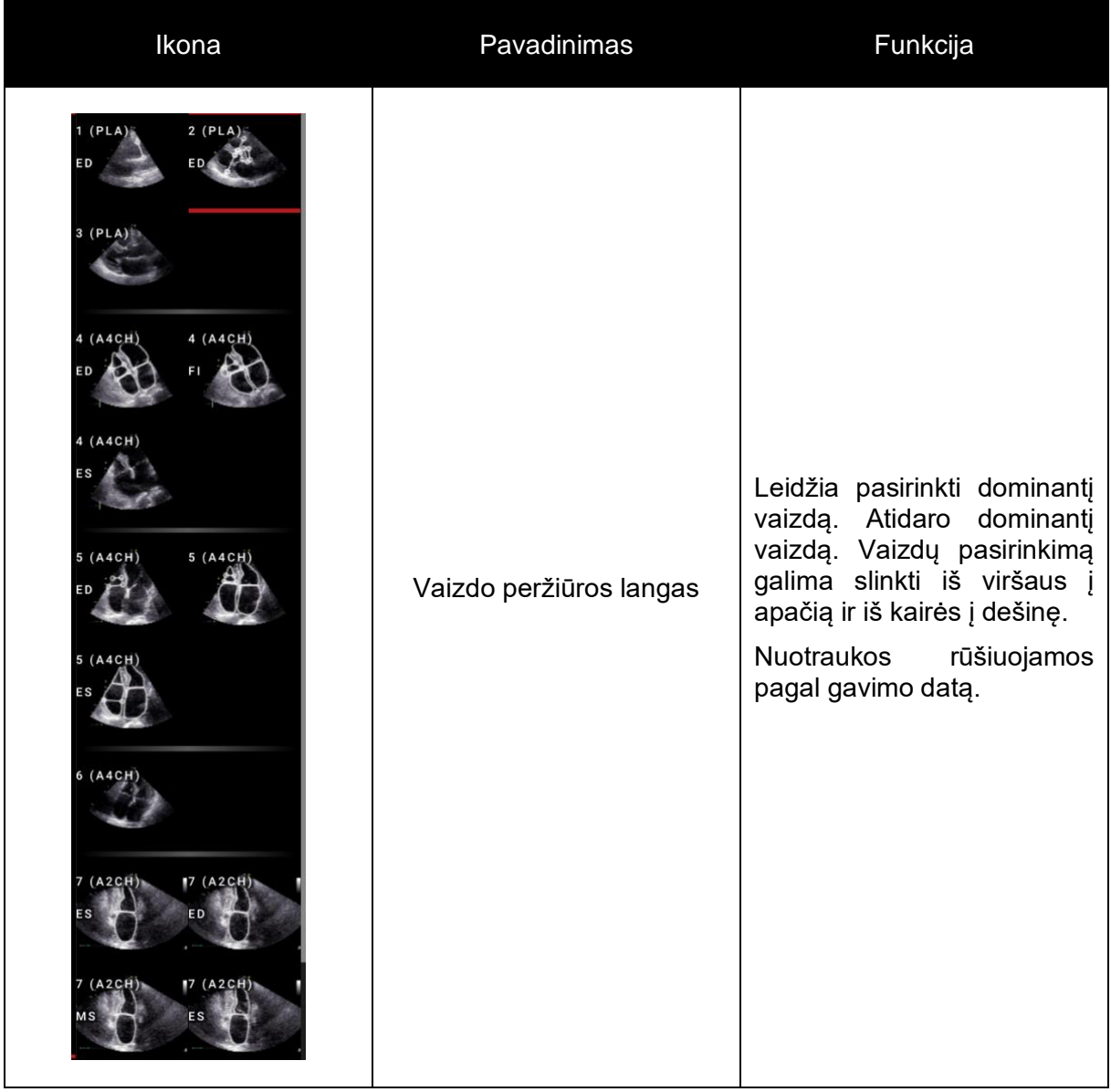

### **4.21. Tyrimo ataskaitos**

Norėdami patekti į ataskaitos langą, naršymo juostoje paspauskite mygtuką "View Study Report".

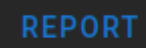

Jei nuspręsite grįžti į darbinį vaizdą, paspauskite mygtuką "Back" vaizdų tyrinėjimui.

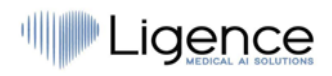

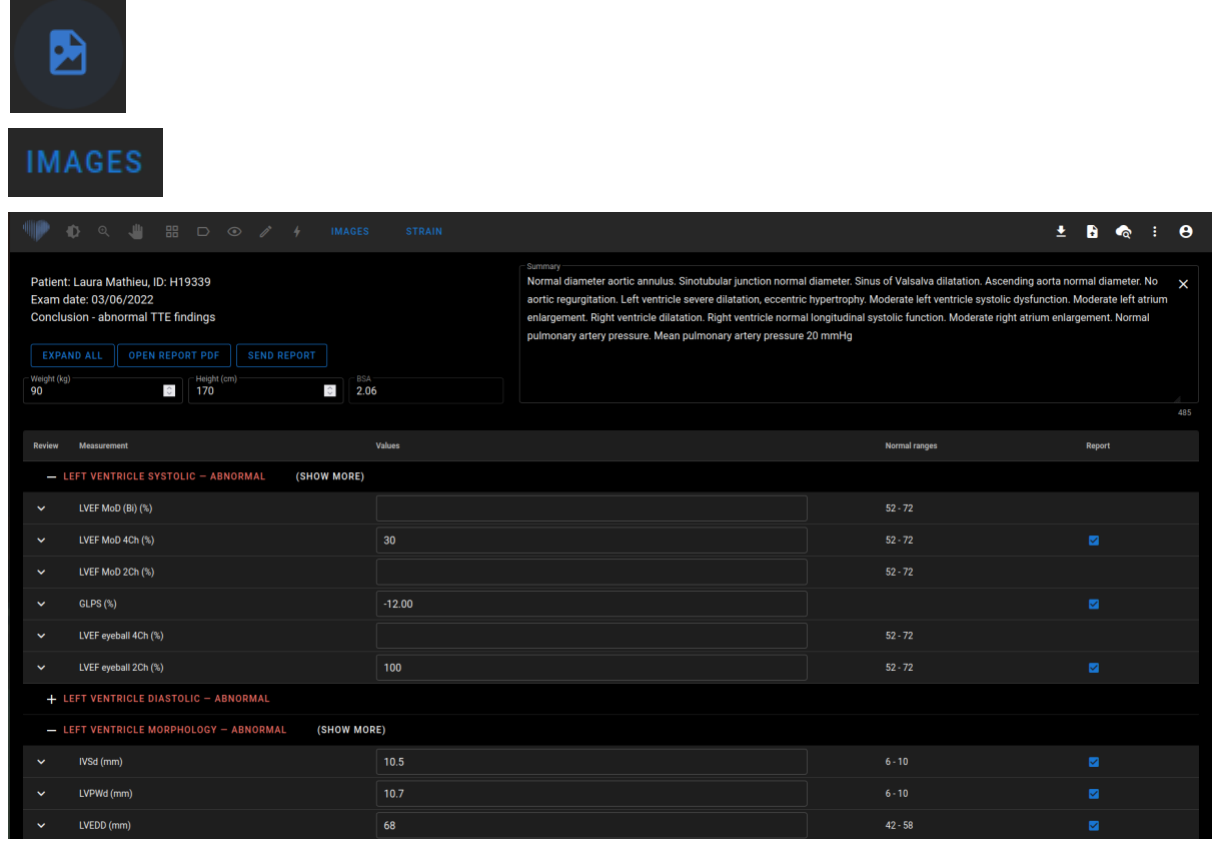

Ataskaitos langą galite pamatyti žemiau esančiame paveikslėlyje.

#### Visi ataskaitos lango mygtukai ir funkcijos yra apibendrinti žemiau esančioje lentelėje:

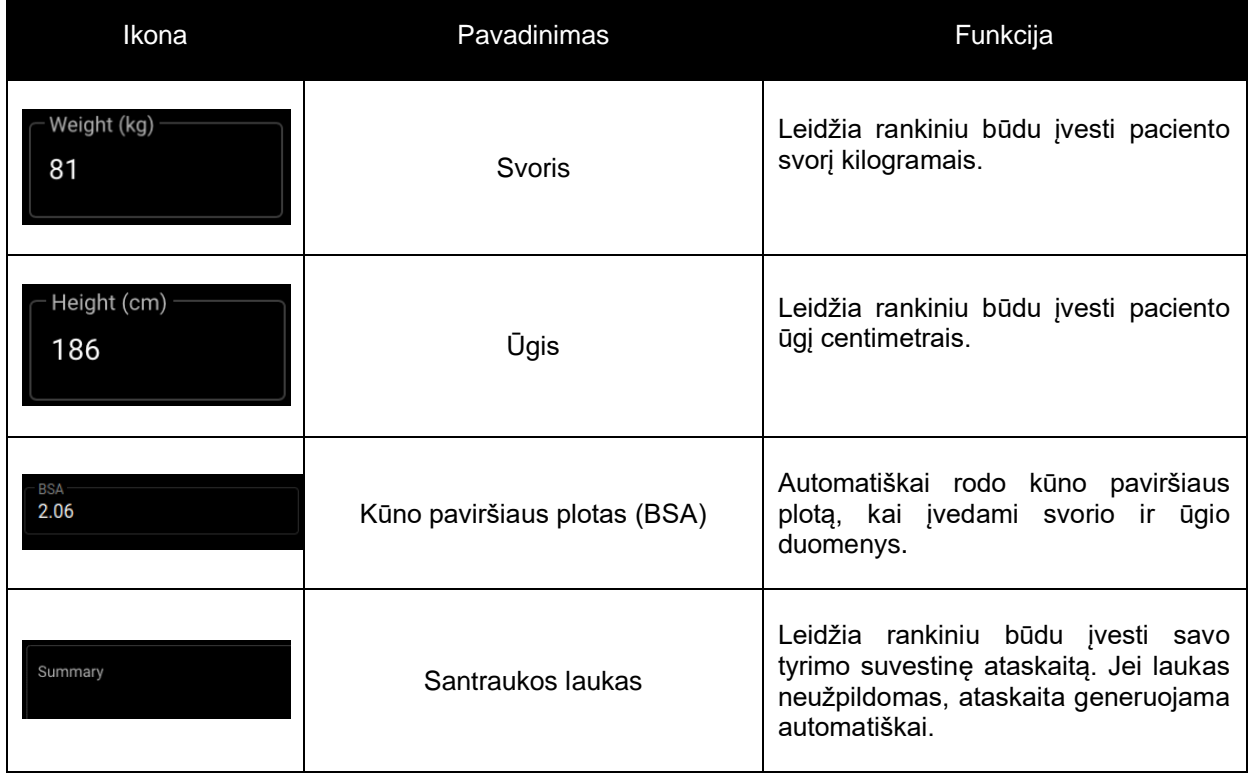

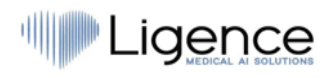

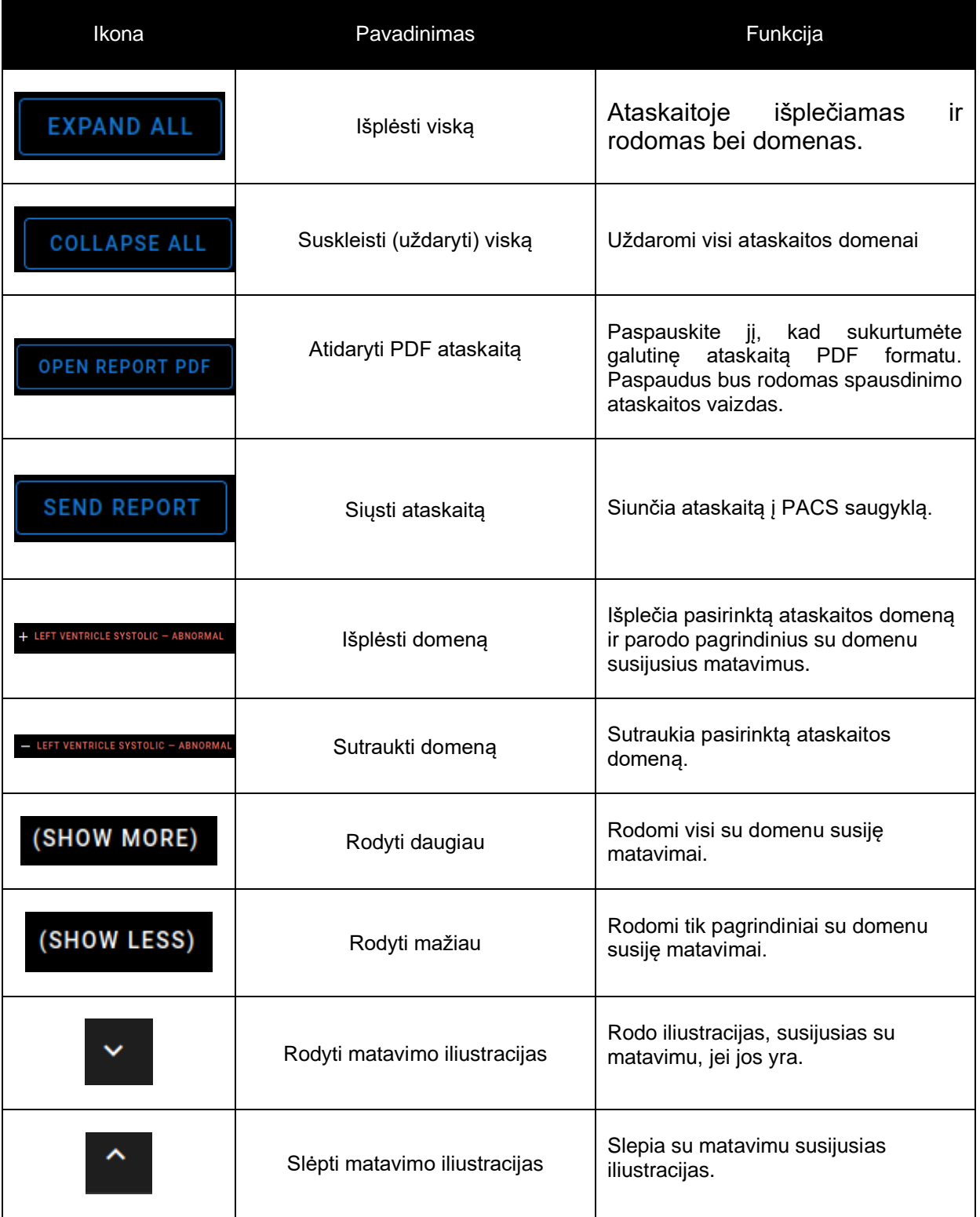

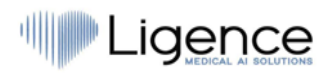

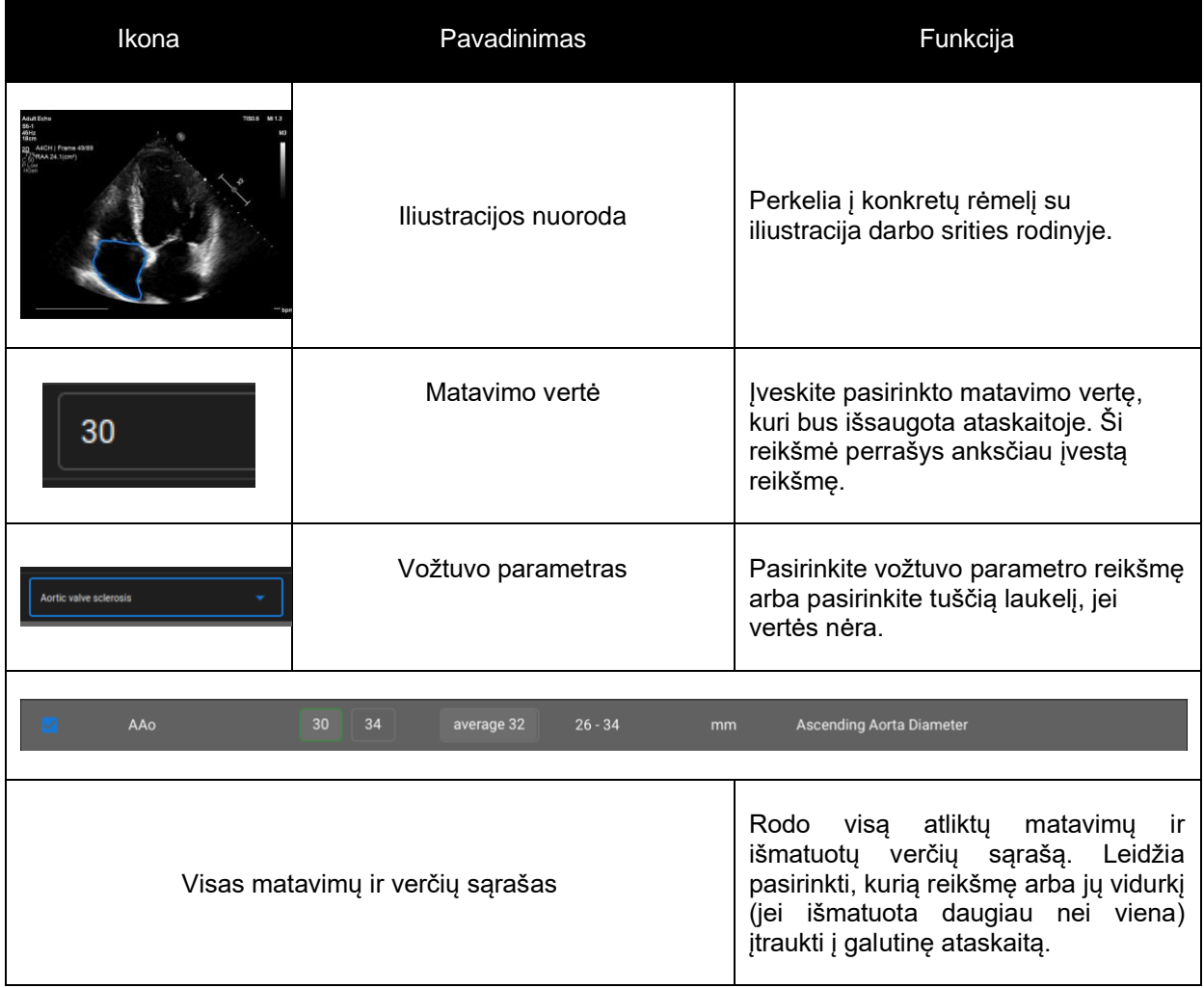

Paspauskite mygtuką "Generate Report PDF", kad įeitumėte į ataskaitos spausdinimo langą.

Ataskaitos spausdinimo langą galite pamatyti žemiau pateiktame paveikslėlyje:

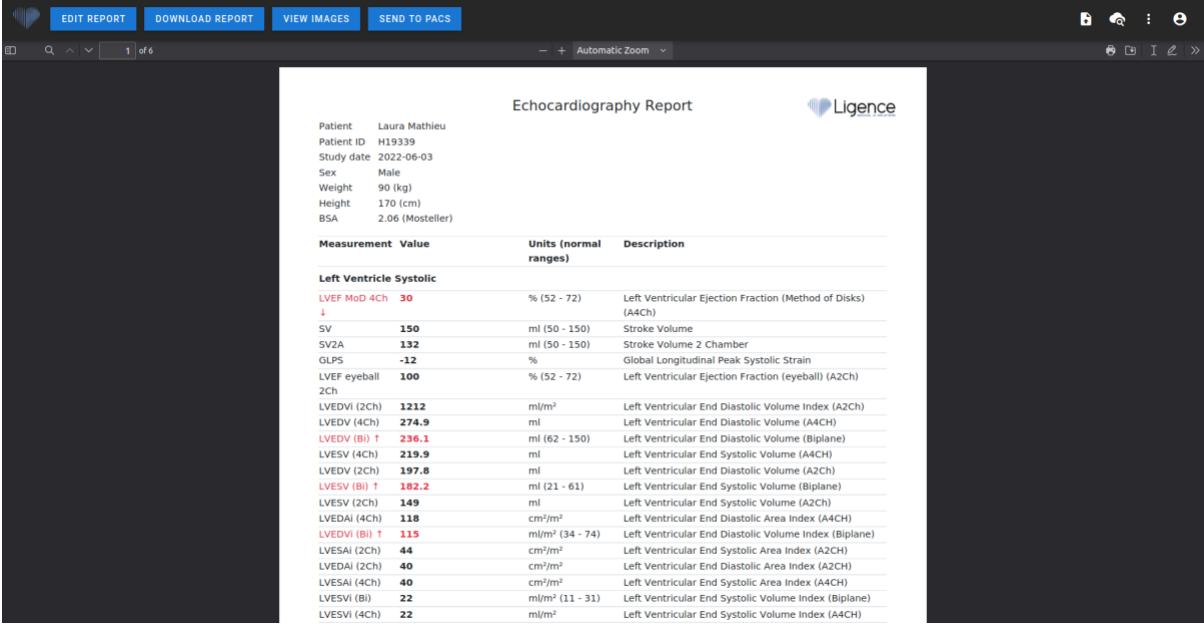

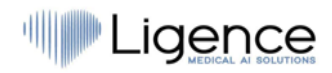

Visi ataskaitos spausdinimo lango mygtukai ir funkcijos yra apibendrinti žemiau esančioje lentelėje:

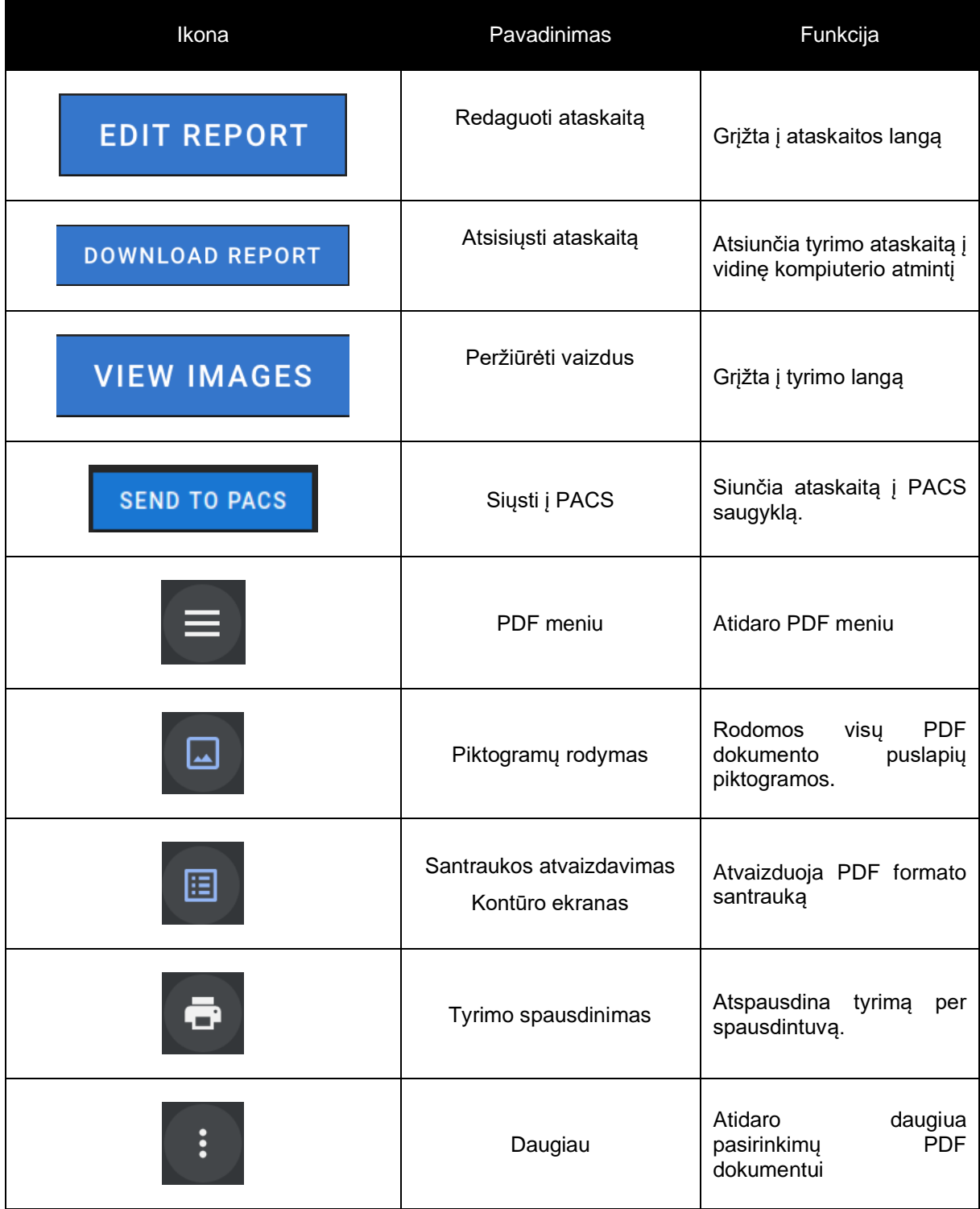

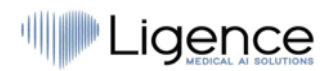

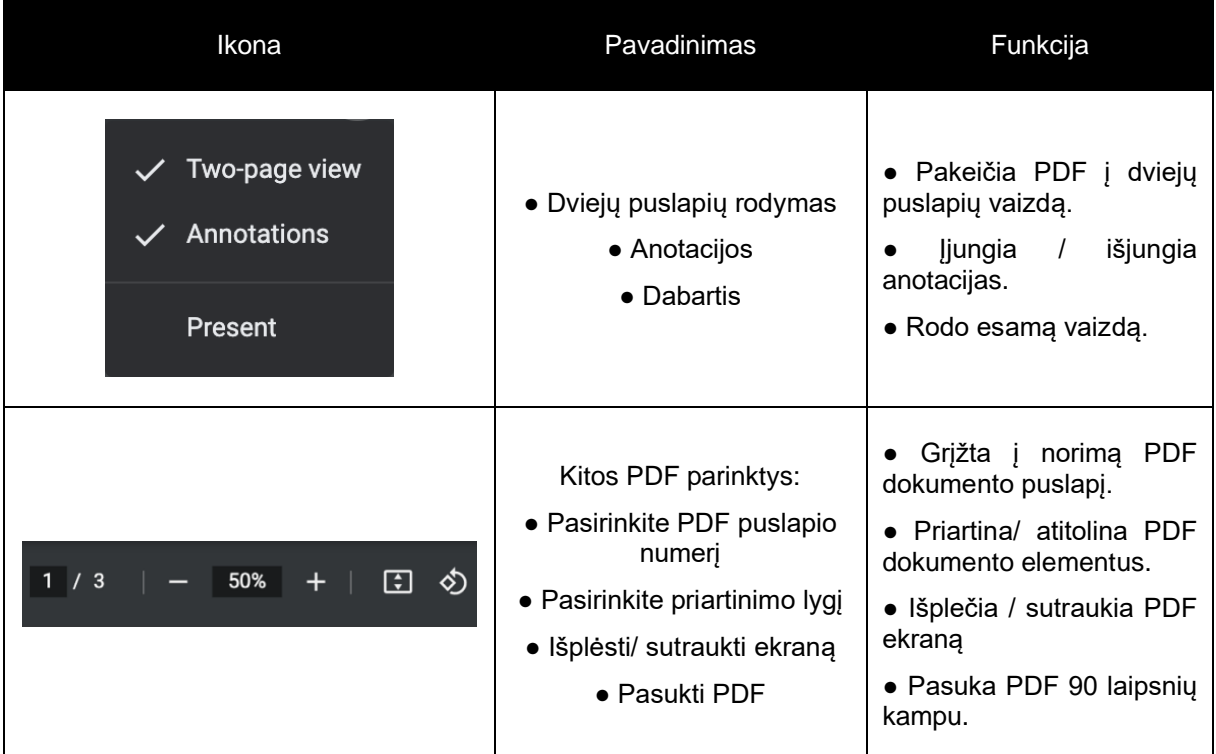

### **4.22. Pagrindinės sąsajos funkcijos**

#### **Kadrų slinktis**

Slinkties funkcija: laikant pelės žymeklį ant rodomų kadrų, vartotojas gali naudoti kompiuterio pelės ratuką (arba du pirštus ant jutiklinio kilimėlio) slinkti vaizdus.

#### **Matavimų atlikimas**

Anotacijos funkcija: pasirinkus tam tikrą anotaciją, vartotojas gali pažymėti atskirus kadrus. Anotacijas galima rasti iššokančiame anotacijų meniu. Renkantis išmatavimus – anotacijos etiketė parenkama automatiškai. Yra 4 skirtingi anotacijų tipai:

- 1. Linijos
- 2. Daugiakampiai
- 3. Taškai
- 4. Tekstas (apskritimo ar kitų svarbių etikečių žymėjimui)

Anotacijos naudojamos širdies anatominėms struktūroms pažymėti naudojant tiesias linijas, daugiakampius ir taškus. Yra du būdai, kaip sukurti linijų ir daugiakampių anotacijas:

- 1. Pradėkite spustelėdami kairįjį pelės mygtuką, tada tempkite pelę, bet neatleiskite kairiojo mygtuko, kai būsite finišo taške, atleiskite kairįjį mygtuką ir anotacija bus baigta.
- 2. Pradėkite spustelėdami kairįjį pelės mygtuką, tada atleiskite mygtuką, tada tempkite pelę į finišo tašką, spustelėkite kairįjį pelės mygtuką ir atleiskite, anotacija bus baigta.

Daugiakampio anotacija turi būti uždara – turi tą patį pradžios ir pabaigos tašką. Nupiešus, išmatavimai automatiškai išsaugomi. Nupiešę anotaciją galite perkelti anotacijos taškus. Daugiakampių anotacijų taškai gali būti pridėti, perkelti arba pašalinti nupiešus anotaciją. Paspauskite "Ctrl" klaviatūros mygtuką ir paspauskite anotacijos tašką, kad pašalintumėte anotaciją. Paspauskite "Ctrl" ir paspauskite daugiakampę liniją tarp taškų – turėtų pasirodyti nauja anotacijos taškas. Paspauskite kairįjį pelės mygtuką ant taško, kad jį perkeltumėte.

#### **Anotacijos ploto matavimas**

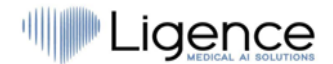

Norint įvertinti tikslų anotacijos plotą, visų pirma anotacija turi būti uždara – turėti apibrėžtą pradžios ir pabaigos tašką. Tai galite padaryti dukart spustelėję tašką, kuriame norite užbaigti anotaciją, arba vienu spustelėjimu sujungę anotacijos pradžios ir pabaigos taškus.

#### **Anotacijos tūrio matavimas**

Siekiant įvertinti anotacijos tūrį, braižymo procedūra pradedama taip pat, kaip ir matuojant plotą. Baigus braižyti anotaciją, pasirodo ašis. Naudotojas gali keisti ašies viršūnės tašką judindamas jos rankenėlę.

### **PASTABA**

"Ligence Heart" turi iš anksto parinktas anotacijas įvairiems matavimams. Visą "Ligence Heart" palaikomų rankinių ir automatinių anotacijų sąrašą galima rasti I PRIEDE.

#### **Klasės matavimai**

Atliekant rankinį regurgitacijos ir stenozės matavimą, rodomas dialogo langas, kuriame naudotojas gali pasirinkti atitinkamą matavimo laipsnį. Rezultatai išsaugomi paspaudus išsaugojimo mygtuką. Matavimo laipsnį galima pašalinti pasirinkus parinktį "Be stenozės" arba "Be regurgitacijos" ir išsaugojus rezultatą.

#### **Anotacijos ištrynimas**

Ištrinkite anotaciją: tiesiog užveskite pelės žymeklį virš anotacijos, kurią norite ištrinti, ir paspauskite įrenginio klaviatūros mygtuką "Backspace" arba "Delete".

#### **Anotacijos brėžimo nutraukimas**

Paspauskite "ESC" klavišą, kad sustabdytumėte aktyvios anotacijos braižymą ir ją pašalintumėte iš vaizdinio.

#### **Anotacijos taško pakeitimas**

Keisti anotacijos tašką: pasirinkite tašką, kurį norite pakeisti, paspauskite ir laikykite kairįjį pelės mygtuką ir vilkite jį į pasirinktą tašką.

### **4.23. Apie**

"About" meniu rasite naršymo juostos "Legal and Helpful information" lange.

Paspaudus meniu "About", atidaromas informacijos langas, kuriame rodoma aktuali ir naujausia informacija apie gaminį ir gamintoją.

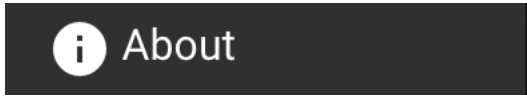

Rodoma informacija apie:

#### **Produktą:**

- Produkto pavadinimas
- Išleidimo versijos pranešimas
- Programinės įrangos versija
- Išleidimo pastabos
- Sukūrimo data
- UDI numeris
- Sertifikatas

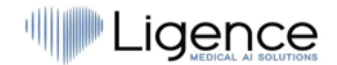

- Notifikuotos įstaigos ID
- Licencijos savininkas
- Kitas atnaujinimas

#### **Gamintoją:**

- Gamintojo pavadinimas
- Adresas
- El. paštas
- Svetainės URL

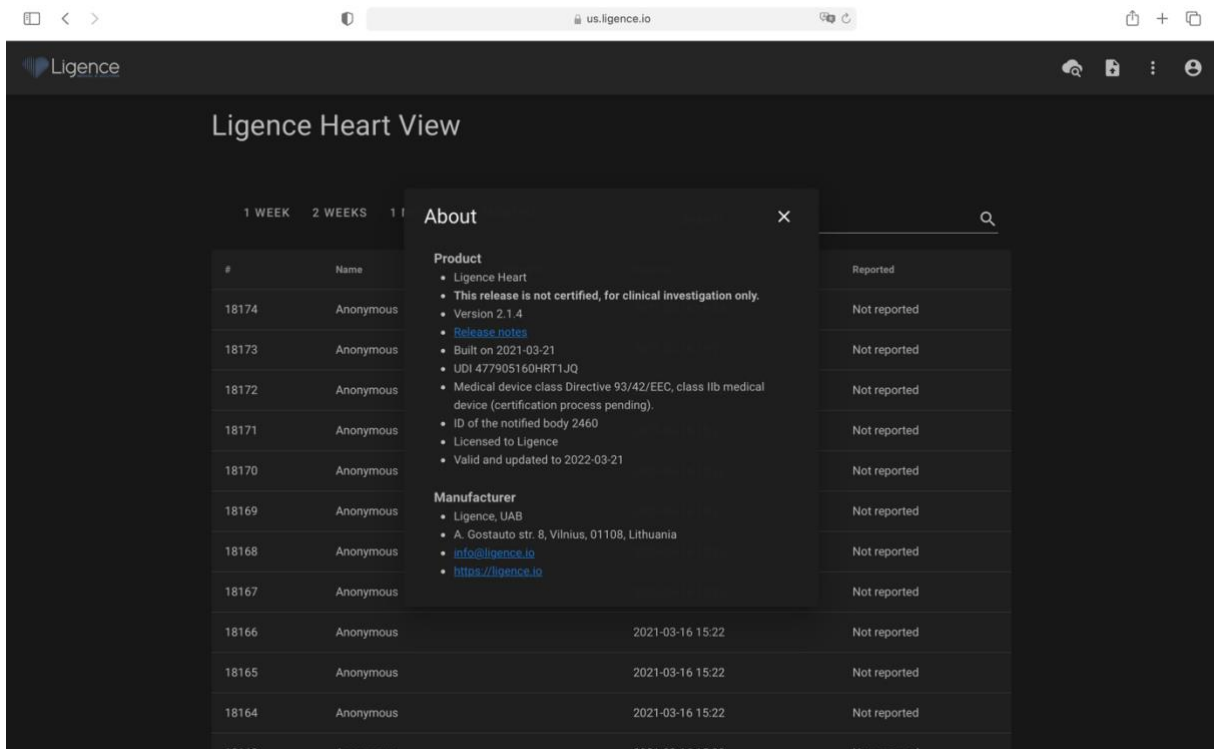

### **4.24.Galutinio vartotojo licencijos sutartis**

Galutinio vartotojo licencijos sutartį rasite naršymo juostos "Legal and Helpful Information" lange.

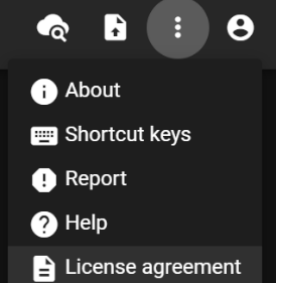

Būsite nukreipti į [https://www.Ligence.io/Ligence-heart-eula](https://www.ligence.io/Ligence-heart-eula) svetainę, kurioje galėsite perskaityti galutinio vartotojo licencijos sutartį.

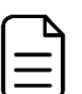

#### **PASTABA**

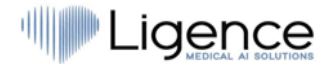

Jūs automatiškai sutinkate su "Ligence Heart" programinės įrangos naudojimo sąlygomis, kai pradedate ją naudoti.

### **4.25.Vartotojo registracija**

#### **PASTABA**

Norint legaliai naudoti programinę įrangą, reikalinga licencijos registracija.

#### **Kaip užsiregistruoti "Ligence Heart"?**

Savo paskyros prisijungimo ir slaptažodžio kreipkitės į savo įstaigos informacinių technologijų skyrių. Paskyros prisijungimus ir slaptažodžius sukuria ir priskiria jūsų įstaigos administratorius.

Sistemos administratorius prisiima atsakomybę perskaityti ir laikytis EULA sąlygų bei užtikrinti, kad programinė įranga būtų naudojama pagal jo įstaigoje nustatytas sąlygas.

Licencijos sutartį galite atidaryti paspausdami mygtuką "Legal and helpful information" ir tada "License agreement".

# **5. DARBAS SU "LIGENCE HEART" ANDROID ĮRENGINIUOSE**

### **5.1. Kaip gauti vaizdus**

Išsamų vadovą apie standartizuotą 2D TTE vaizdų gavimą rasite Amerikos echokardiografijos draugijos straipsnyje "Suaugusiųjų visapusiško transthoracinio echokardiografinio tyrimo atlikimo gairės: Amerikos echokardiografijos draugijos 2018 m. rekomendacijos", kurį galima rasti nemokamai čia: [https://www.asecho.org/guideline/guidelines-for-performing-a-comprehensive-transthoracic](https://www.asecho.org/guideline/guidelines-for-performing-a-comprehensive-transthoracic-echocardiographic-examination-in-adults/)[echocardiographic-examination-in-adults/.](https://www.asecho.org/guideline/guidelines-for-performing-a-comprehensive-transthoracic-echocardiographic-examination-in-adults/)

"Android" įrenginiai palaiko analizę viršūniniuose keturių ir dviejų kamerų peržiūros režimų vaizduose.

Daugiau informacijos rasite minėtoje publikacijoje.

#### **ATSARGIAI**

"Ligence" neprisiima atsakomybės už neteisingai gautus vaizdus, įkeltas į "Ligence Heart".

### **5.2. Kaip prisijungti**

Atidarykite "Ligence Heart" programą ir įveskite savo prisijungimo duomenis. Po to spustelėkite "Log in".

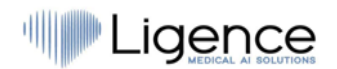

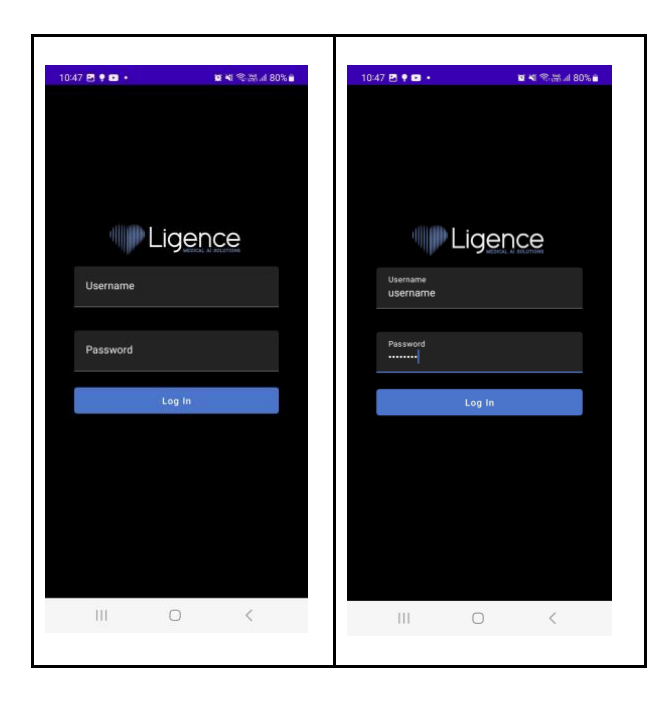

### **5.3. Prisijungimas pirmą kartą – perdangos įjungimas**

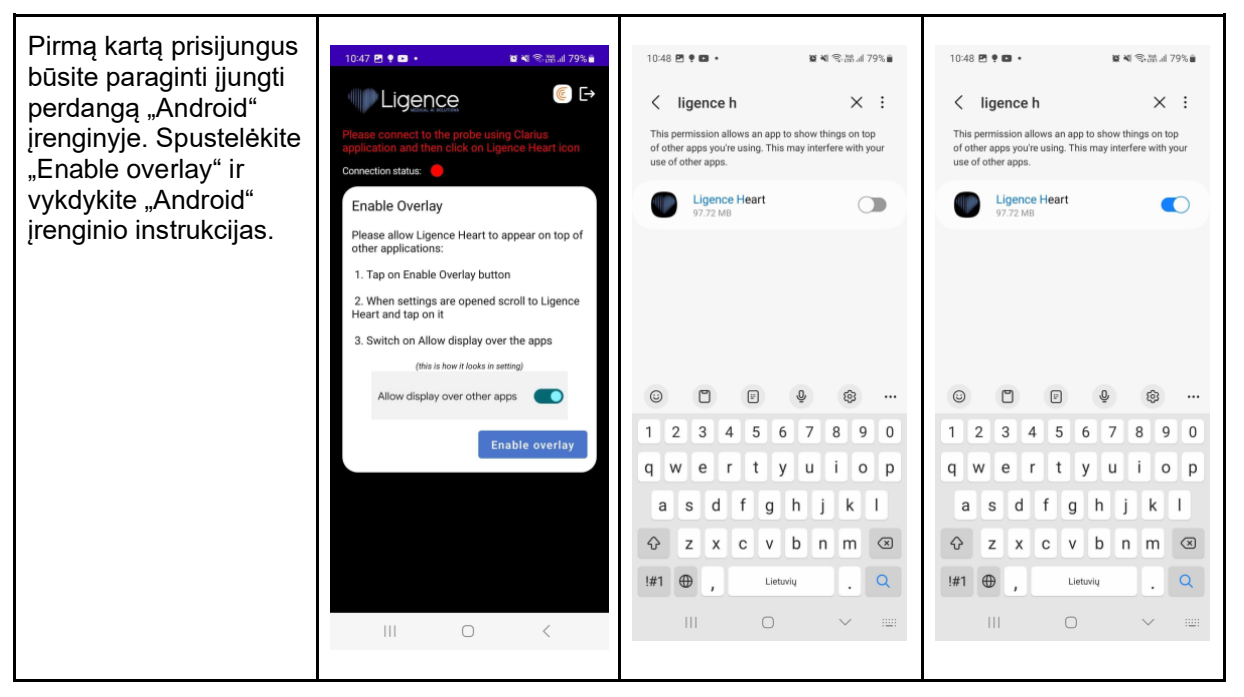

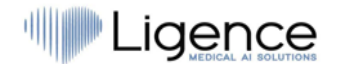

### **5.4. Atidaryti Ligence Heart programėlę – nėra ryšio su ultragarso zondu**

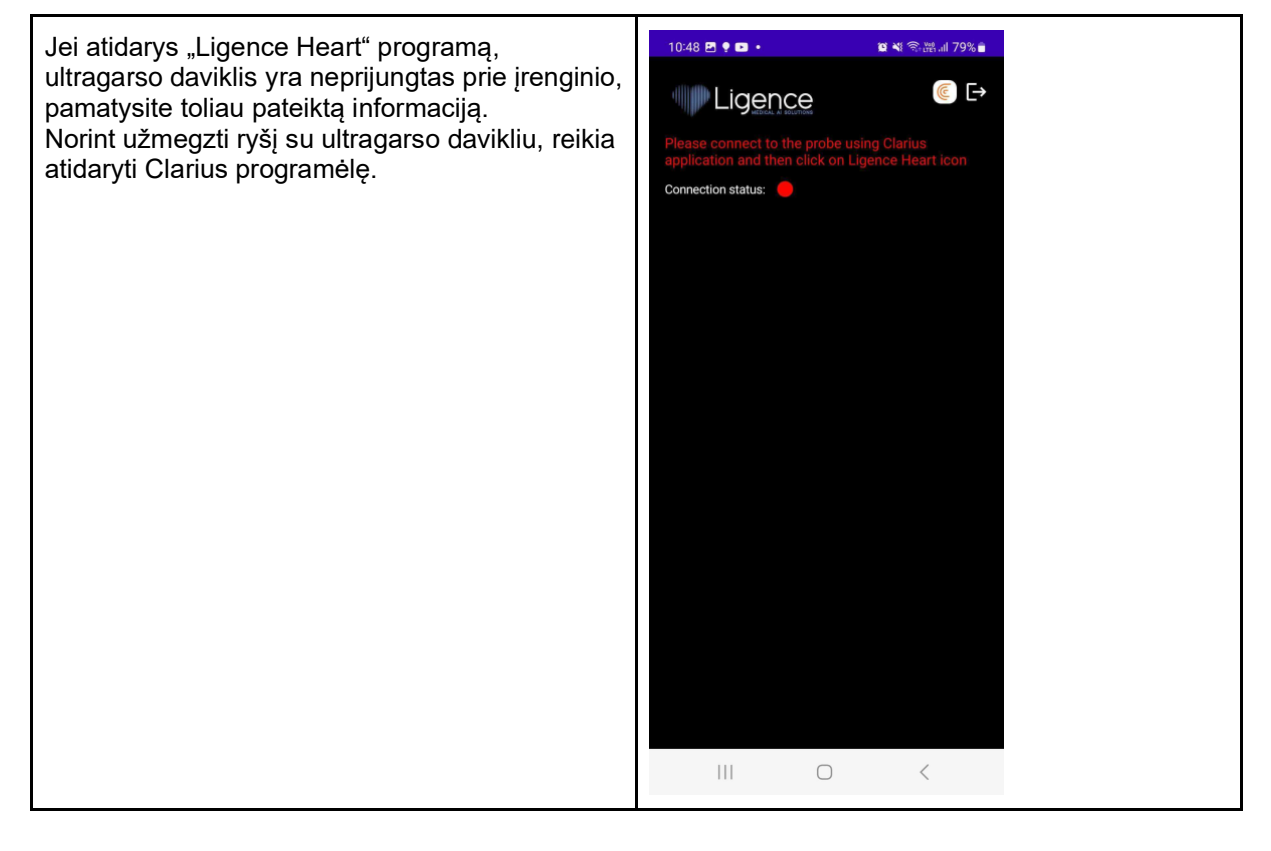

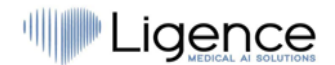

### **5.5. Prisijungimas prie ultragarso daviklio per Clarius programėlę**

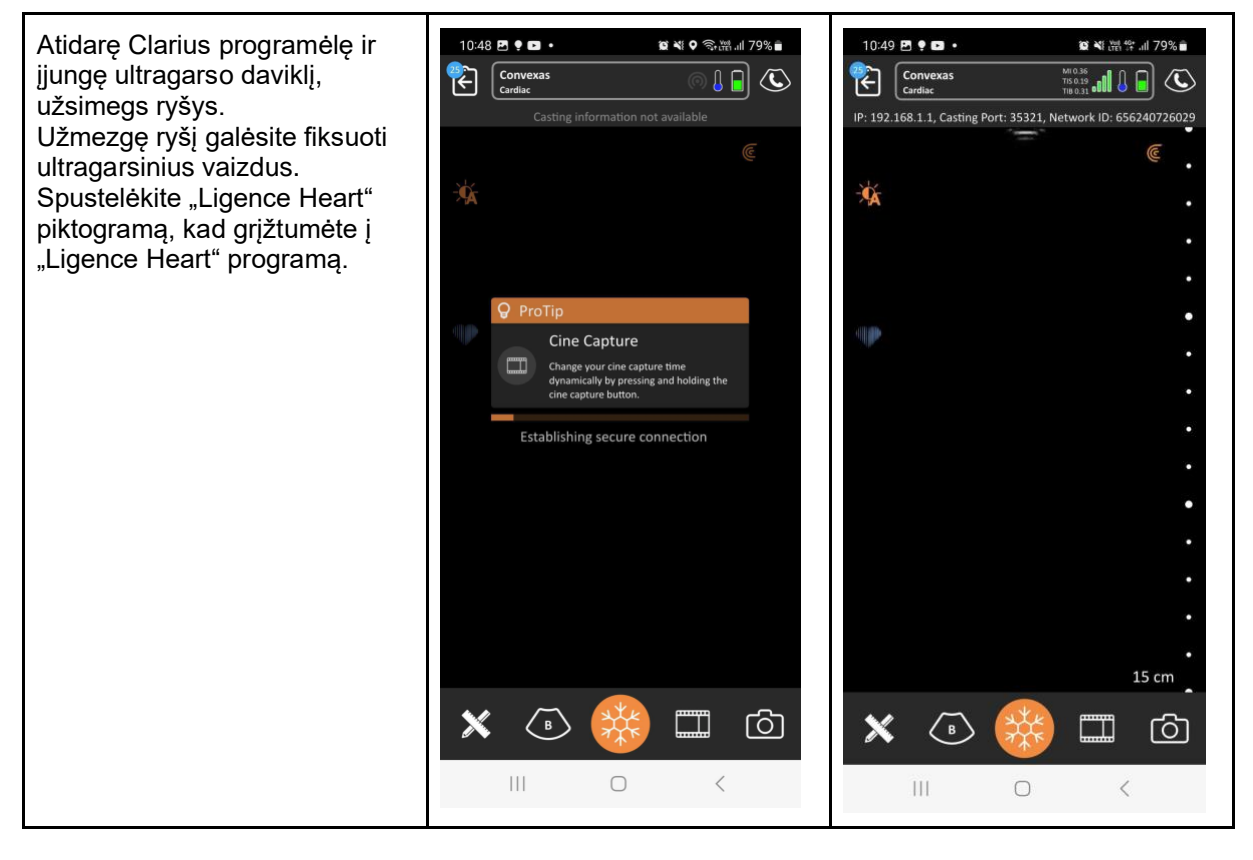

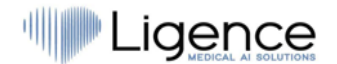

### **5.6. Ligence Heart programėlės atidarymas – užmegztas ryšys su ultragarso davikliu**

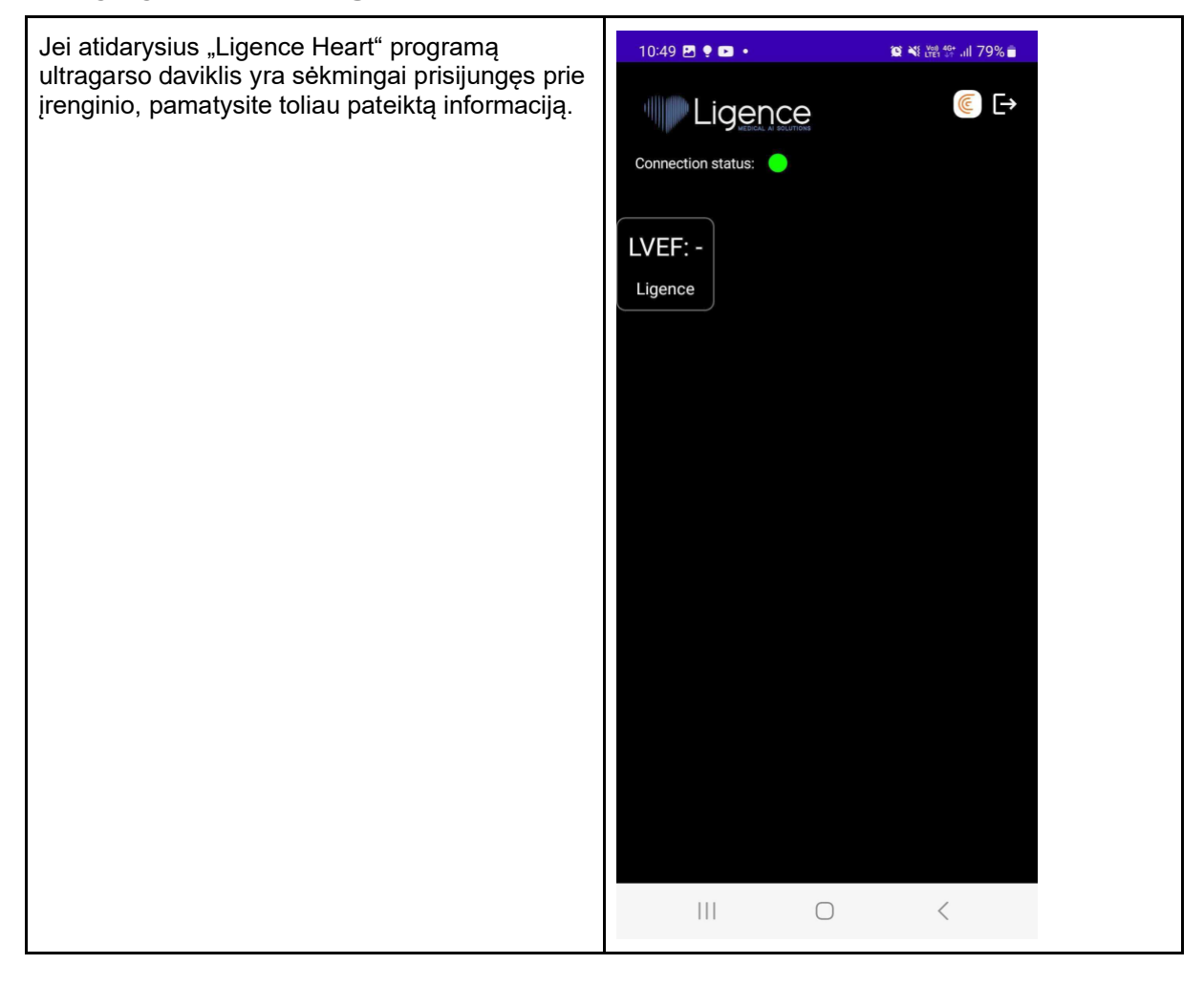

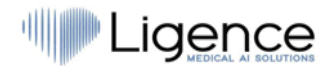

### **5.7. Perdengimo naudojimas kairiojo skilvelio išstūmio frakcijos skaičiavimui**

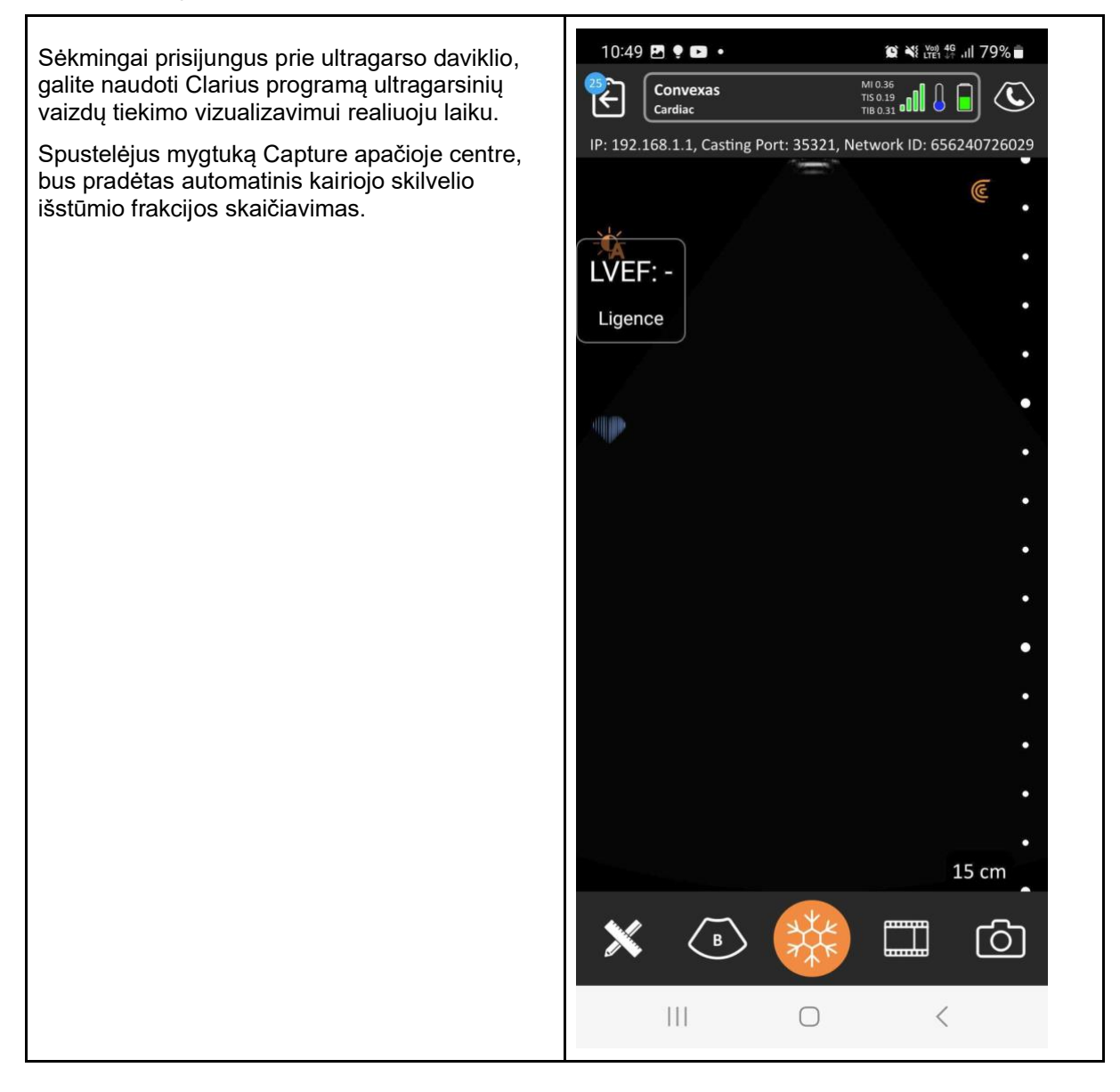

# **6. I PRIEDAS**

### **6.1. Palaikomų anotacijų sąrašas**

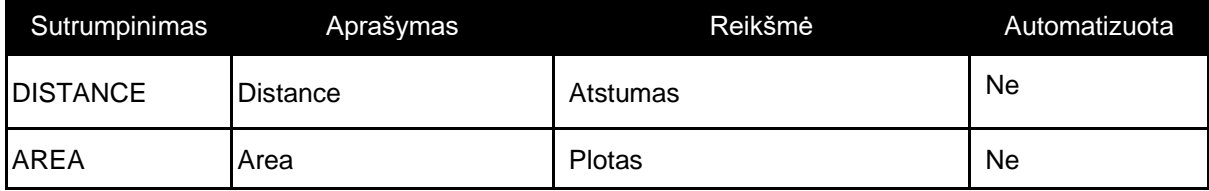

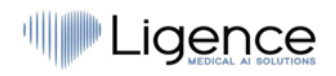

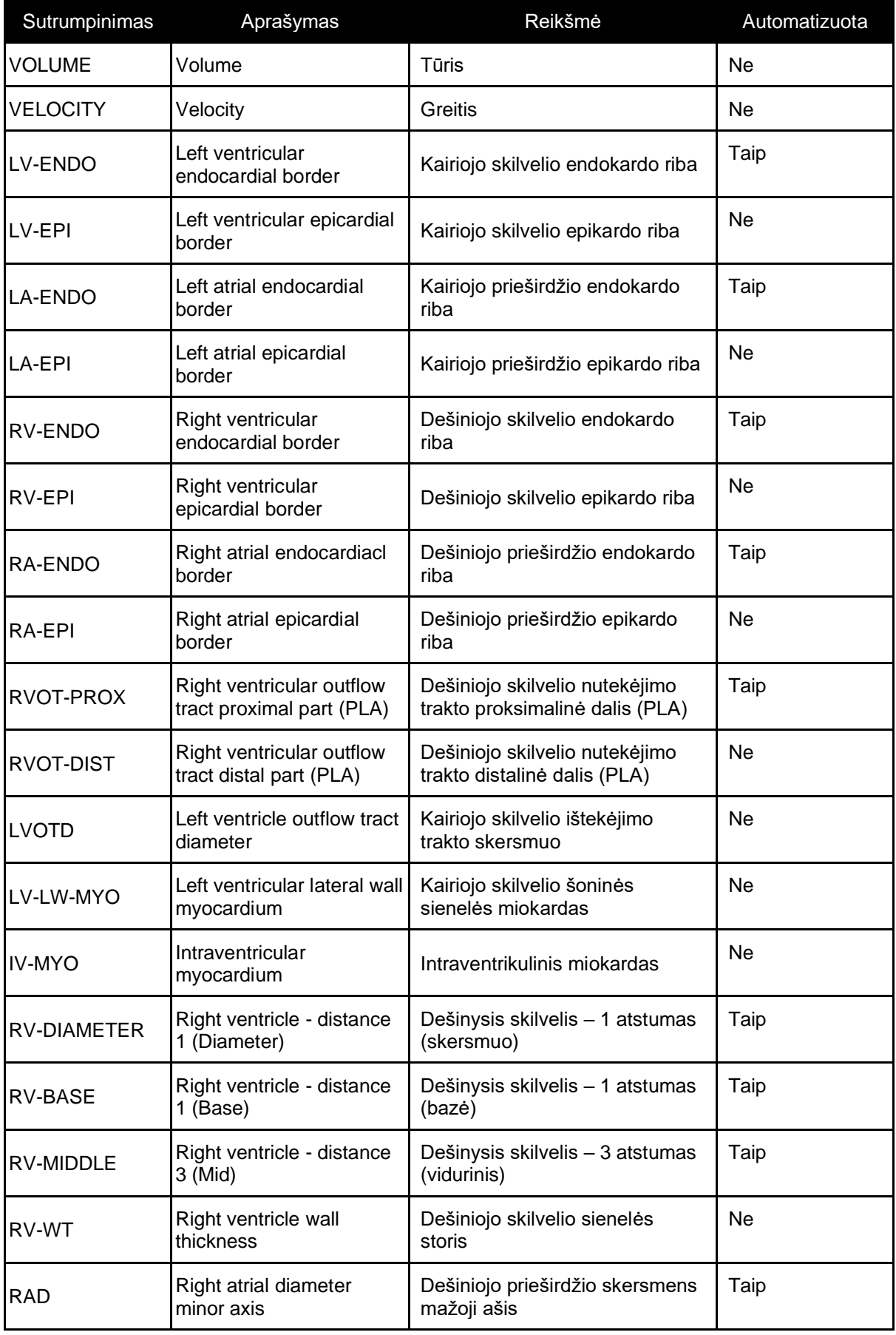

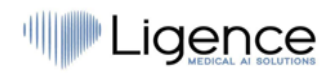

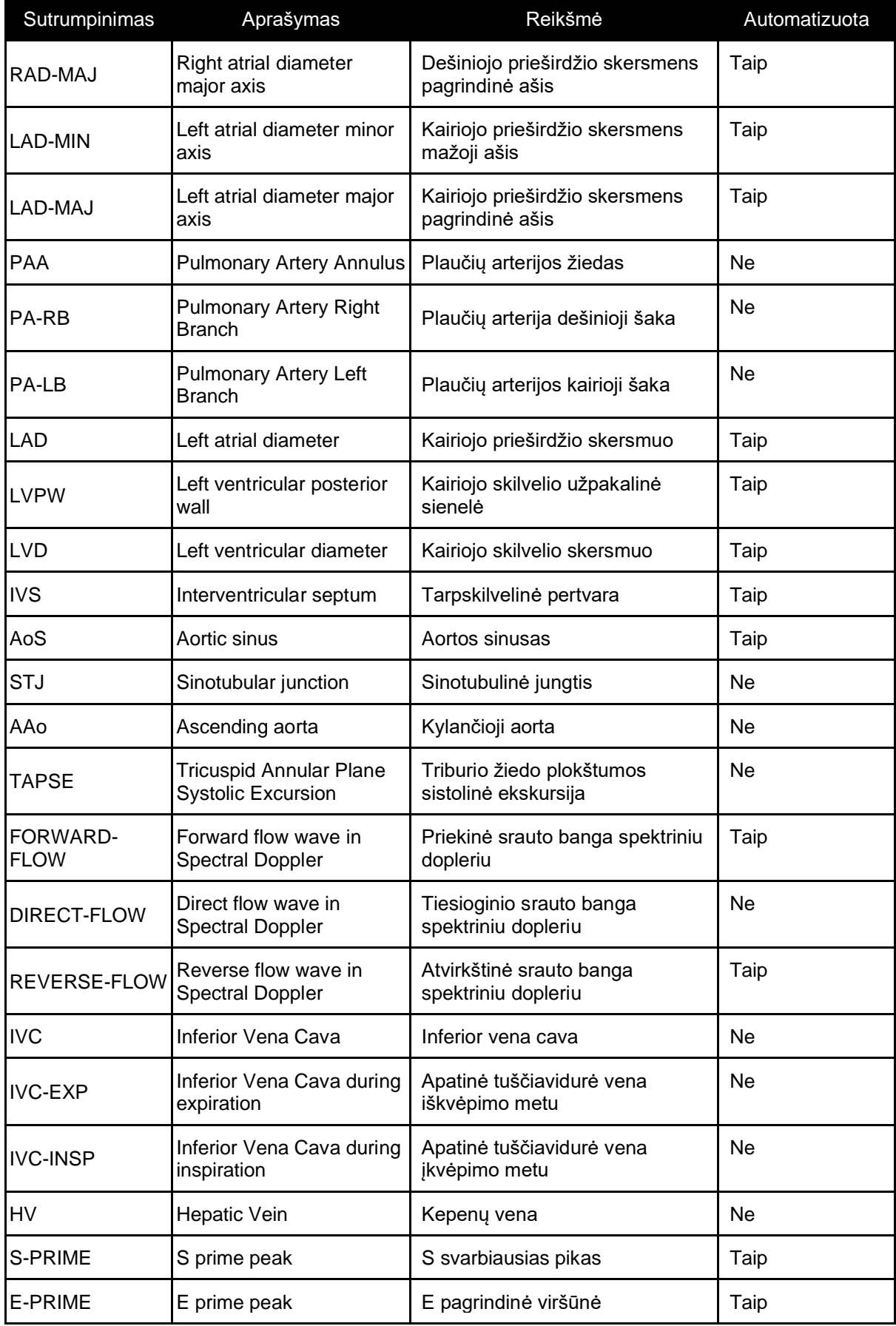

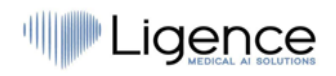

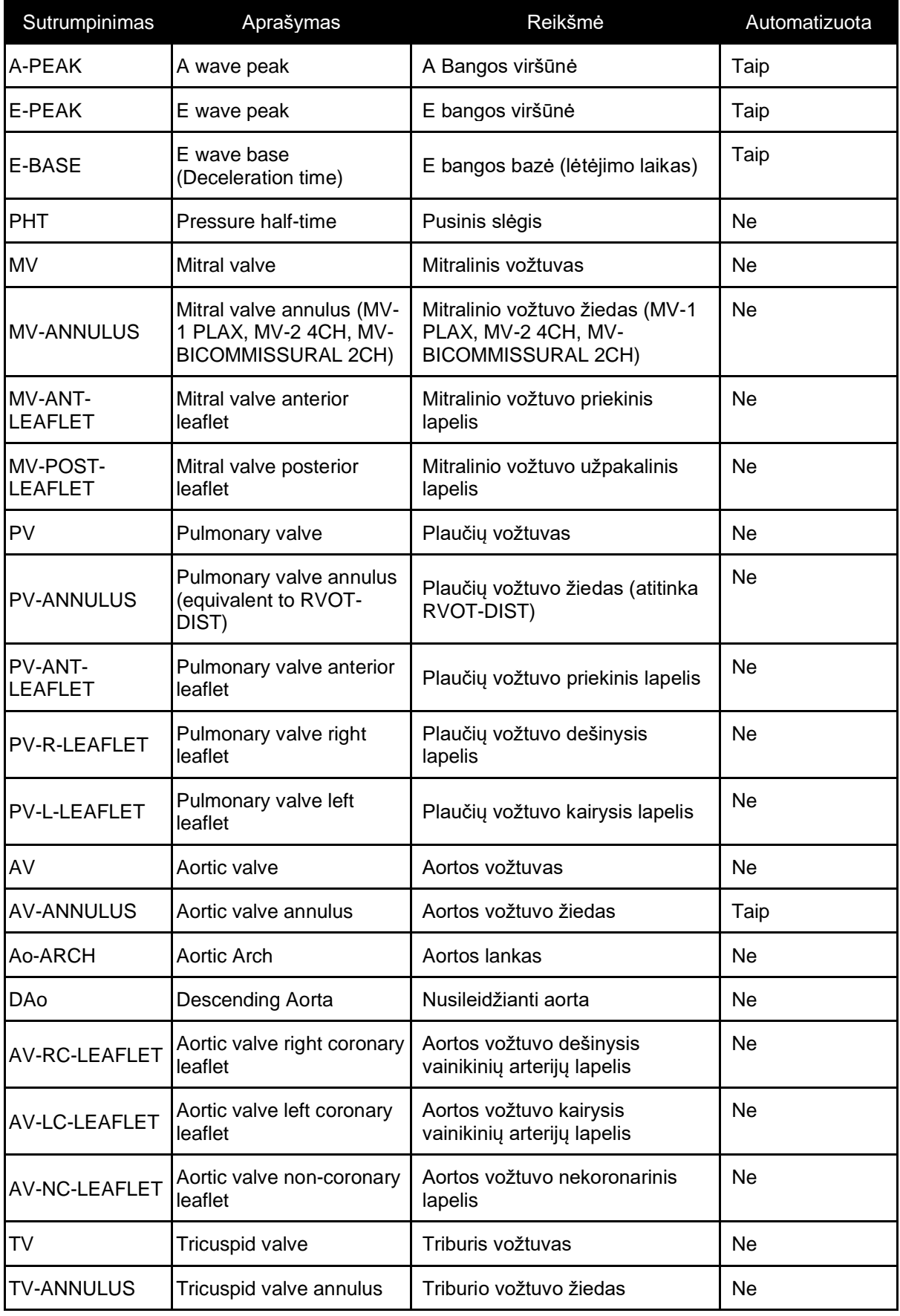

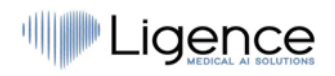

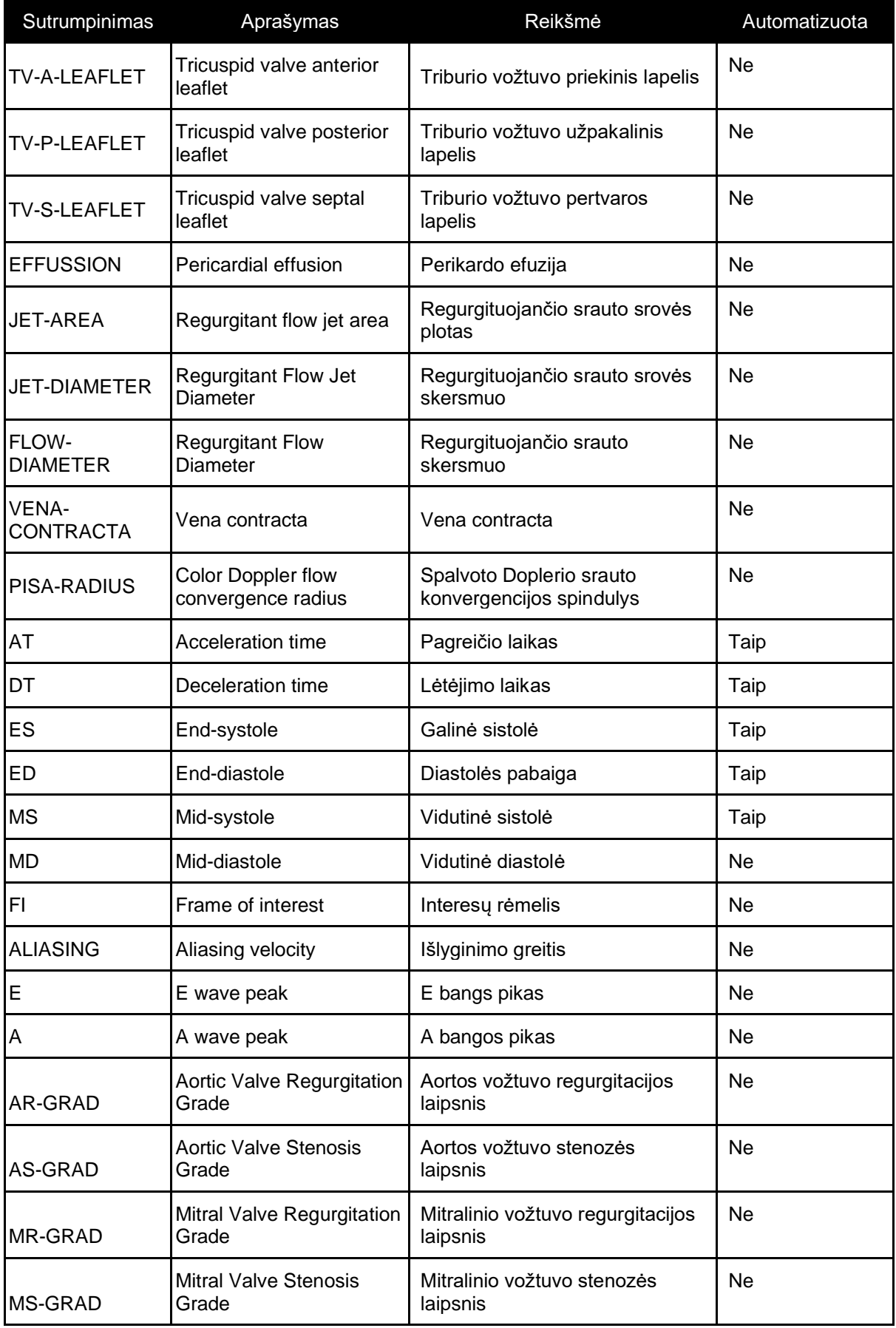

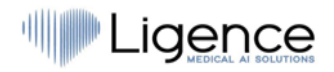

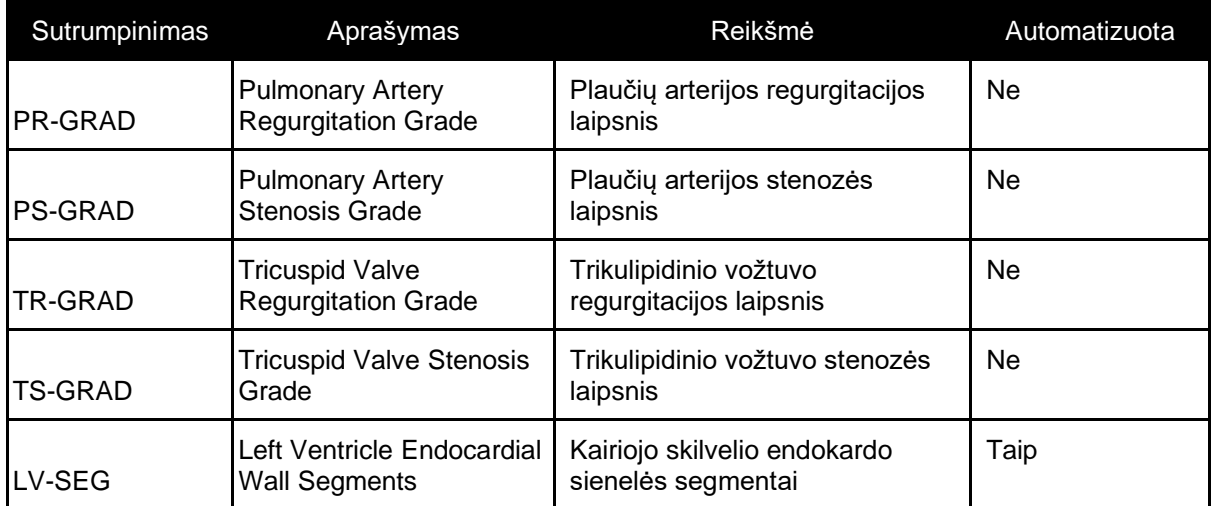

# **6.2. Palaikomų peržiūros režimų sąrašas**

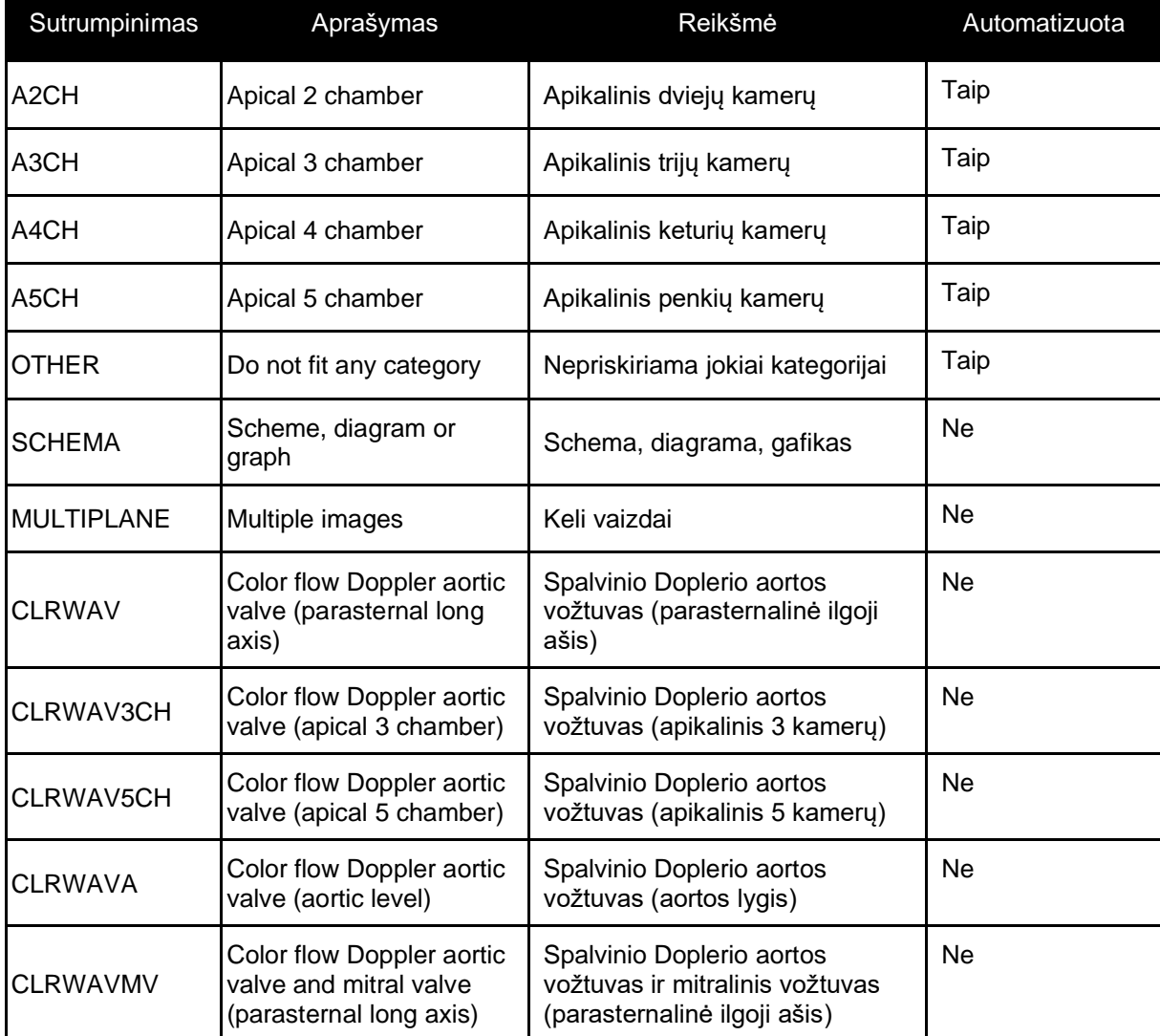

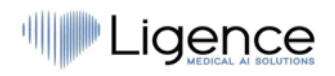

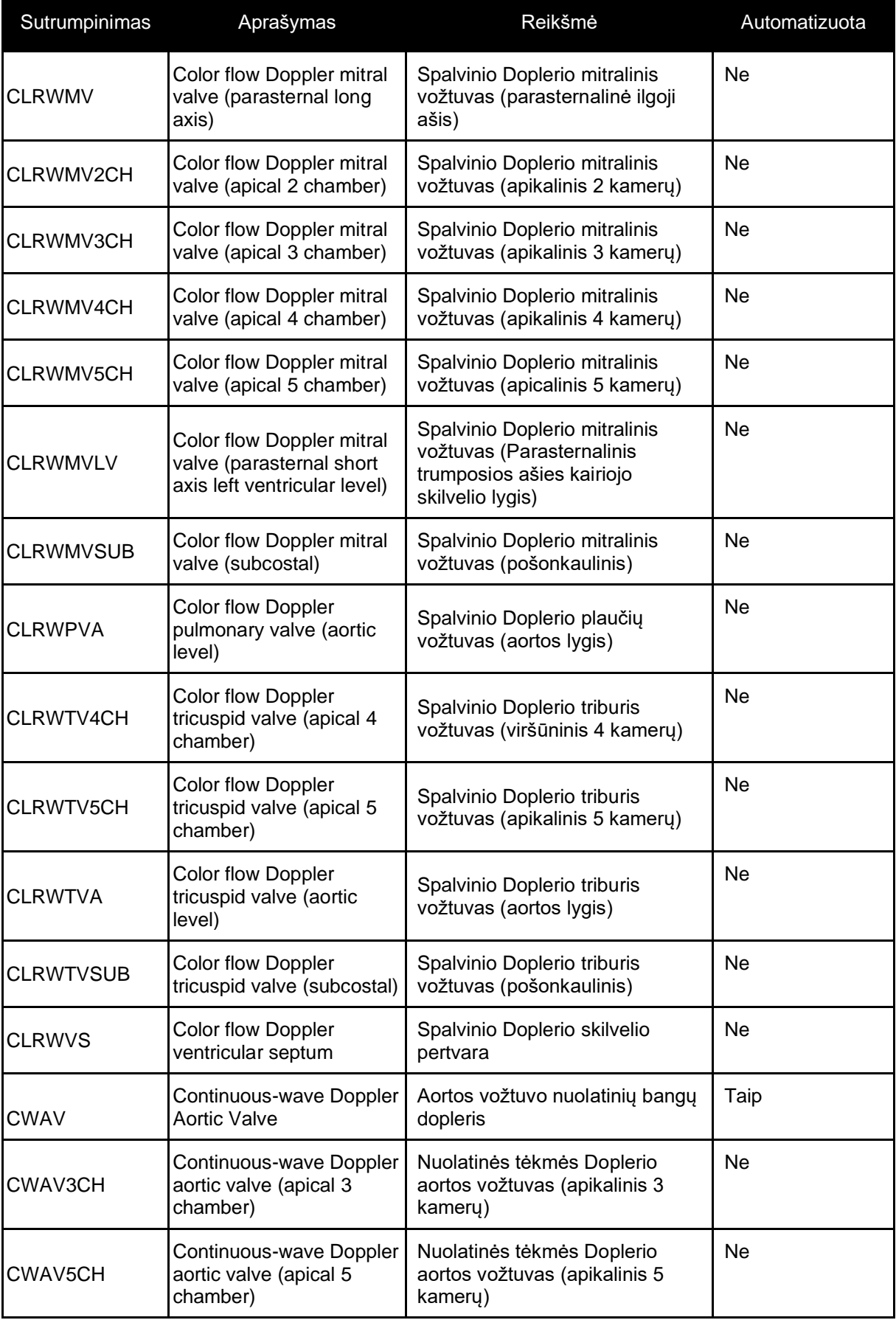

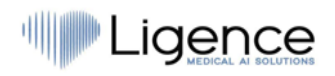

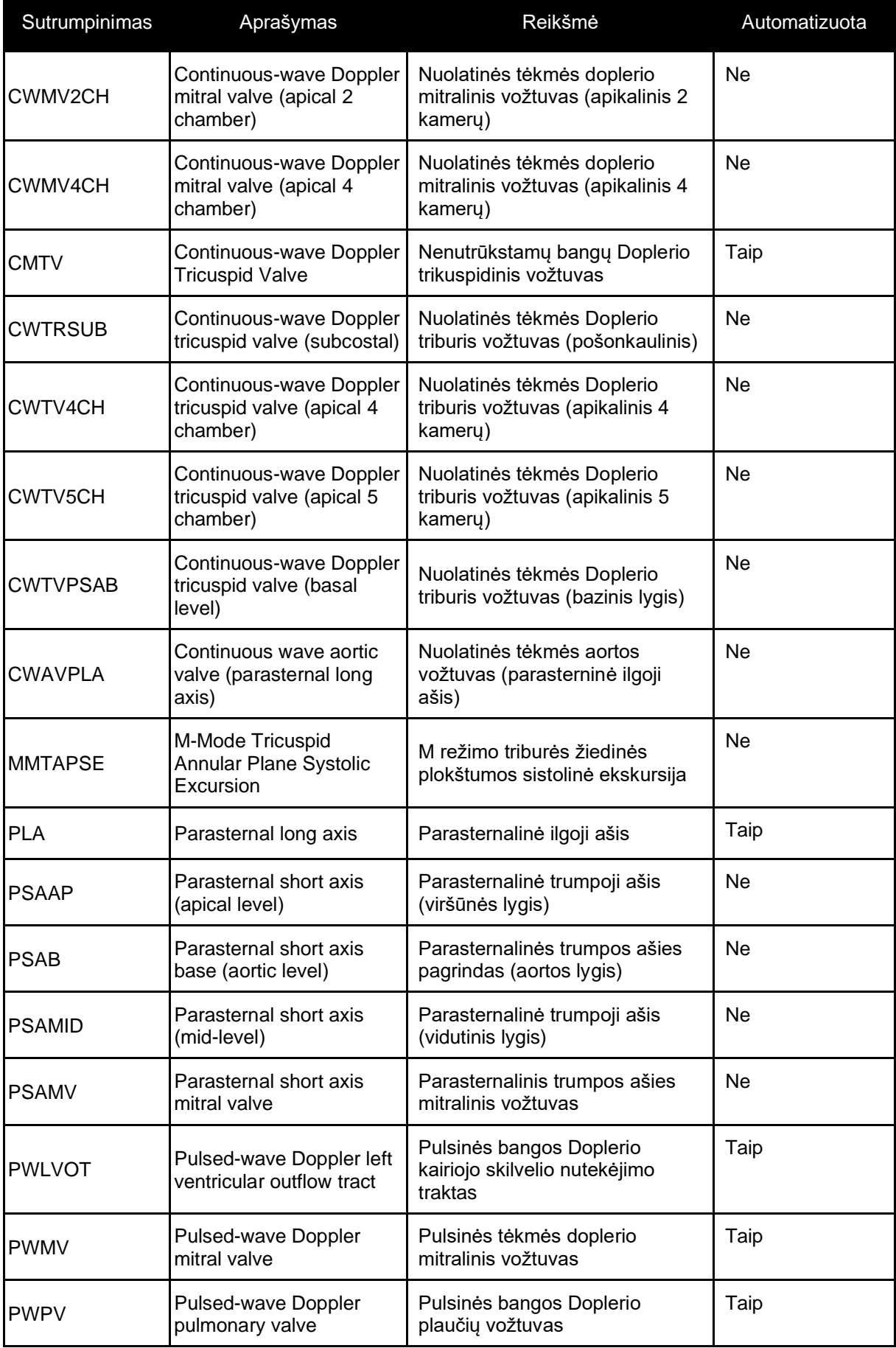

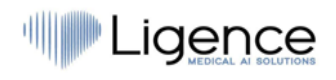

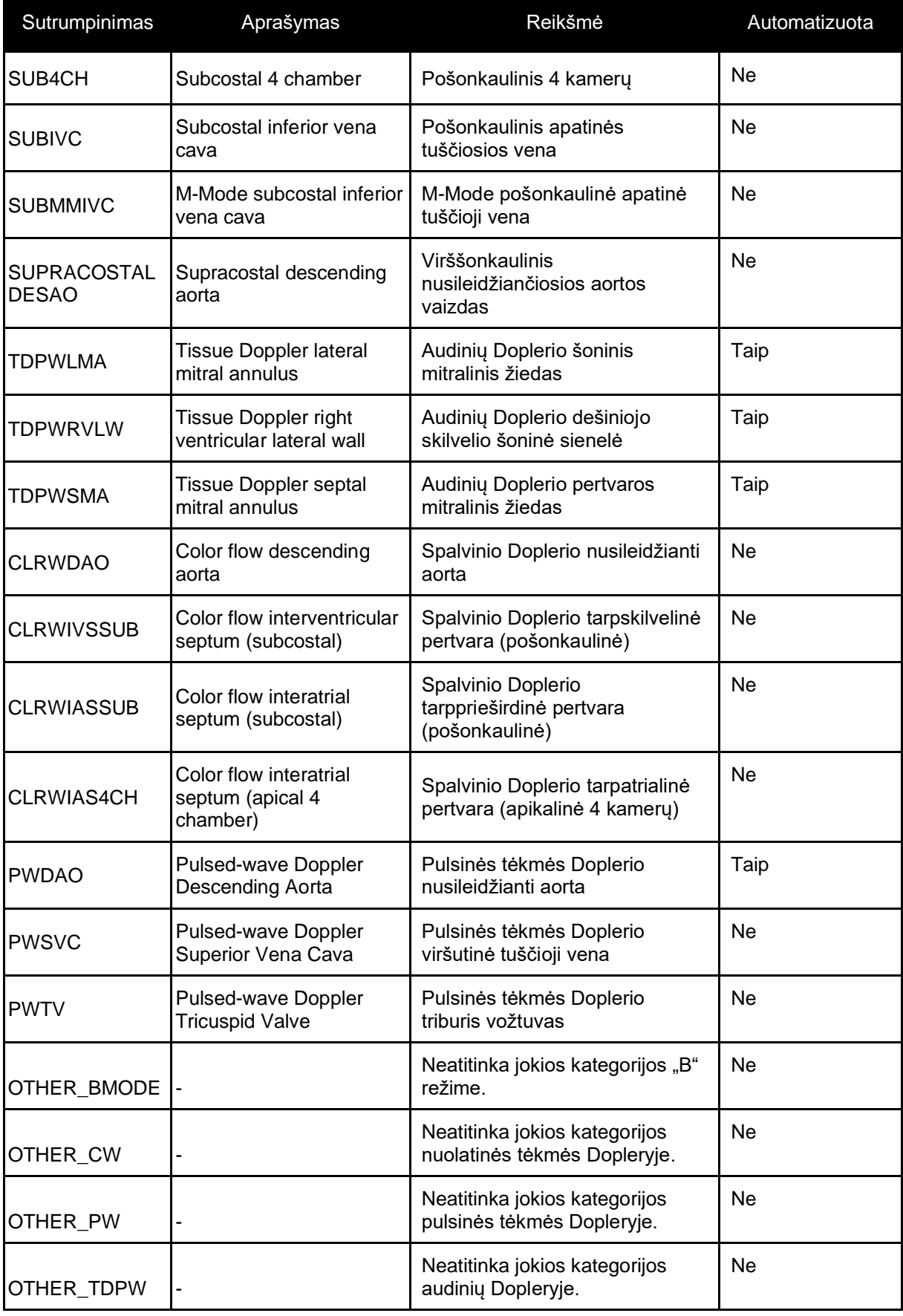

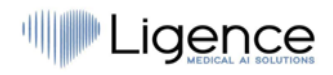

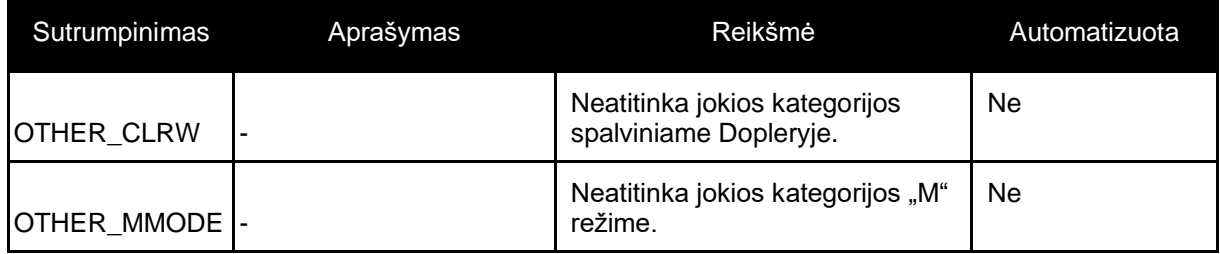

## **6.3. Palaikomų matavimų sąrašas**

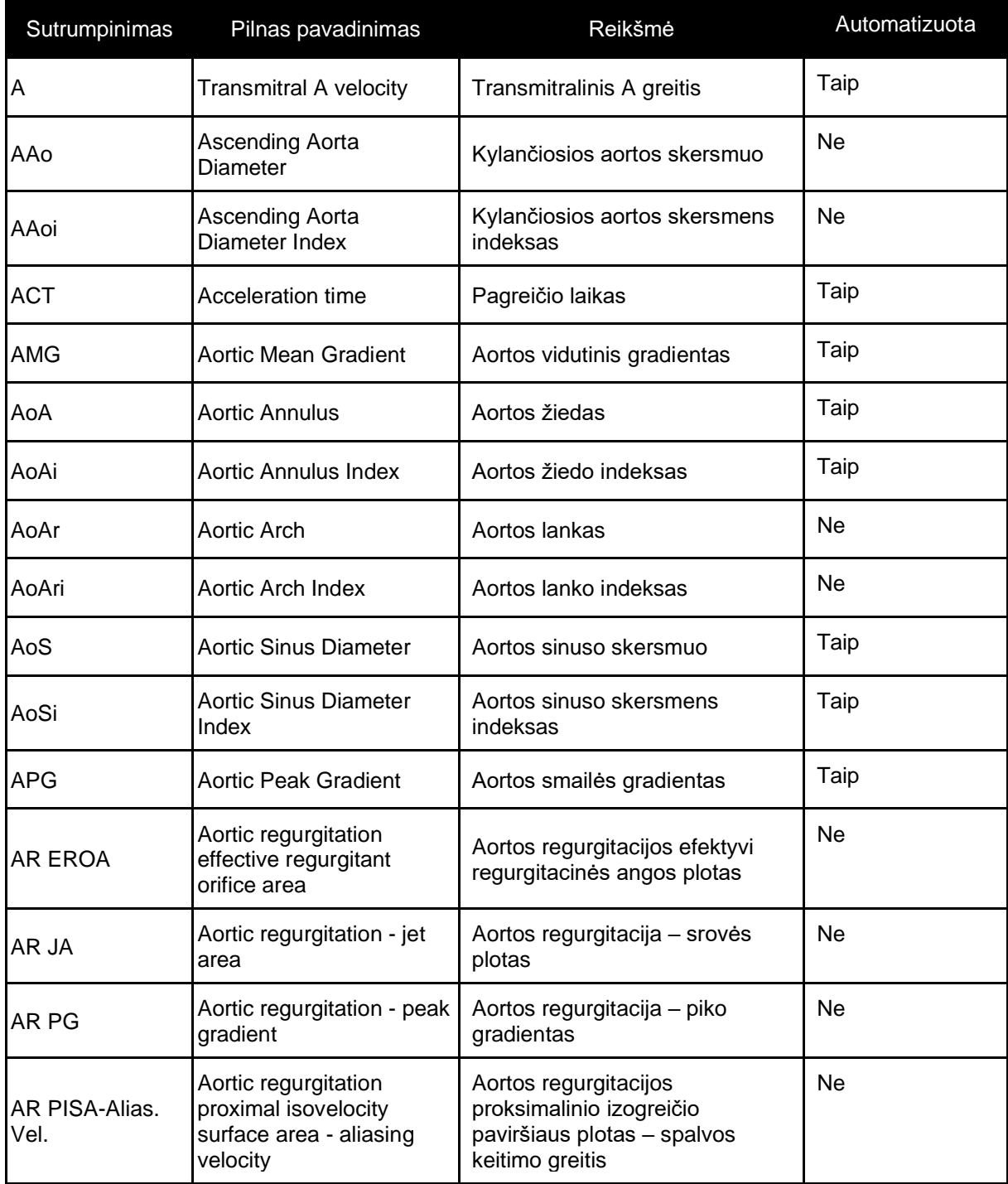
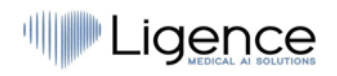

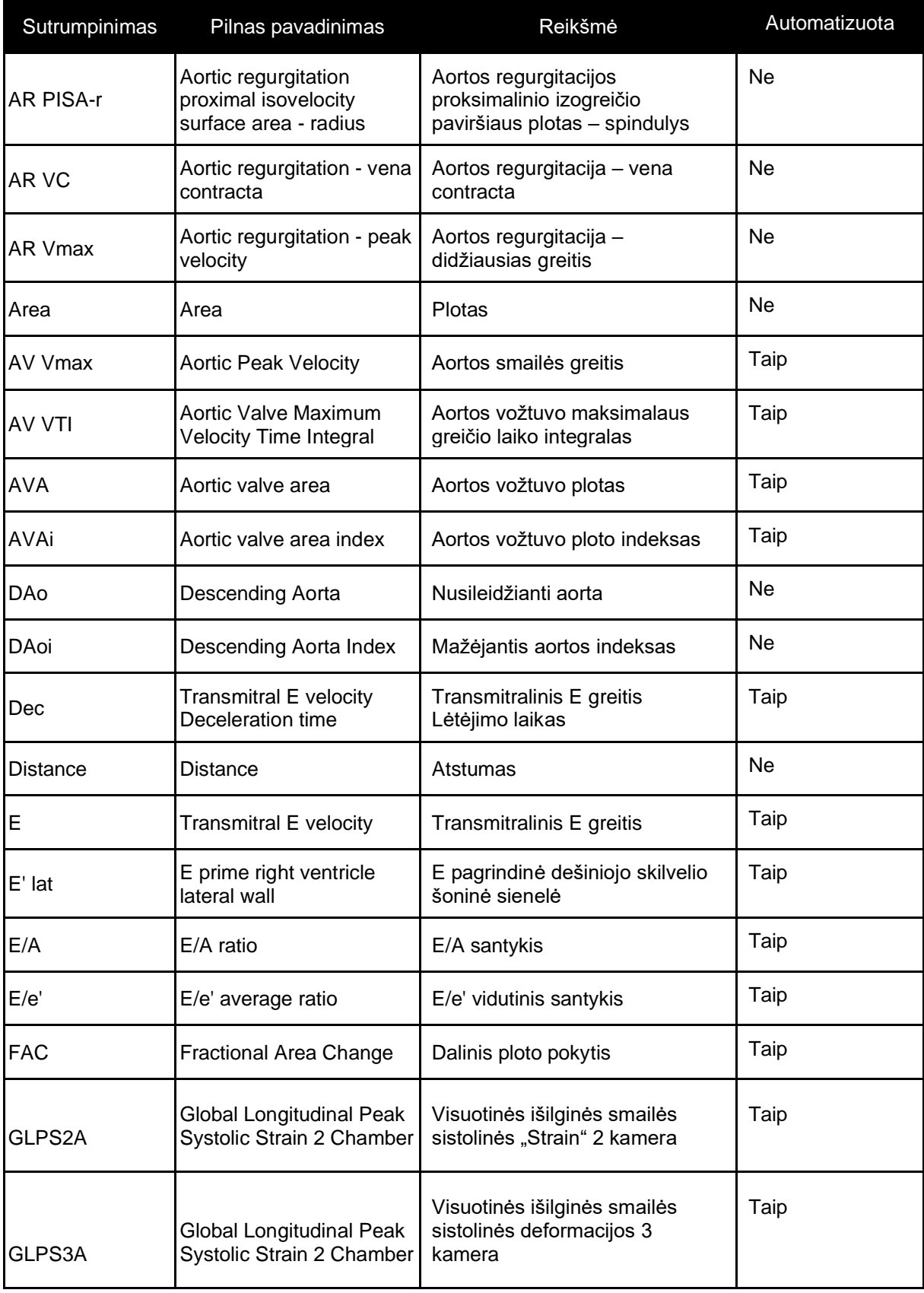

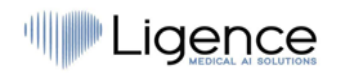

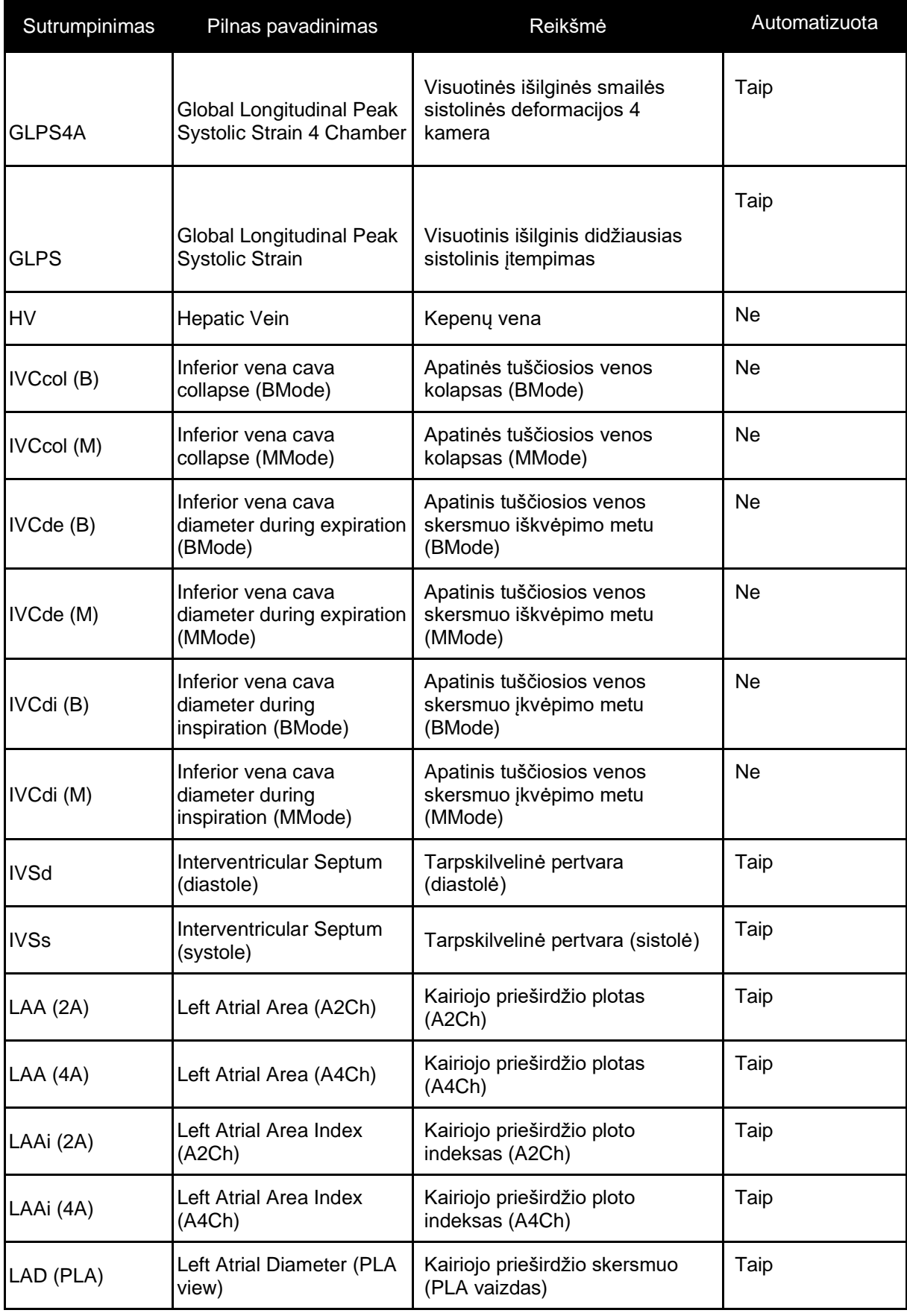

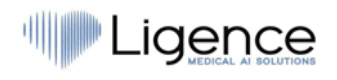

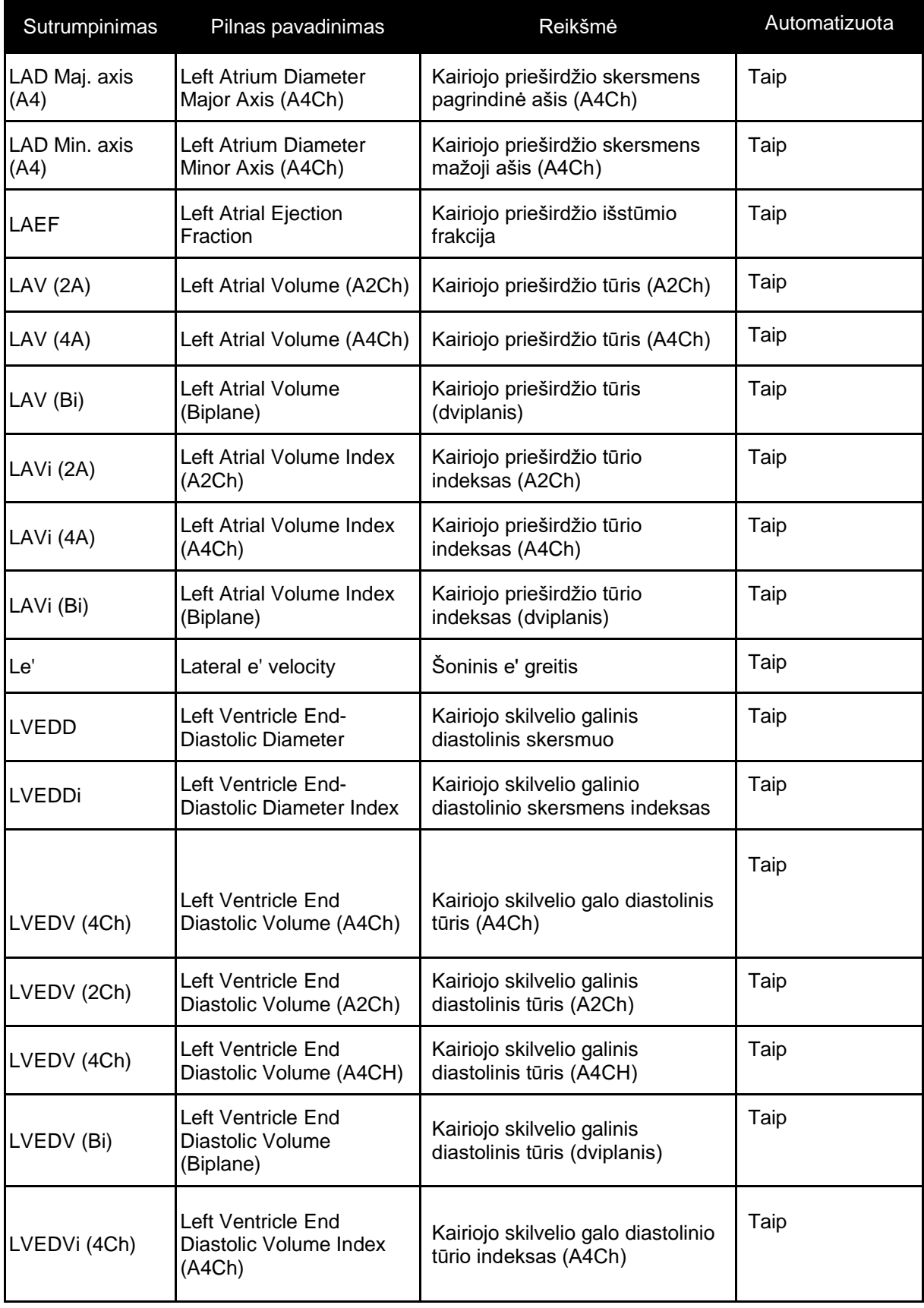

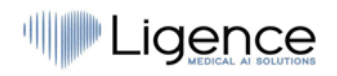

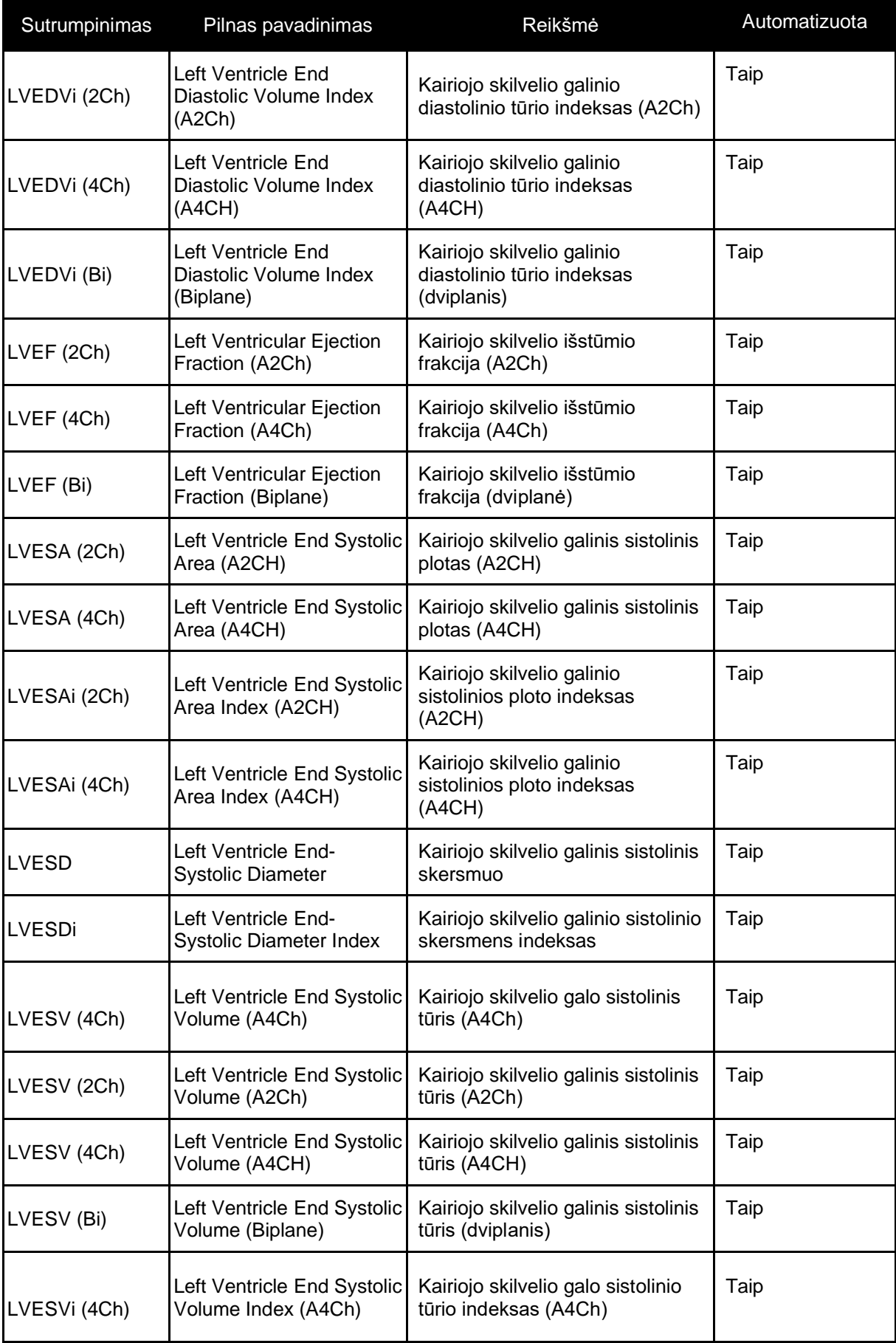

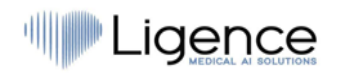

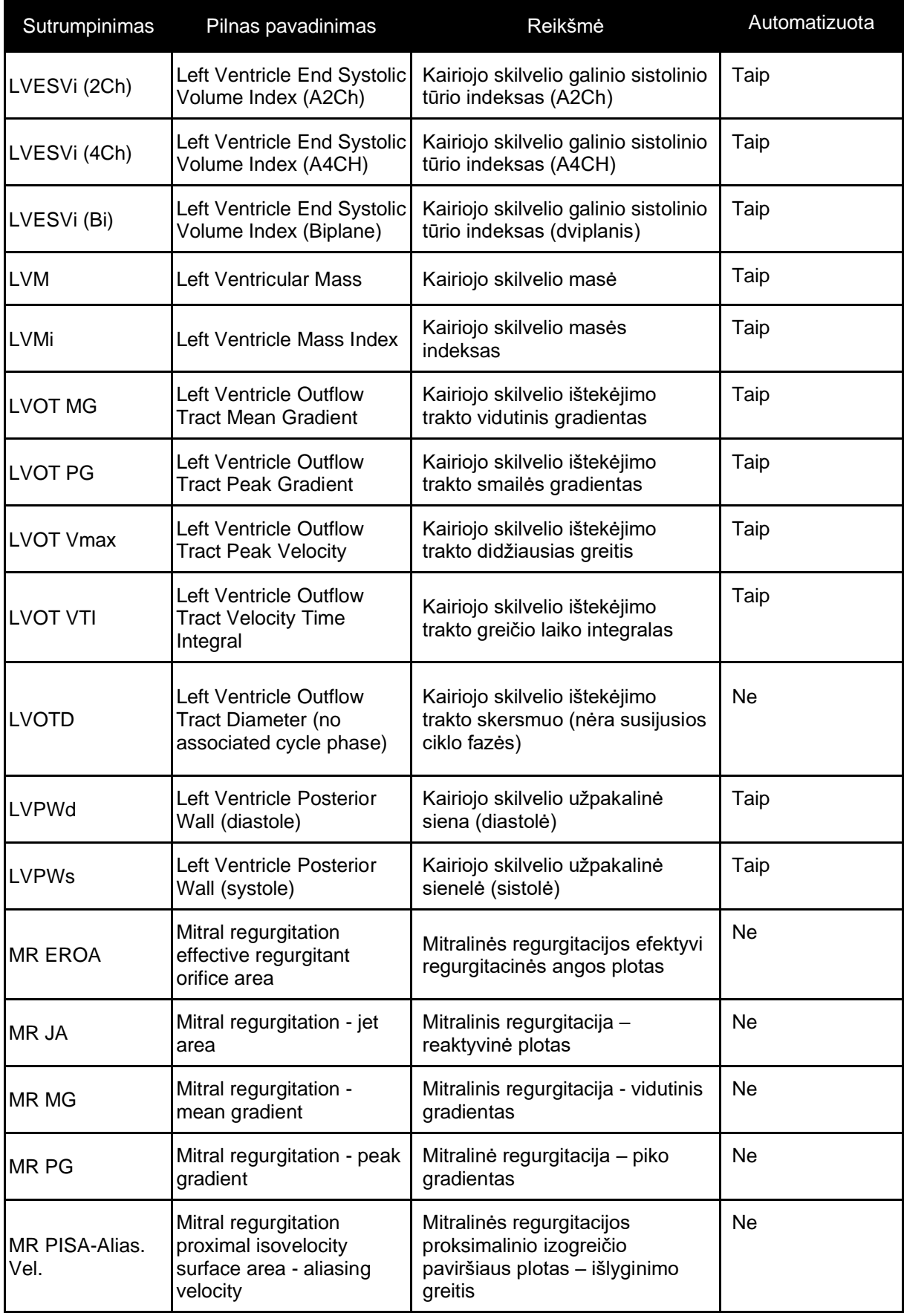

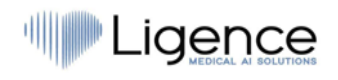

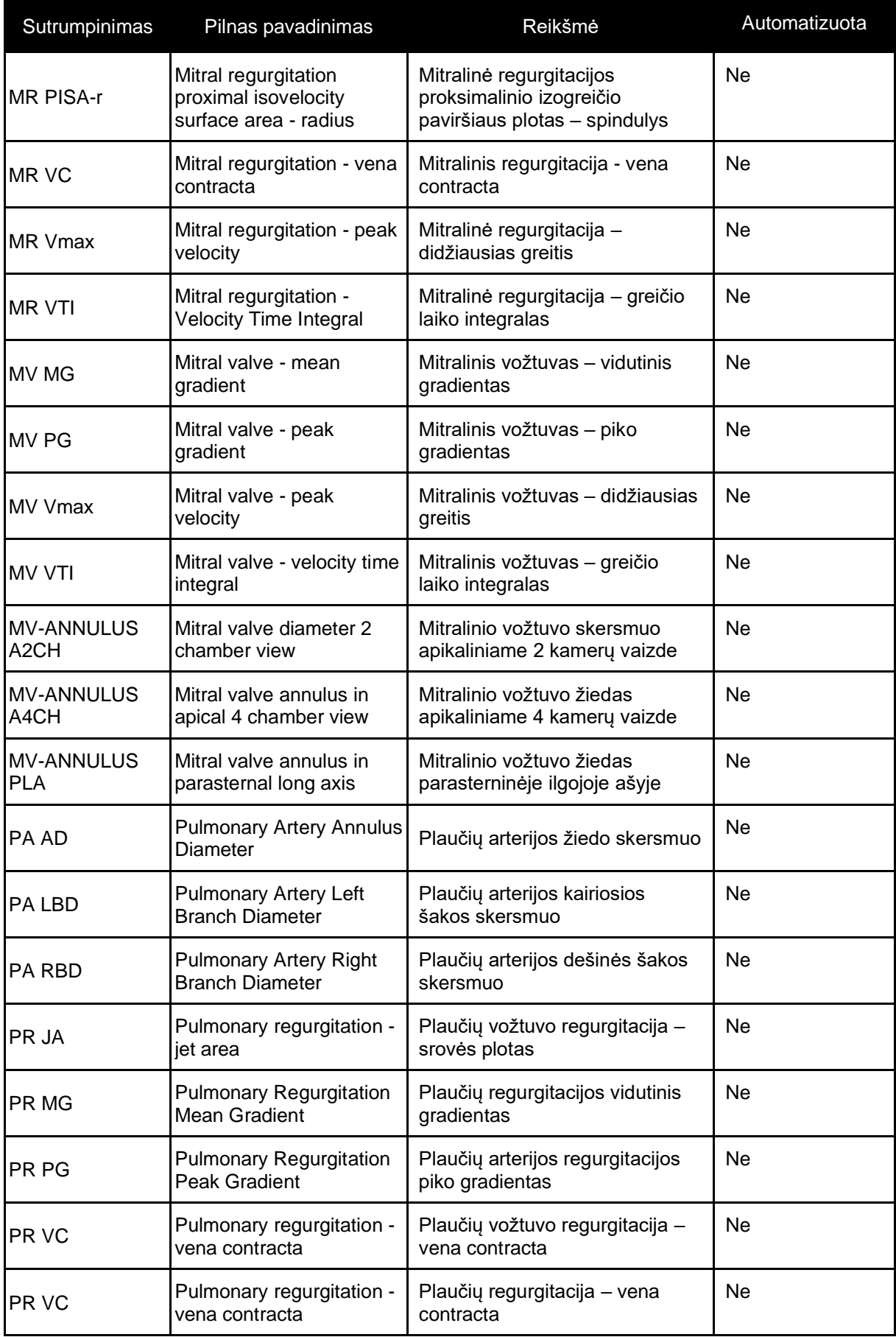

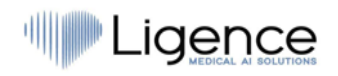

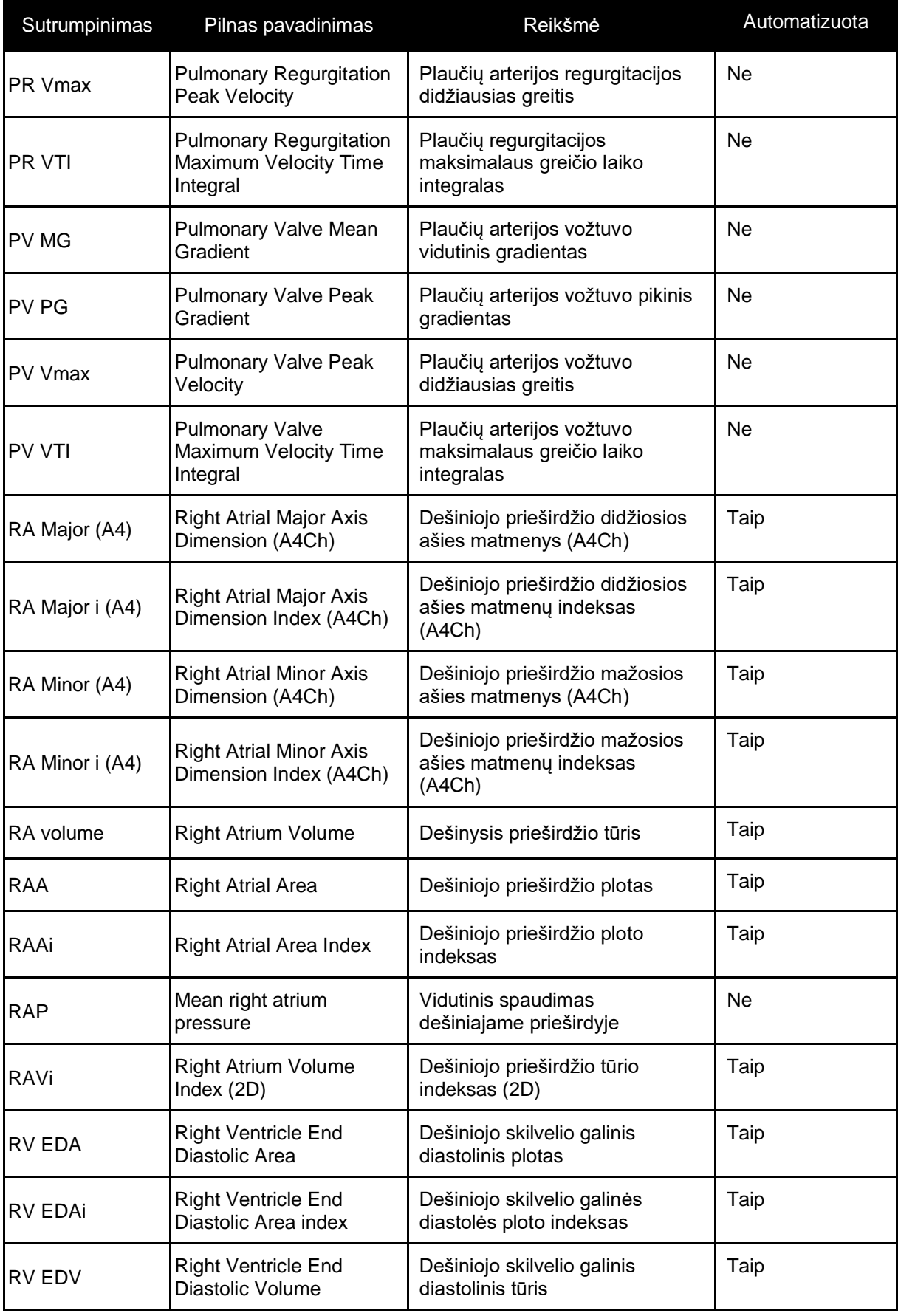

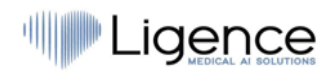

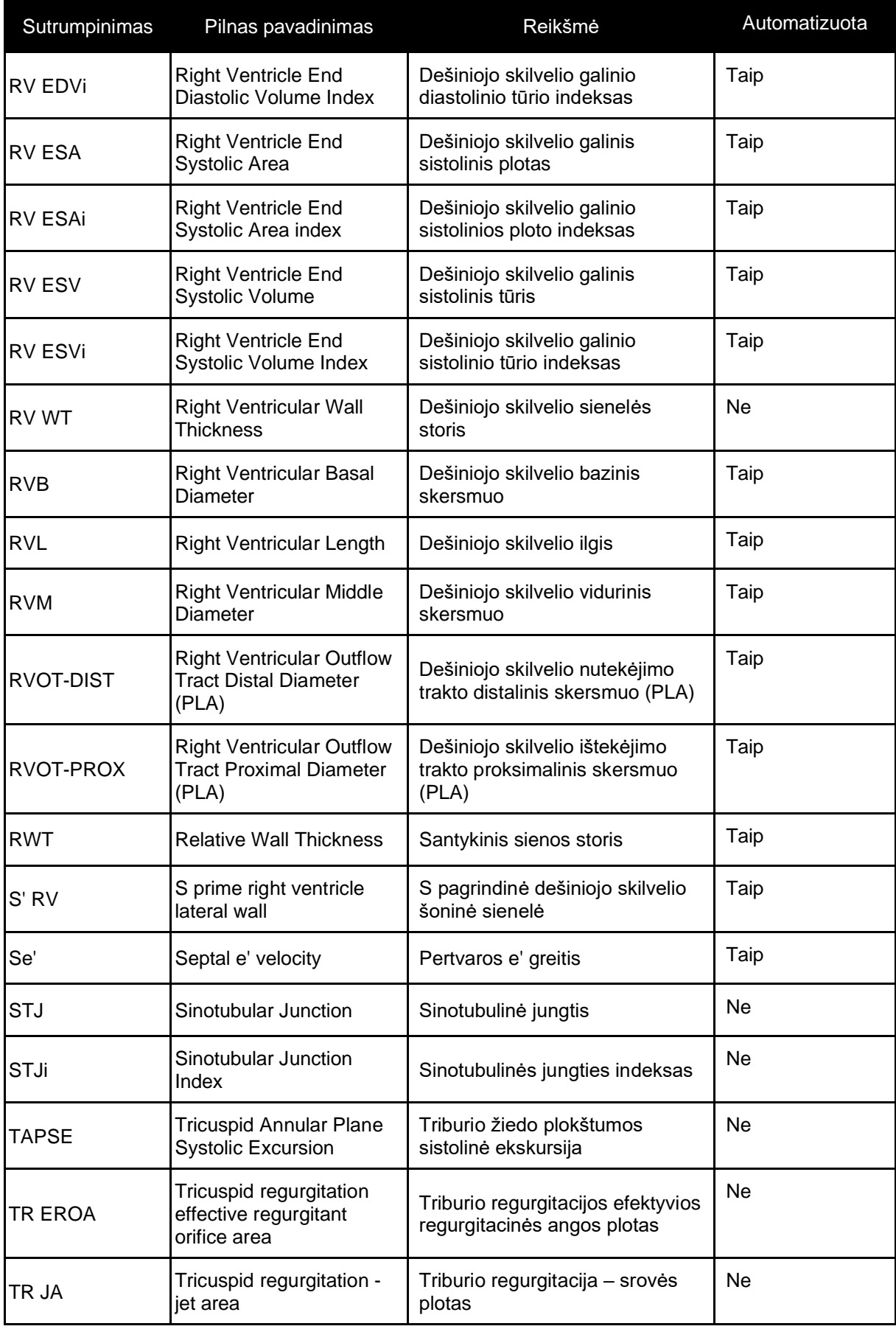

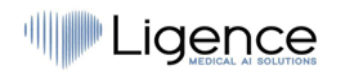

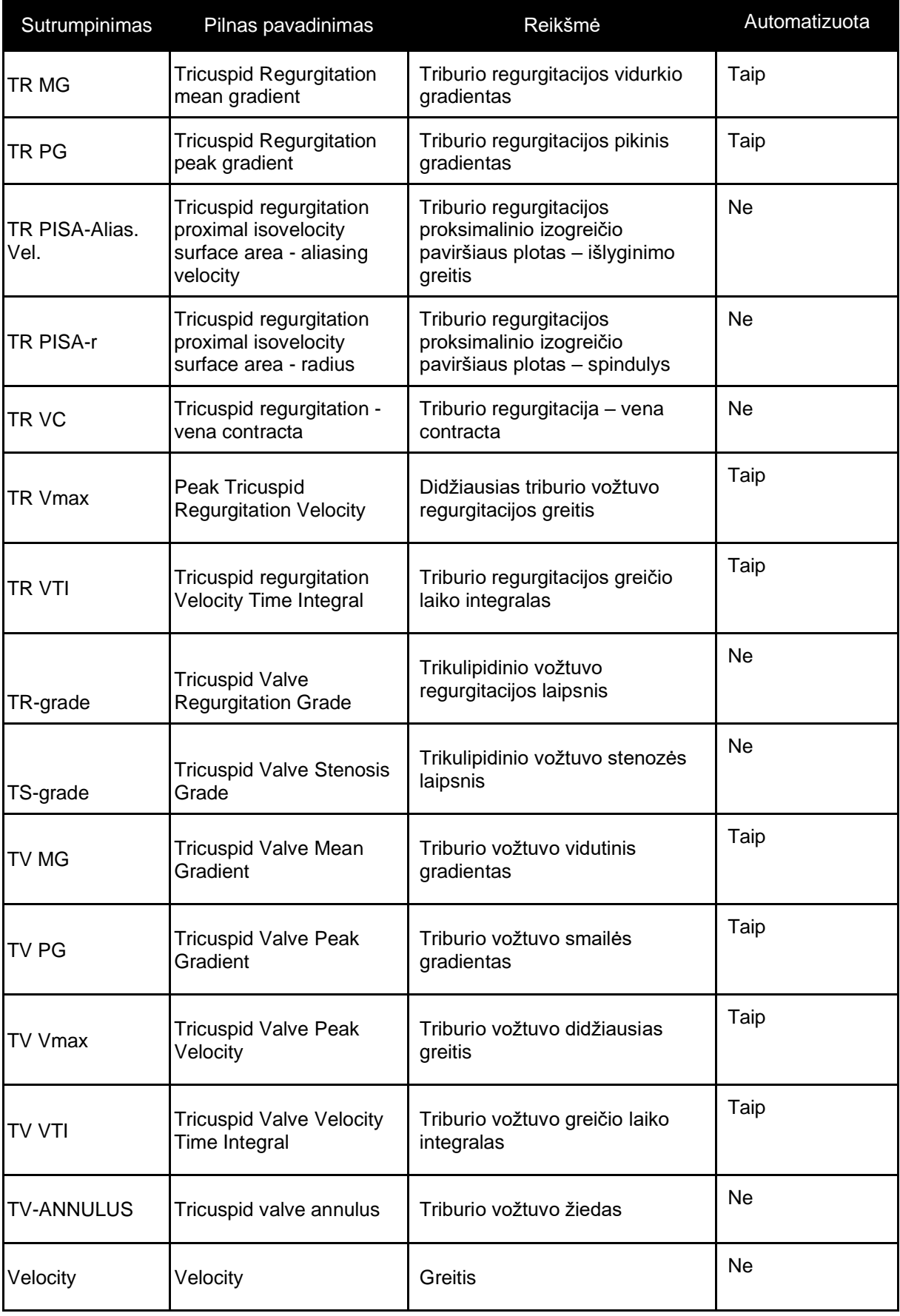

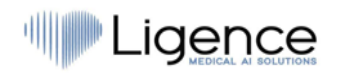

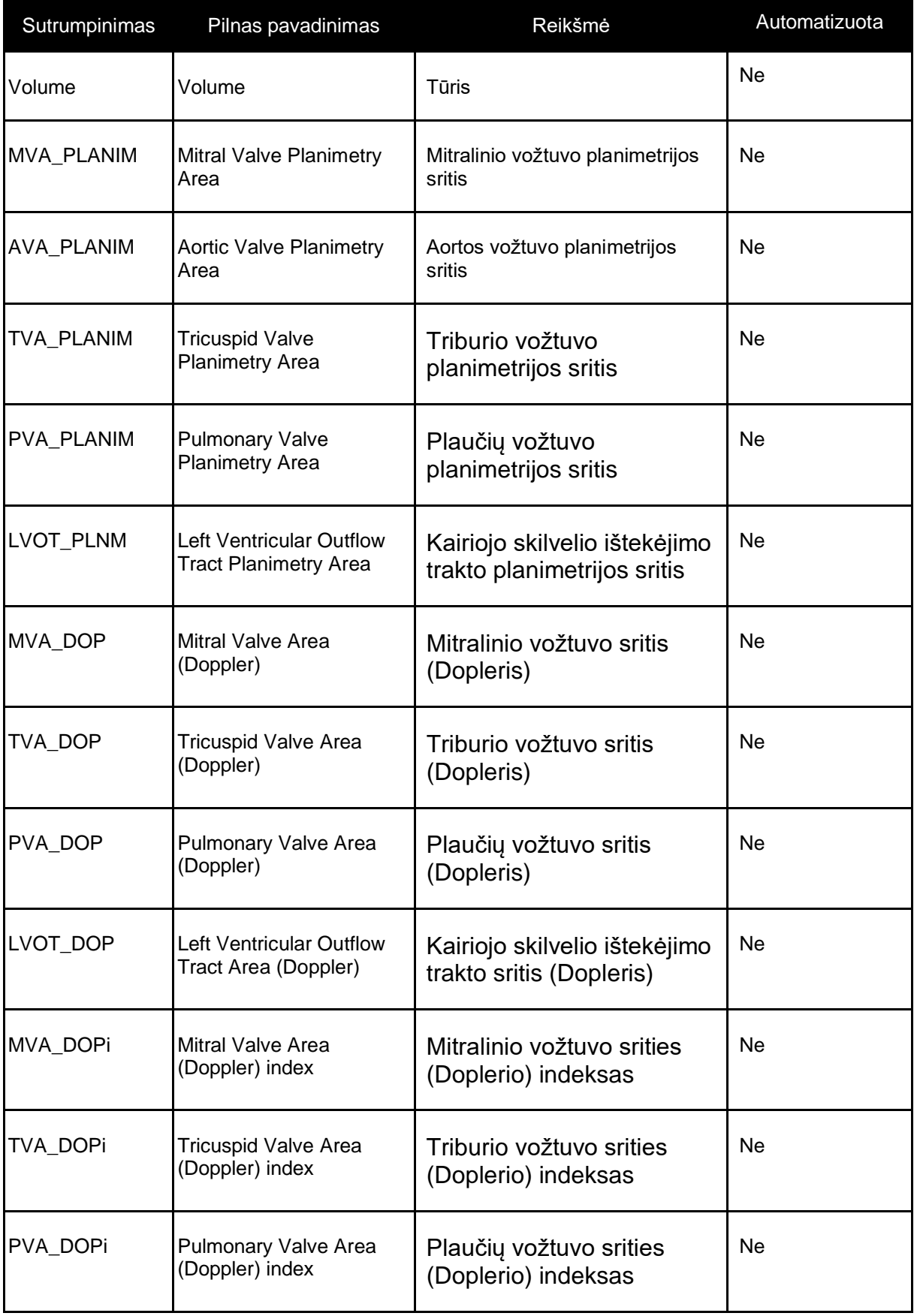

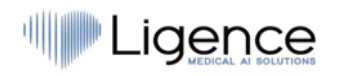

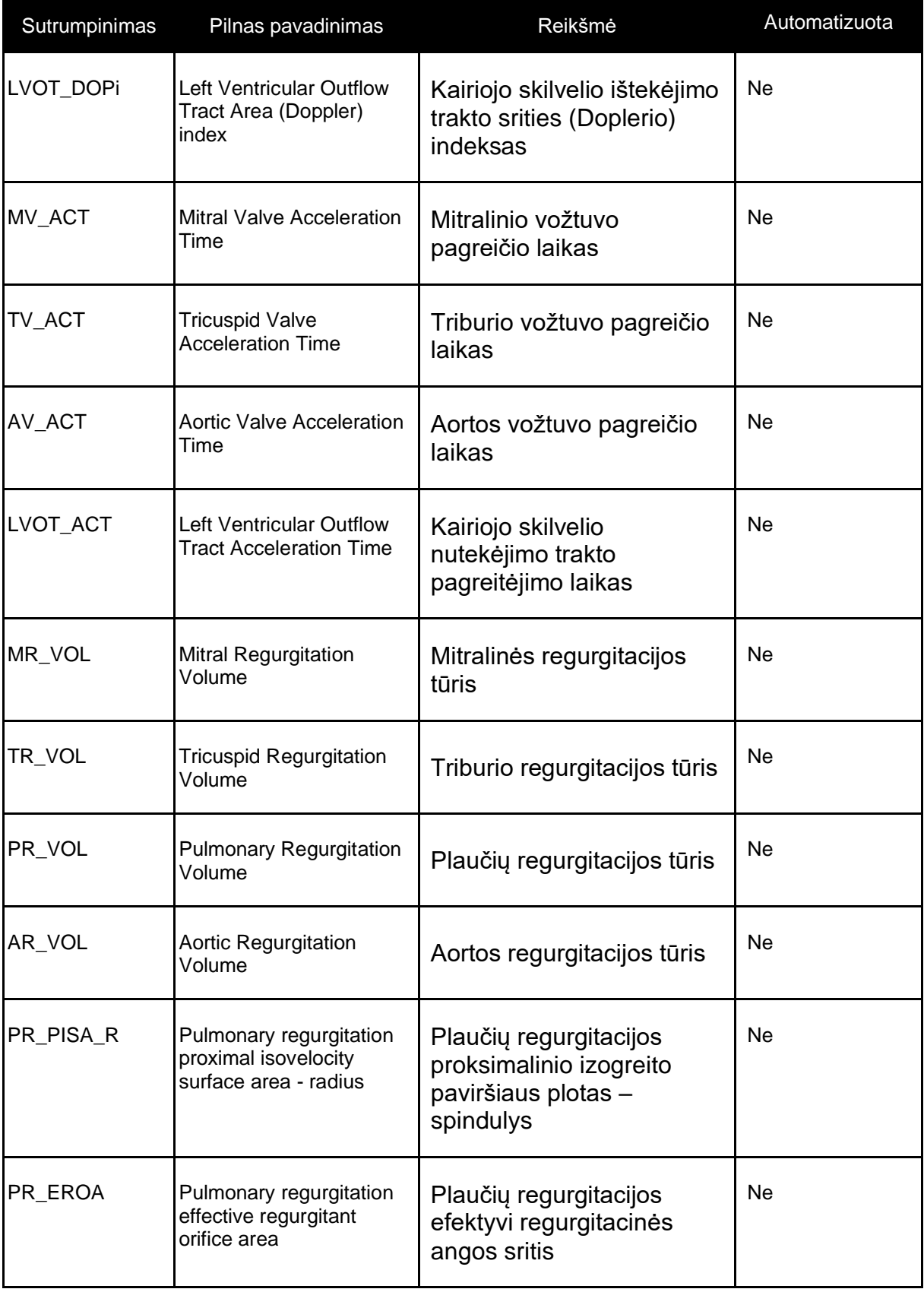

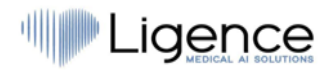

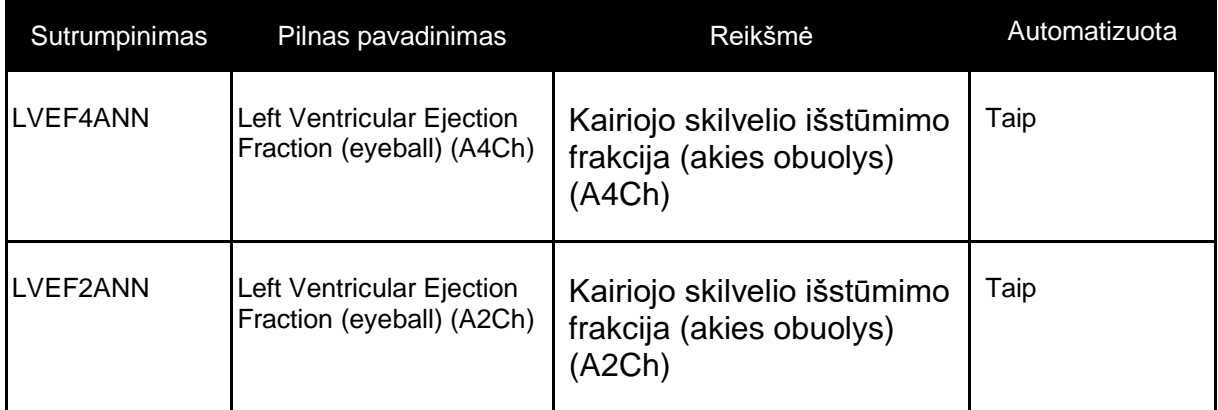

## **6.4. Palaikomų automatinių matavimų sąrašas Android klientams**

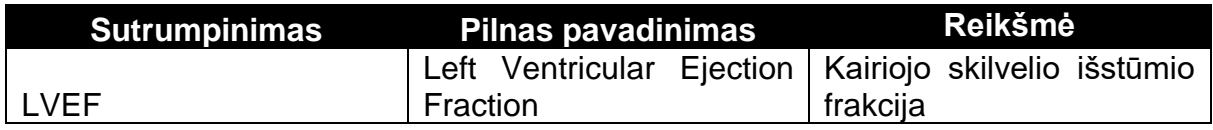